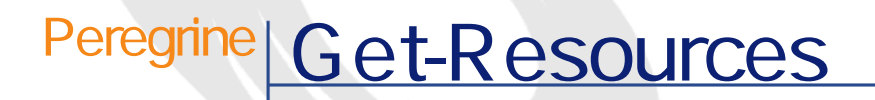

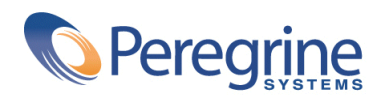

PART NUMBER GET-2.5-JAP-01003-00234

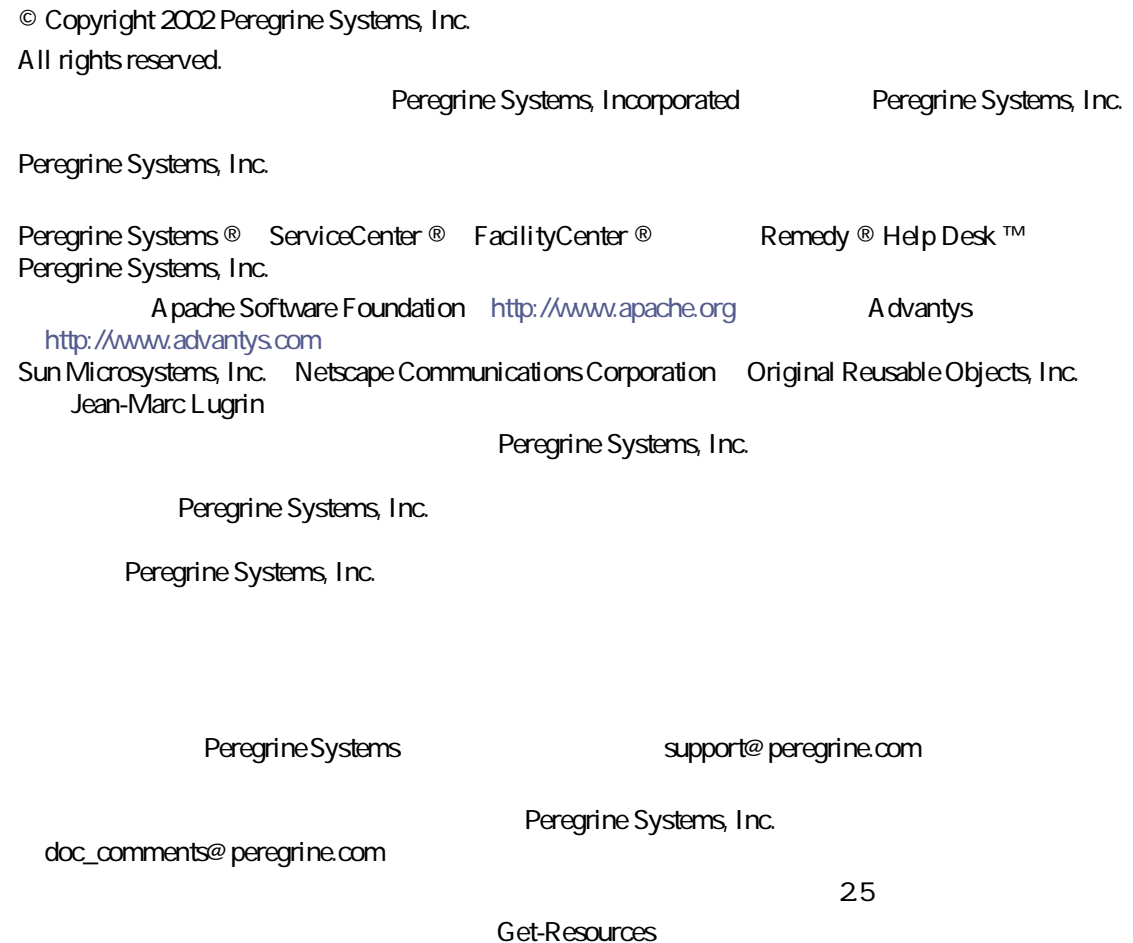

Peregrine Systems, Inc. Worldwide Corporate Campus and Executive Briefing Center 3611 Valley Centre Drive San Diego, CA 92130 Tel 800.638.5231 or 858.481.5000 Fax 858.481.1751 www.peregrine.com

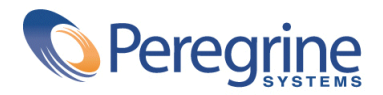

#### **Get-Resourcesについて . . . . . . . . . . . . . . . . . . . [13](#page-12-0)** 本マニュアルについて . . . . . . . . . . . . . . . . . . . . [13](#page-12-1) 関連文書 . . . . . . . . . . . . . . . . . . . . . . . . . [14](#page-13-0) 本マニュアルの構成 . . . . . . . . . . . . . . . . . . . . . [14](#page-13-1) 本マニュアルで使用する表記法 . . . . . . . . . . . . . . . . . [14](#page-13-2) **I. インストールおよび概要 . . . . . . . . . . . . . . . . [17](#page-16-0) 1. Get-Resourcesのインストール . . . . . . . . . . . . . . [19](#page-18-0)** インストールの必要条件 . . . . . . . . . . . . . . . . . [20](#page-19-0) ソフトウェア . . . . . . . . . . . . . . . . . . . . . . [20](#page-19-1) ハードウェア . . . . . . . . . . . . . . . . . . . . . . [22](#page-21-0) インストール前の配慮 . . . . . . . . . . . . . . . . . . [22](#page-21-1) Windows Get-Resources UNIX Get-Resources . . . . . . . . . . . . [23](#page-22-0) **2. 管理 . . . . . . . . . . . . . . . . . . . . . . . . [25](#page-24-0)** Tomcat **the active and the set of the set of the set of the set of the set of the set of the set of the set of the set of the set of the set of the set of the set of the set of the set of the set of the set of the set of t** Tomcat . . . . . . . . . . . . . . [26](#page-25-1) **Tomcat** . . . . . . . . . . . [26](#page-25-2)

目

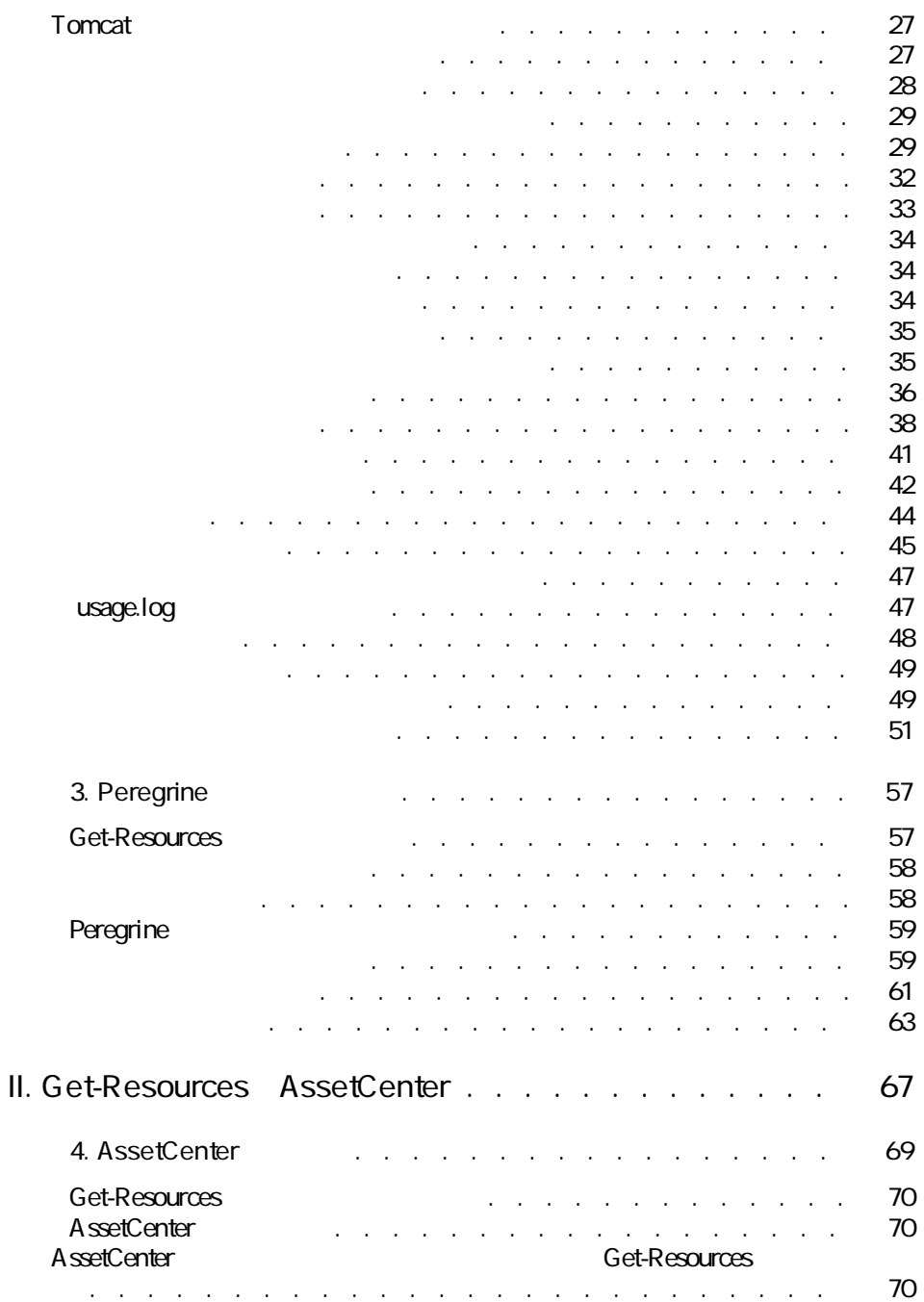

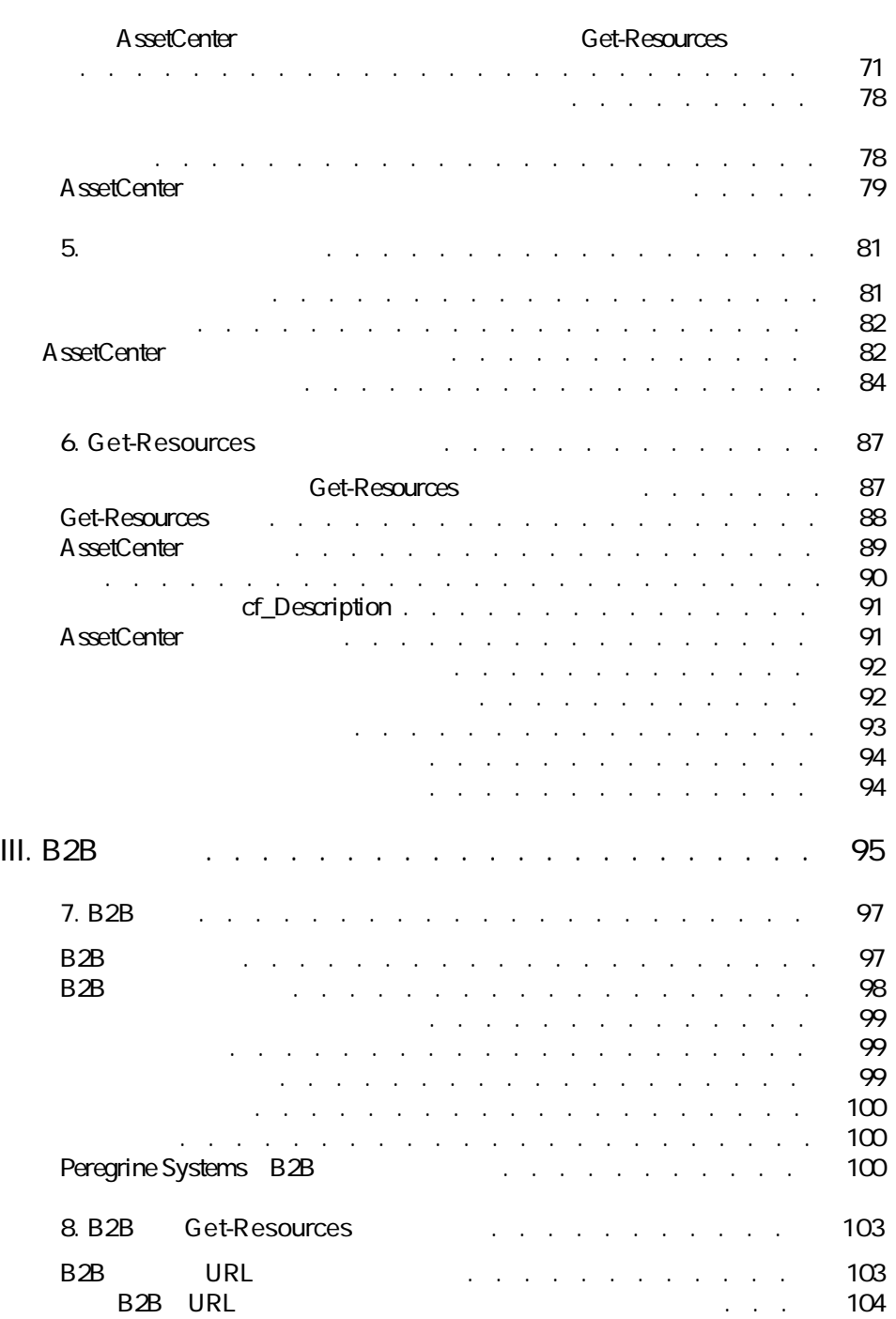

Get-Resources 2.5 - インストール

インストール

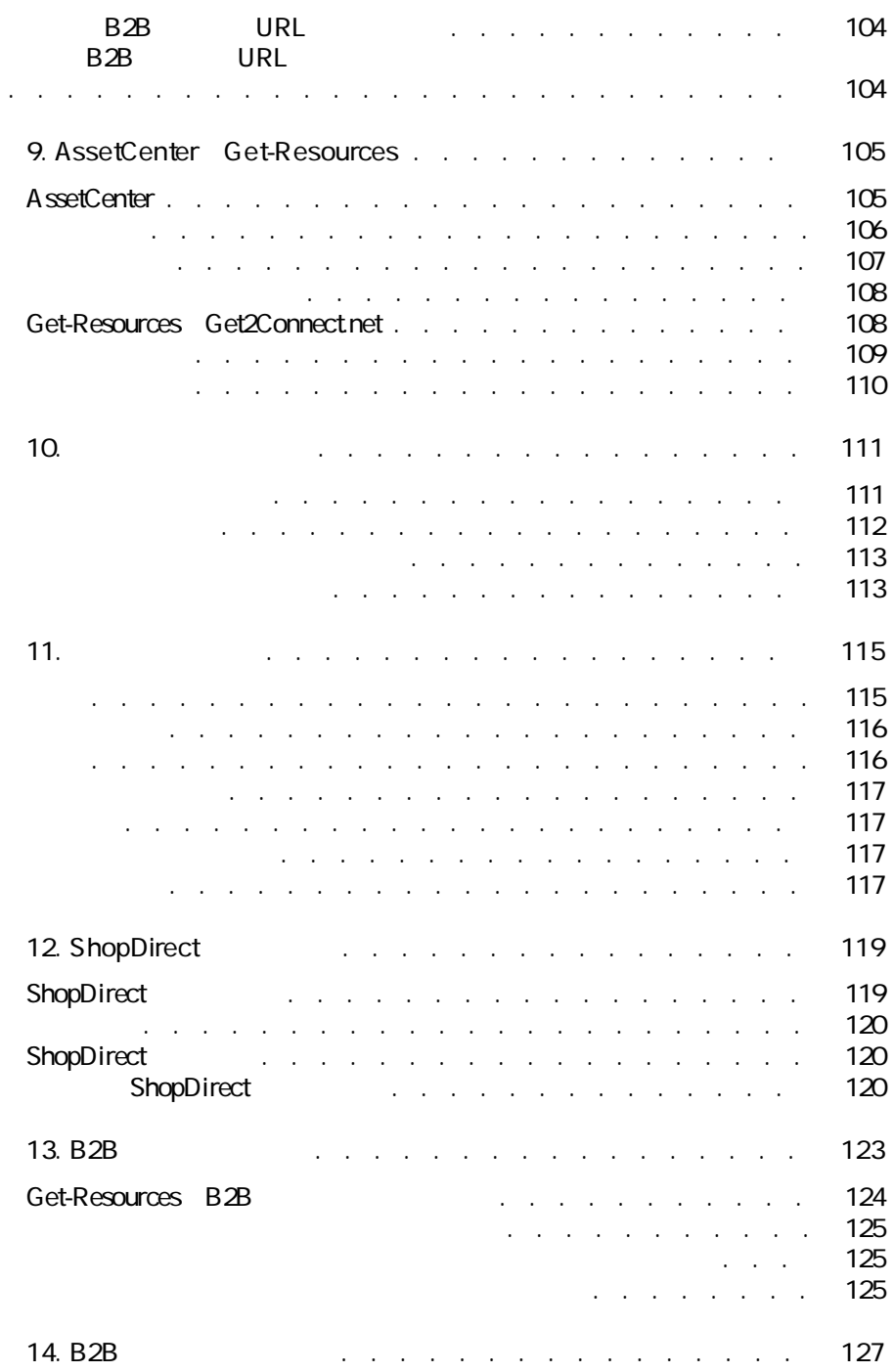

インストール

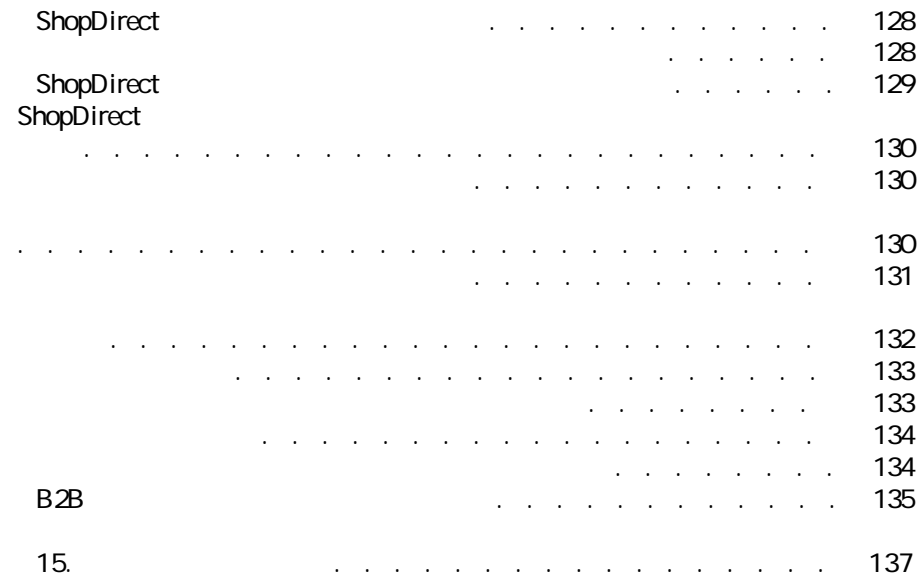

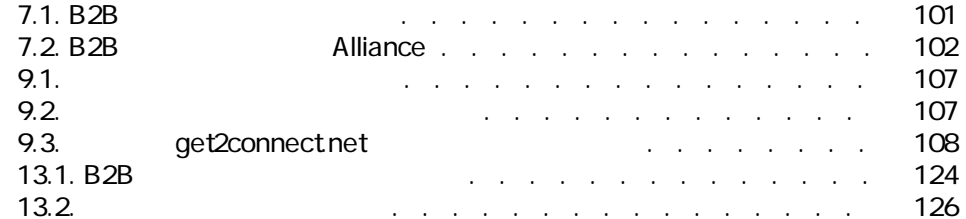

図の一覧表

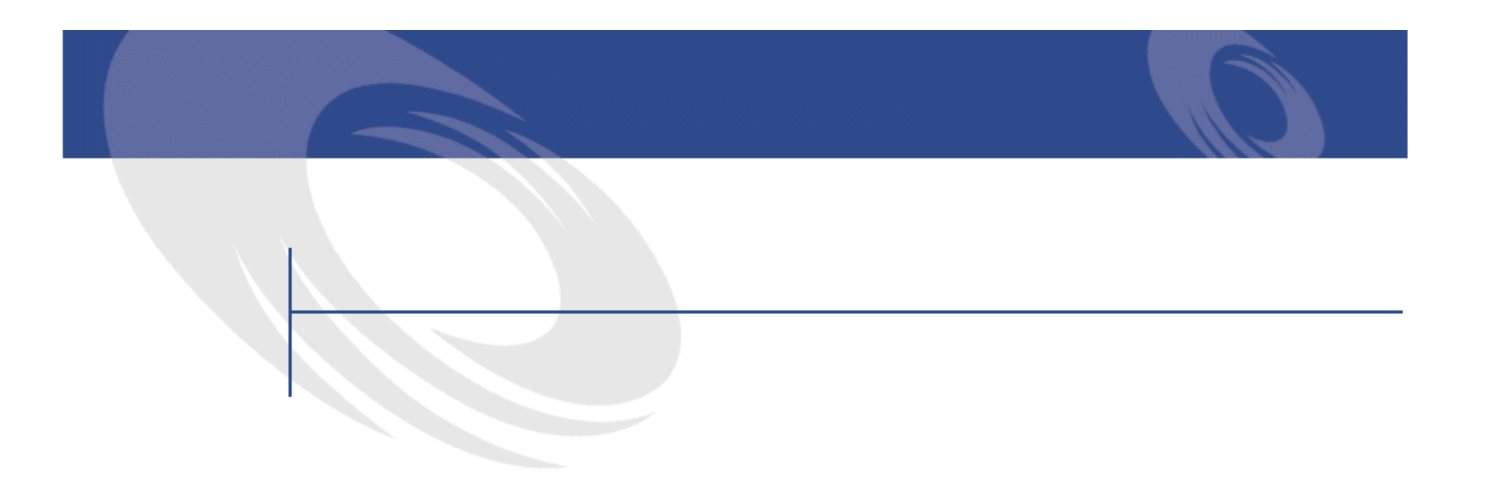

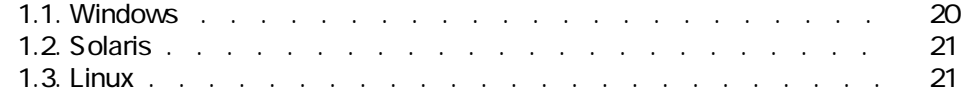

<span id="page-12-0"></span>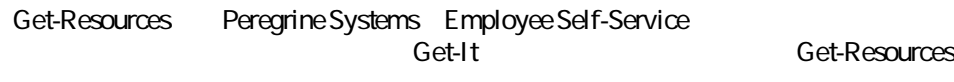

Get-Resources AssetCenter  $\blacksquare$ **Get-Resources** 

<span id="page-12-1"></span>Get-Resources AssetCenter AssetCenter Get-Resources **AssetCenter** Peregrine Systems B2B Business to Business (Get-Resources  $\Theta$ -

3 **B2B** 

**Get-Resources** 

• XML ECMAScript JScript JavaScript

- PC
- Tomcat **International Studies**
- <span id="page-13-0"></span>• AssetCenter

<span id="page-13-1"></span>AssetCenter

 $\overline{\mathbf{3}}$ • 1 - Get-Resources

- 2 Get-Resources AssetCenter AssetCenter Get-Resources
- <span id="page-13-2"></span>• 3 - B2B Get-Resources Peregirne Systems B2B **Get-Resources**

Get-Resources Classic

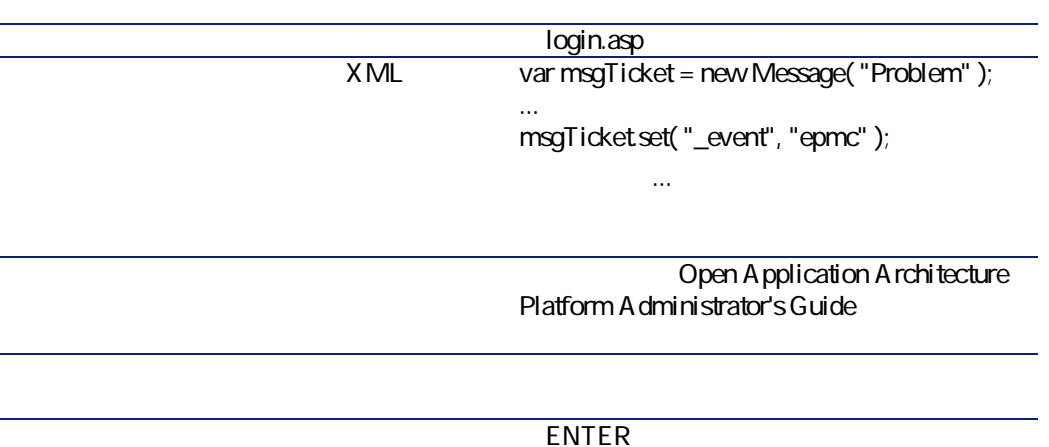

インストール

L.

<span id="page-16-0"></span>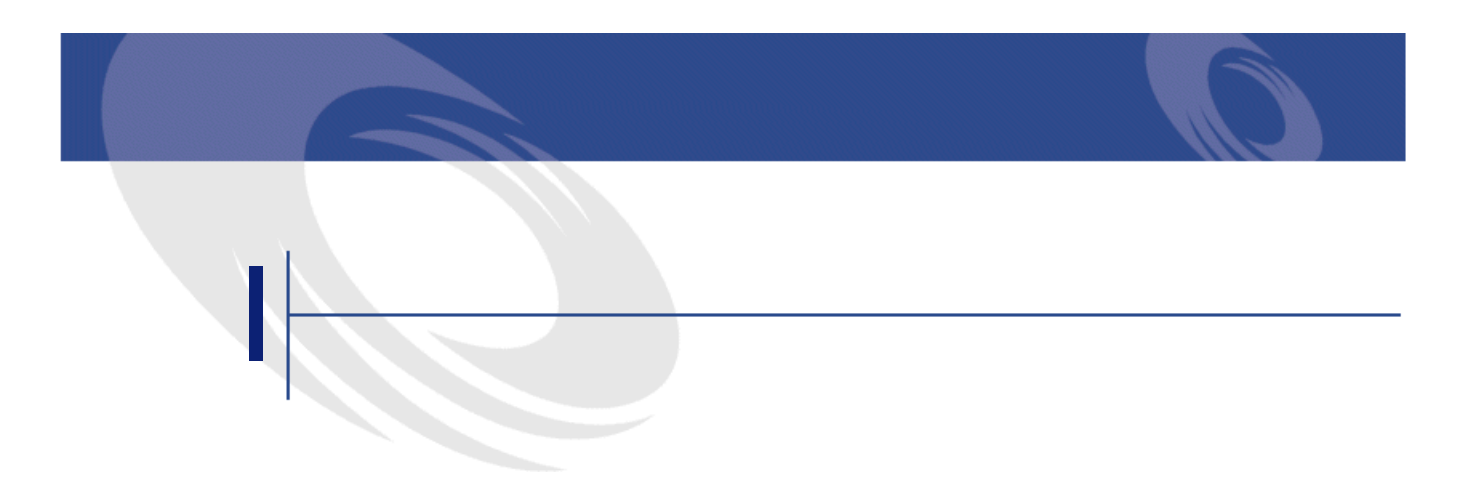

<span id="page-18-0"></span>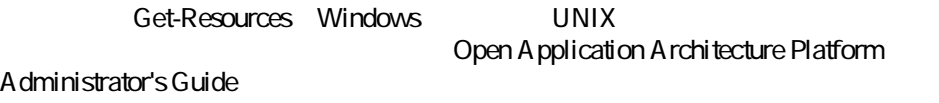

- Java Runtime Environment Java 2 SDK Standard Edition v1.3.1\_01
- Tomcat 3.24
- Peregrine Open Application Architecture CAA Get-Resources

Get-Resources 2.5

- WebSphere 4.0
- WebLogic 60 SP1
- $\cdot$  JRun 3.1

Web support.peregrine.com

<span id="page-19-0"></span>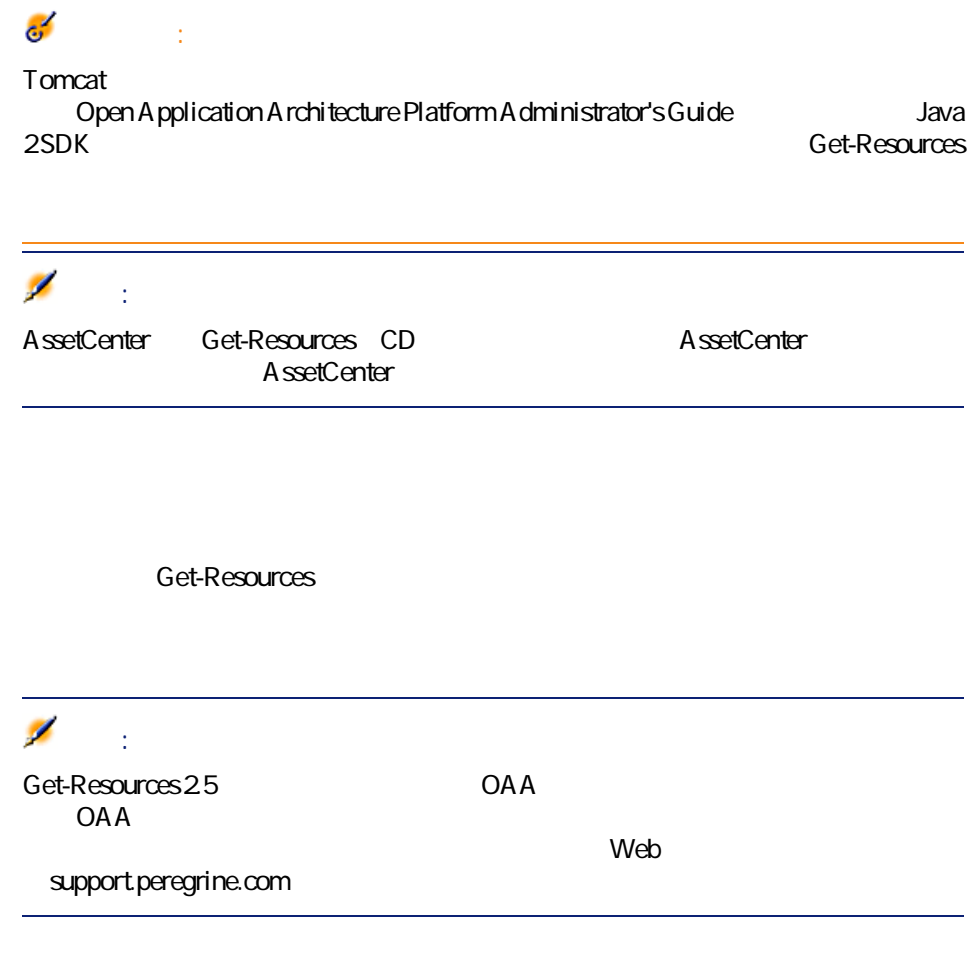

#### <span id="page-19-2"></span><span id="page-19-1"></span>**表 1.1. Windows**

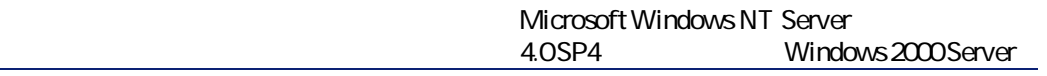

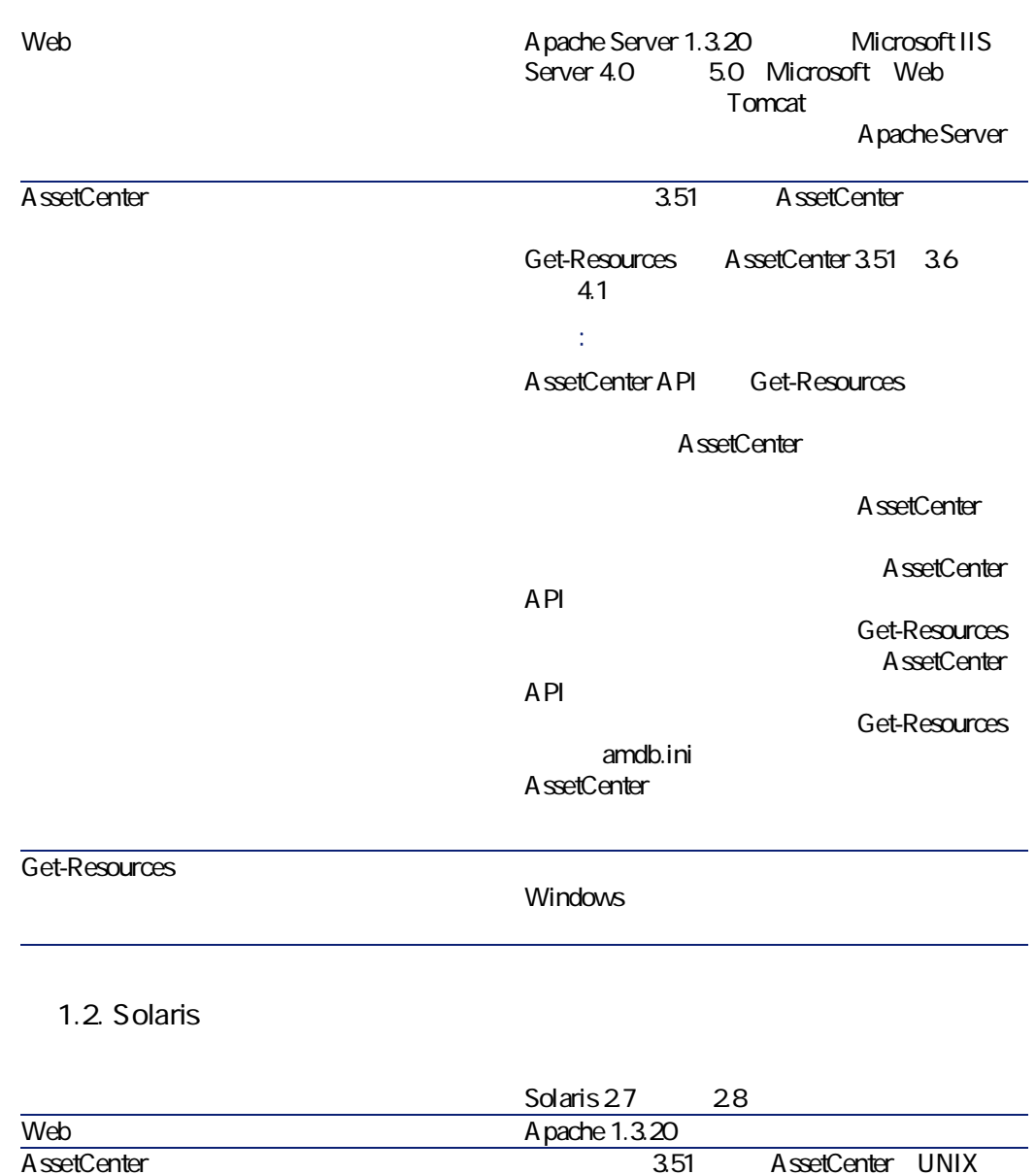

<span id="page-20-1"></span><span id="page-20-0"></span>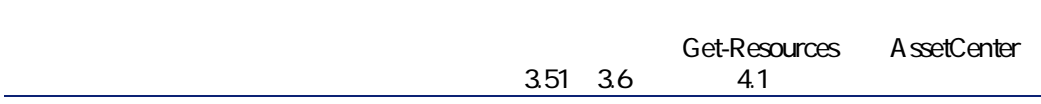

Get-Resources 2.5 - インストール

インストール

**表 1.3. Linux**

<span id="page-21-1"></span><span id="page-21-0"></span>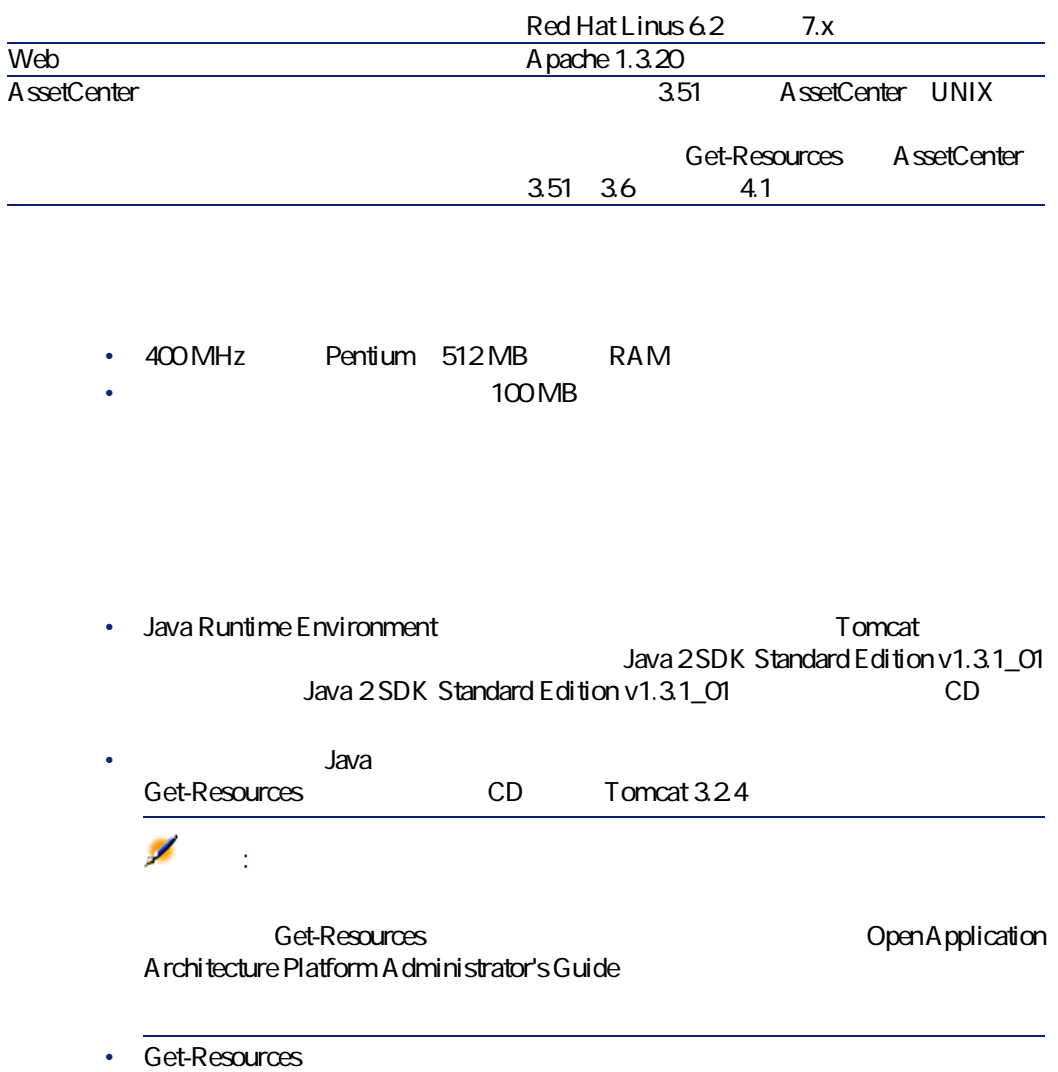

<span id="page-21-2"></span>Windows Get-Resources

<span id="page-22-0"></span>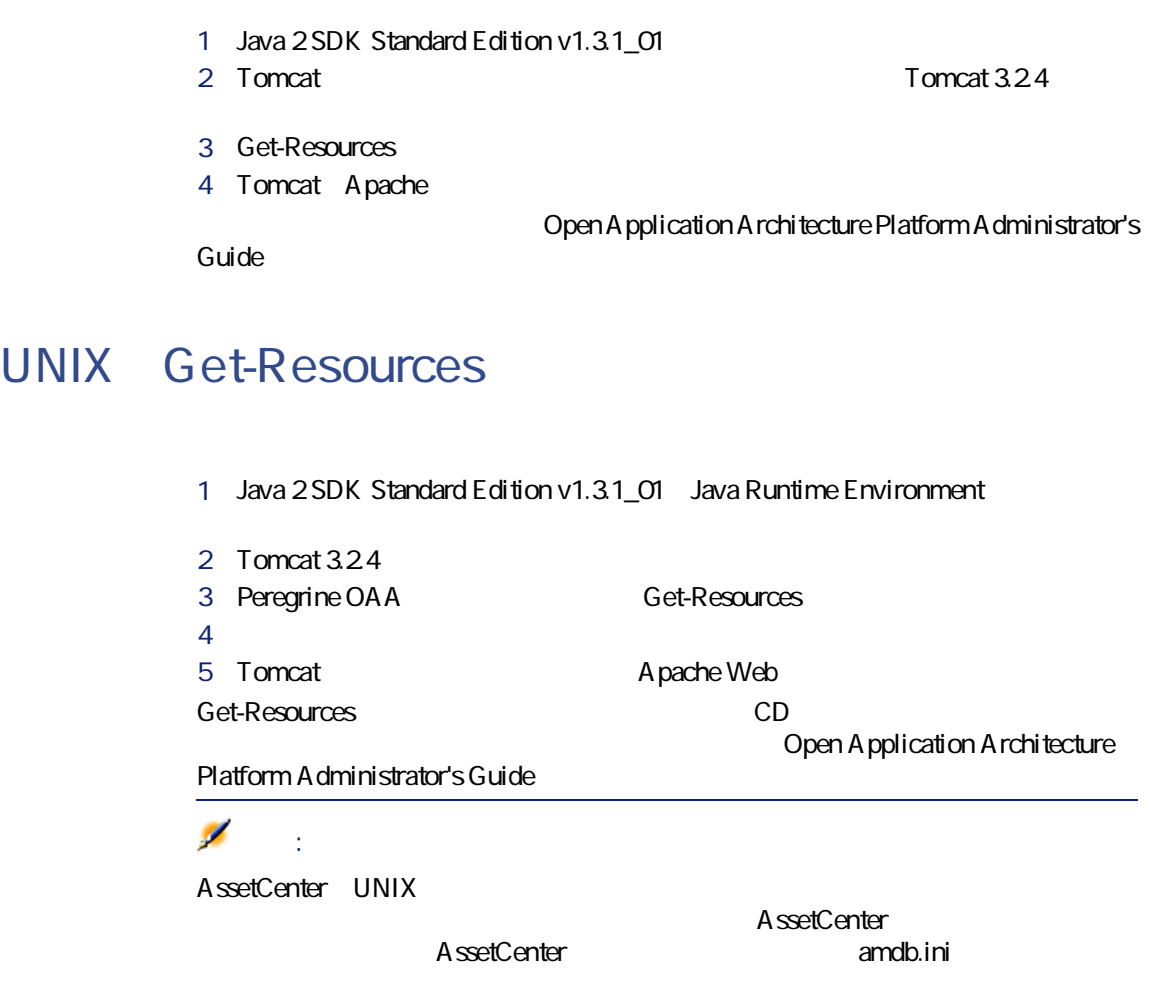

インストール

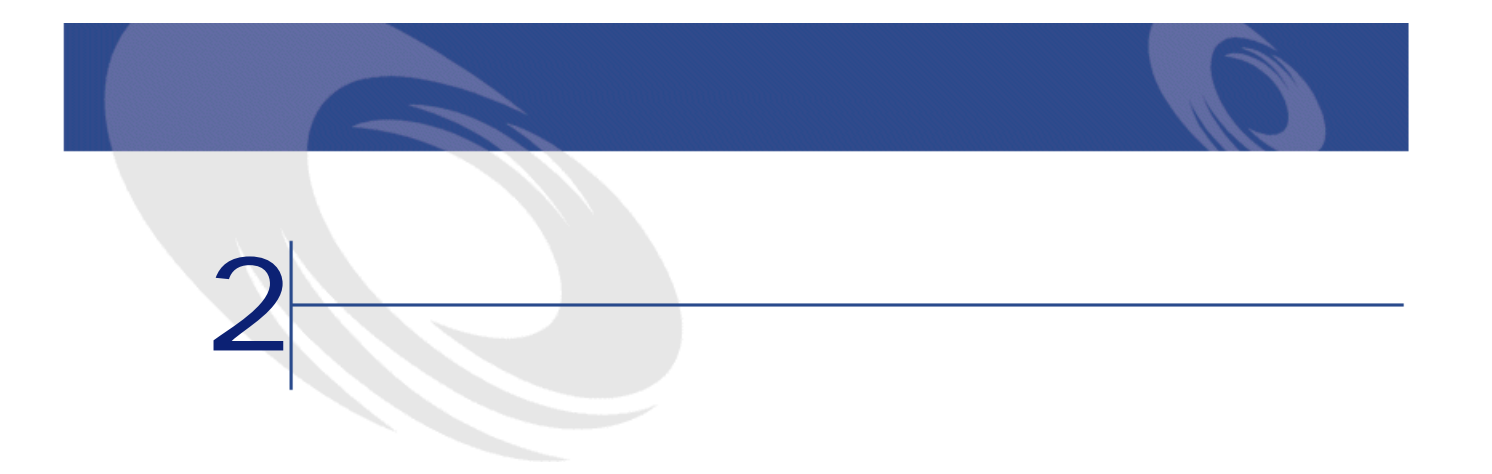

<span id="page-24-0"></span>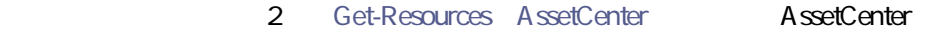

#### **Get-Resources**

- Get-Resources
- Get-Resources
- **State of the state of the state of the state of the state of the state of the state of the state of the state of the state of the state of the state of the state of the state of the state of the state of the state of**
- **ECMAScript**
- キューの内容を参照するために、メッセージキューを表示する。
- **[キューのステータス]**ページで、すべてのキューを参照する。
- 
- Form of the contract of the contract of the contract of the contract of the contract of the contract of the contract of the contract of the contract of the contract of the contract of the contract of the contract of the

#### Tomcat Tomcat Tomcat

### **Tomcat**

<span id="page-25-0"></span>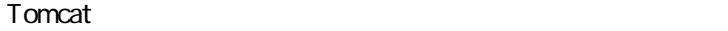

- $1$   $1$
- 2 **<tomcat>\bin**
- $3$   $1$

<span id="page-25-1"></span>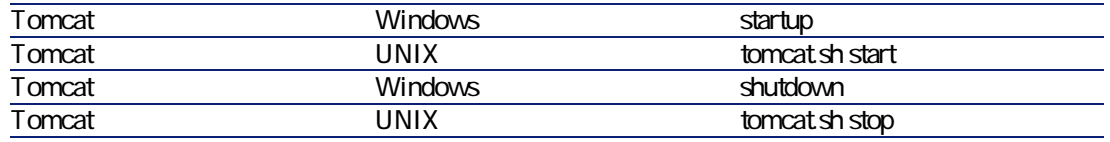

## **Tomcat**

<span id="page-25-2"></span>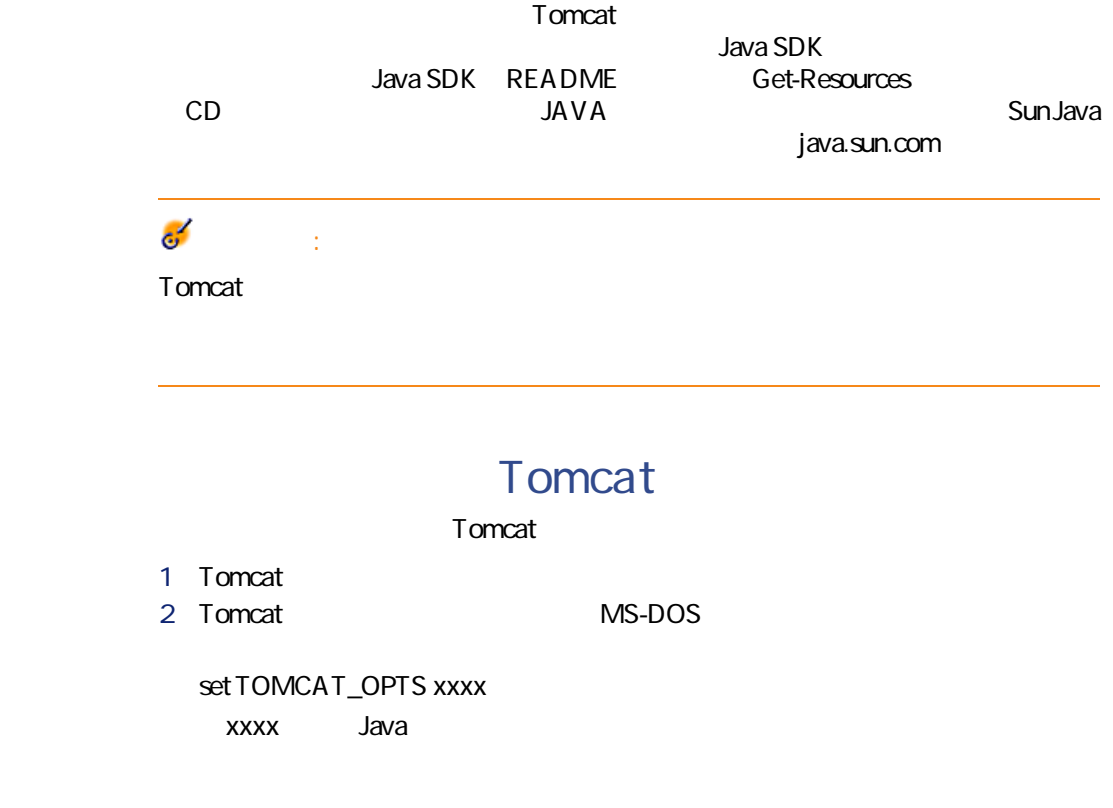

<span id="page-26-1"></span><span id="page-26-0"></span>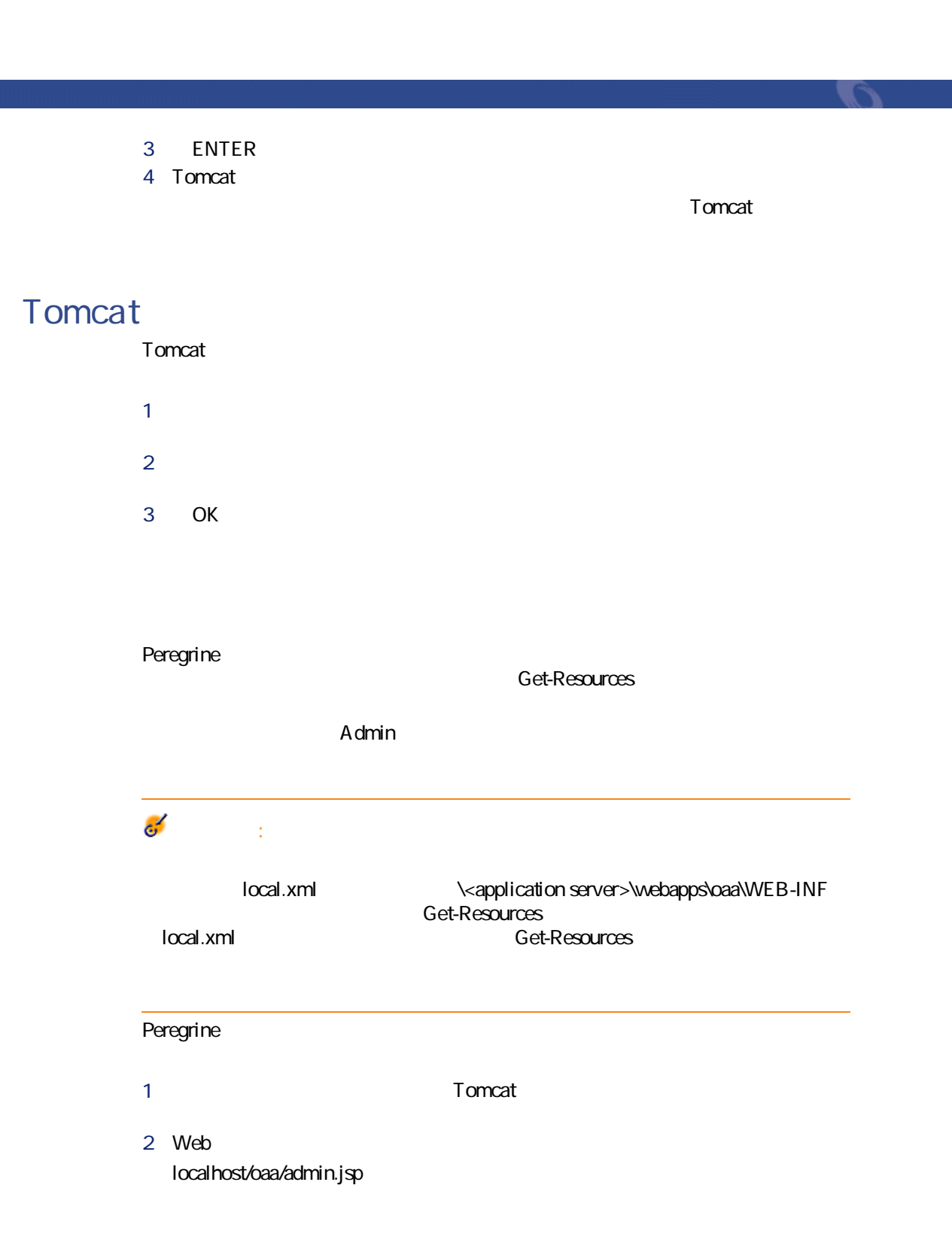

- 3 **ENTER**
- **4** *Admin*
- **5 b**
- 
- コントロールパネル:バックエンドシステムへの接続ステータスを確認でき
- 
- 導入バージョン:インストール時に導入された全パッケージのリストを表示
- **Get-Resources**
- archway.ini
- スクリプトのスクリプトのスクリプトを確認できます。
- 
- <span id="page-27-0"></span>•  $\bullet$  -  $\bullet$  -  $\bullet$
- キューのステータス:キューの現行ステータス(使用可能、アンロック、中

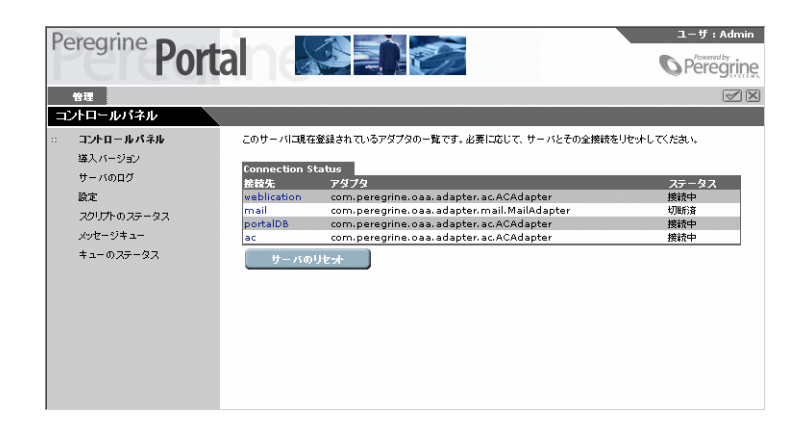

**Get-Resources The View Street Street Street Street Street Street Street Street Street Street Street Street Street Street Street Street Street Street Street Street Street Street Street Street Street Street Street Street Street Street St** 

<span id="page-28-0"></span>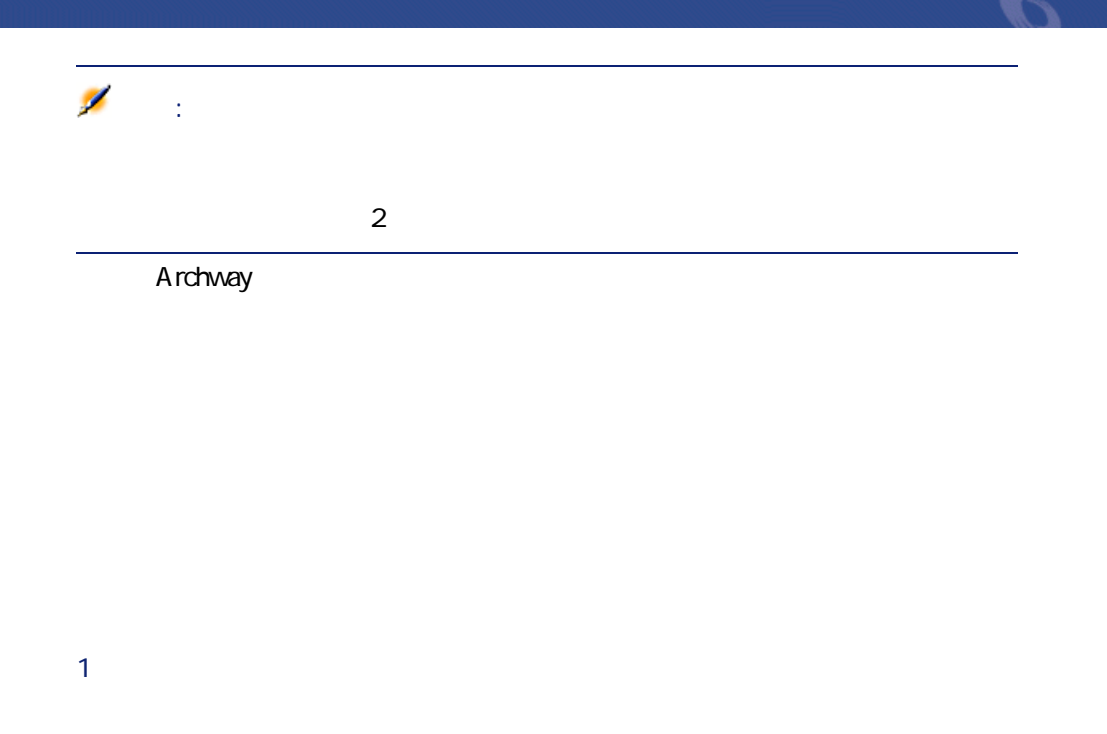

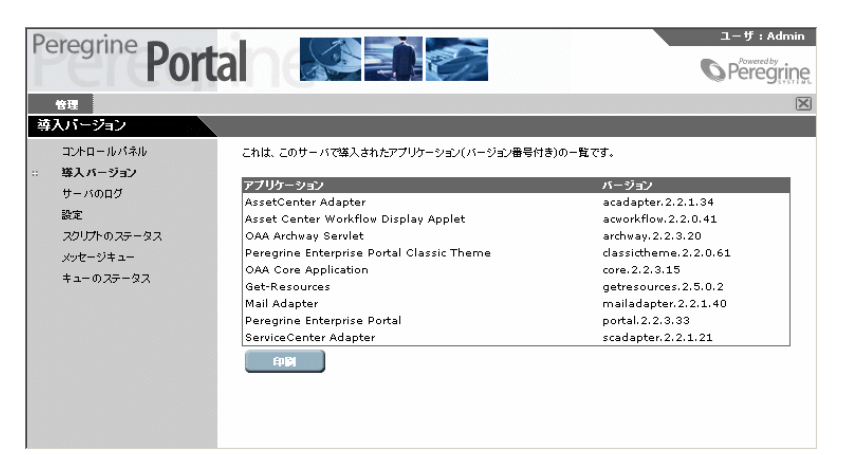

<span id="page-28-1"></span>**2** *CONSTRUCTER* 

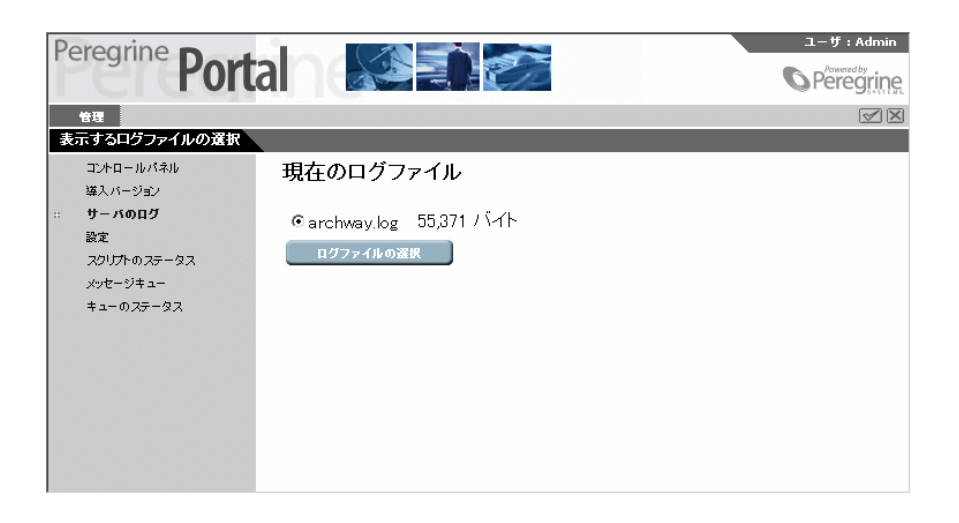

1 アクティビティメニューで、**[サーバのログ]**を選択します。

2 表示するするログを選択してから、**[ログファイルの選択]**をクリックしま

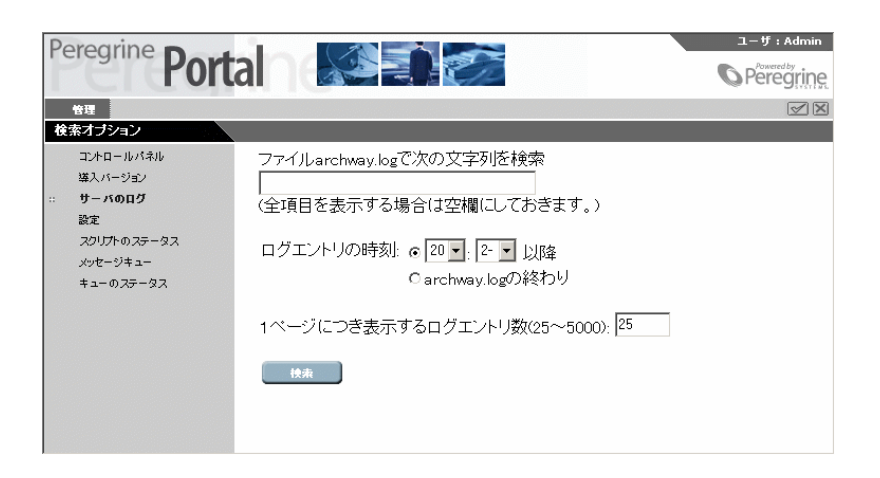

 $1 - if : Admin$ Peregrine **Portal S** Peregring 管理  $\boxtimes$ ログファイルの表示 コントロールパネル  $\blacktriangle$ ログエントリにフィルタ適用 スレッド: [すべてのスレッド<mark>ト</mark> ――一一致する項<br>の表示 (検索テキストが選択されていません。)<br>前のページ - 次のページ - 1ページ目 - 最後のページ - 検索オプション<br>ログファイルの選択 導入バージョン 一致する項目 サーバのログ 設定 スクリプトのステータス [Thread-21 2002-07-10 04:21:31] setOffsetAtTime - java.lans.NullPointerException<br>java.lans.NullPointerException<br>at com.peregrine.oaa.archway.Admin.setOffsetAtTime(Admin.java:1135<br>at com.peregrine.oaa.archway.Admin.setLog(A メッセージキュー キューのステータス  $\blacksquare$ 

 $\mathsf{ID}$ 

3 選択条件を入力した後、**[検索]**をクリックします。

インストールと管理

<span id="page-31-0"></span>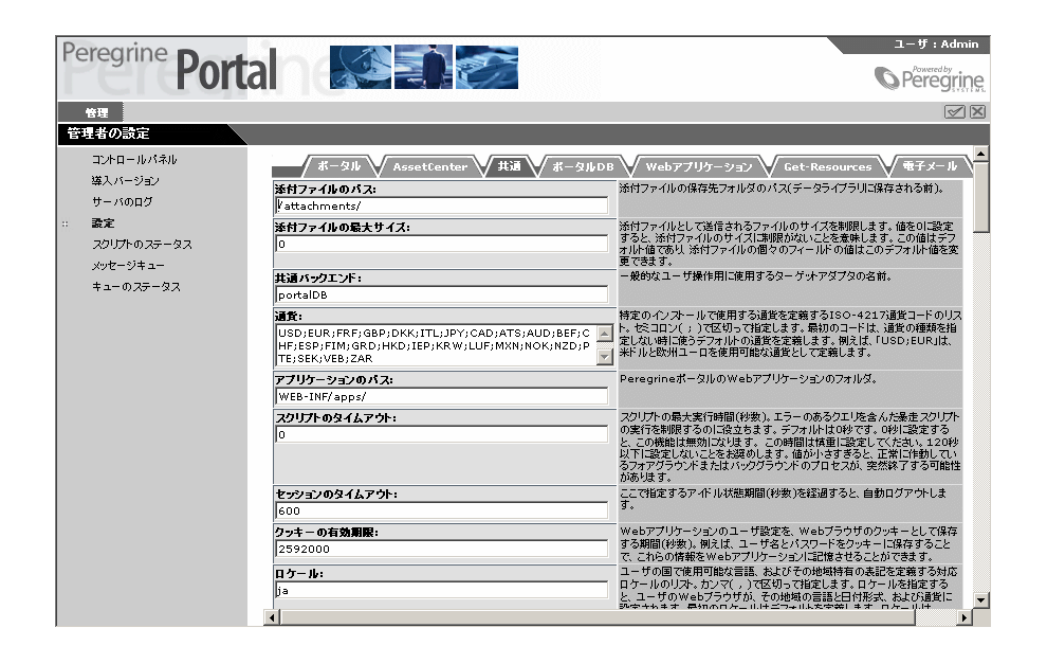

- $\bullet$  +  $\bullet$  +  $\bullet$
- 電子メール
	- ポータルDB
- ポータル
- Web
- Get-Resources
- AssetCenter

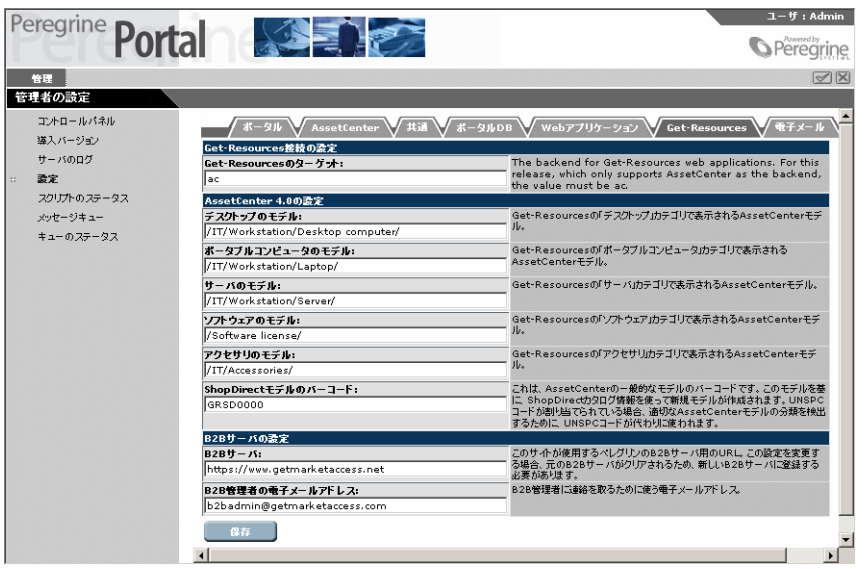

 $local.xml$ 

インストール

C:\<application server>\webapps\oaa\WEB-INF

<span id="page-32-0"></span>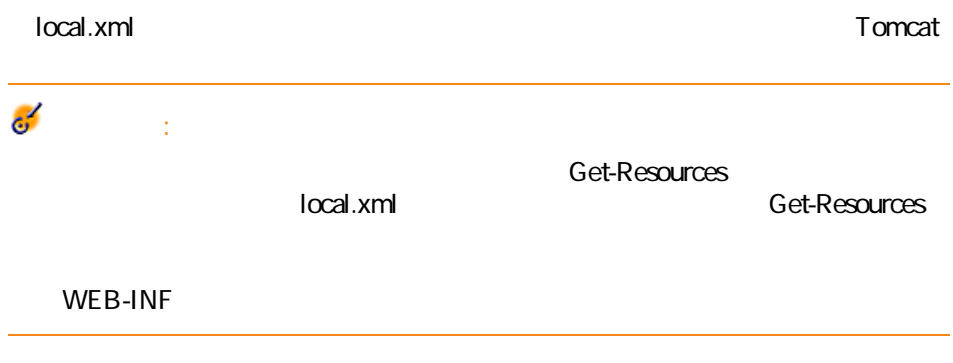

 $1$ 

<span id="page-33-0"></span>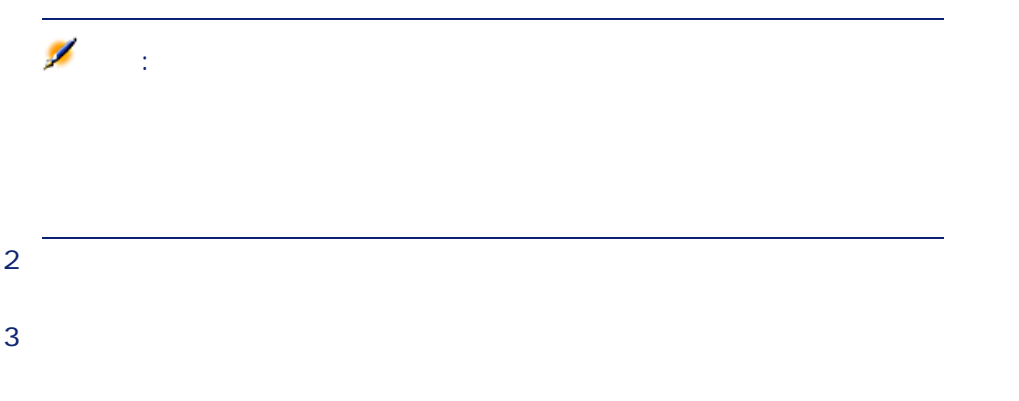

<span id="page-33-2"></span><span id="page-33-1"></span>1 アクティビティメニューで**[キューのステータス]**をクリックします。

<span id="page-34-0"></span>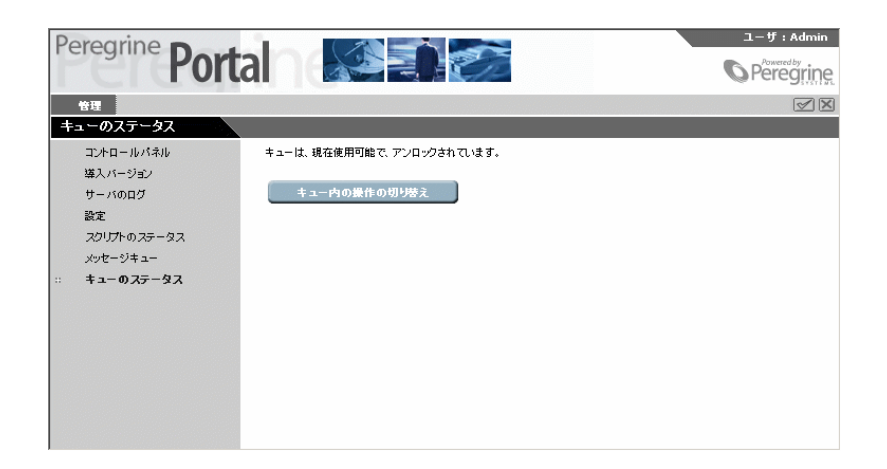

インストールと管理

**Get-Resources** 

#### <span id="page-34-1"></span>Get-Resources

- 30-8859-1 Windows
- Windows Shift\_JIS
- Windows ISO-8859-2
- 1 Get-Resources

Get-Resources 2.5 - インストール

**2** *a* 

<span id="page-35-0"></span>**2** *z* 3 フォームの下部にある**[保存]**ボタンをクリックします。  $4$ 

Get-Resources

**Get-Resources** 

#### Get-Resources

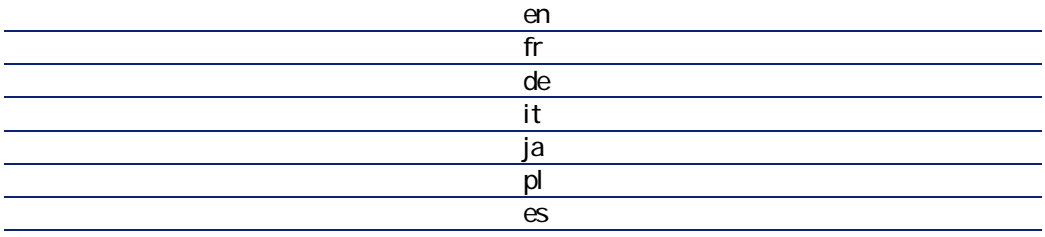

1 管理モジュールの**[設定]**ページを開きます。 **2** *D*
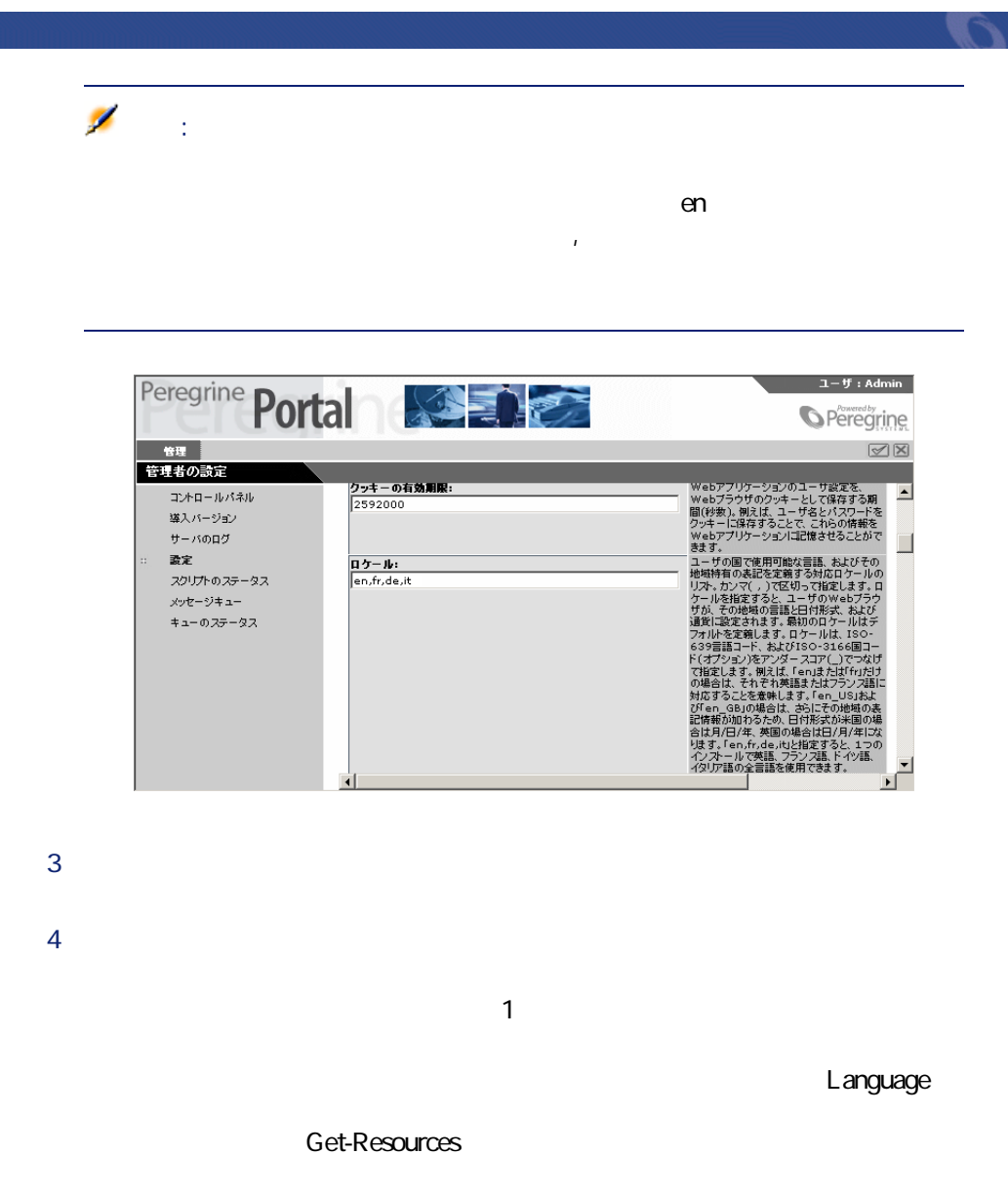

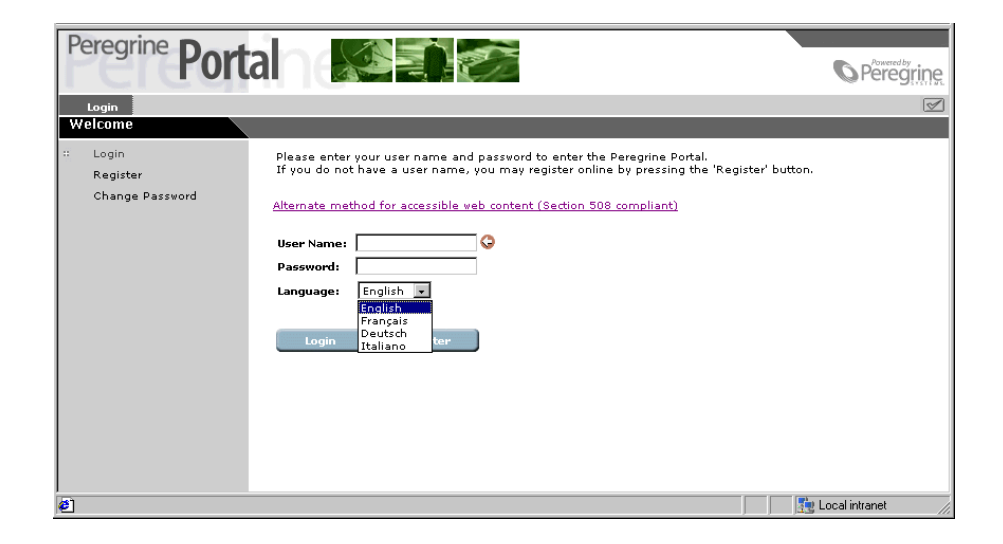

 $\overline{S}$  ISO  $\overline{S}$  ISO  $\overline{S}$ 

ALL THE STREET WAS SERVED ON A STREET WAS SERVED ON A STREET WAS SERVED ON A STREET WAS SERVED ON A STREET WAS ARP アルゼンチンペンメント しゅうしょく しゅうしょく しゅうしょく ATS  $\overline{A}$ AUD ストラリアドルストラリアドルストラリアドルストラリアドルストラリアドルストラリアドルストラリアドルストラリアドルストラリアドルストラリアドルストラリアドルストラリアドルストラリアドルストラリアドルストラリアドルス BEF GALLERY AND THE CONTROL CONTROL CONTROL CONTROL CONTROL CONTROL CONTROL CONTROL CONTROL CONTROL CONTROL CO BHD バーレーンディナール しゅうしょく しゅうしょく しゅうしょく BOB ボリビアバリビア かんしょう しょうしょく しゅうしょく しゅうしょく BRR ブラジルレアール しゅうしょく しゅうしょく しゅうしょく BYR GEORGIA GEORGIA STREDGE STREDGE STREDGE STREDGE STREDGE STREDGE STREDGE STREDGE STREDGE STREDGE STREDGE ST CAD 3. The contract of the contract of the contract of the contract of the contract of the contract of the contract of the contract of the contract of the contract of the contract of the contract of the contract of the con CHF スイスフラン  $CLP$  $\frac{\overline{\text{CNY}}}{\text{COP}}$ COP コロンビアペソ CRC コスタリカコロン DEM **EXAMPLE 2008** DKK デンマーククローネ DOP **EXAMPLE 2008** DZD アルジェリアディナール しょうしょく しゅうしょく しょうしょく しょうしょく ECS エクティブ・エクトライム しょうしょう しょうしょく しょうしょく EEK エストコンピューター しゅうしょく しゅうしゅうしょく しゅうしょく EGP エジプトポンド エジプト しゅうしゅう しゅうしゅう しゅうしゅう

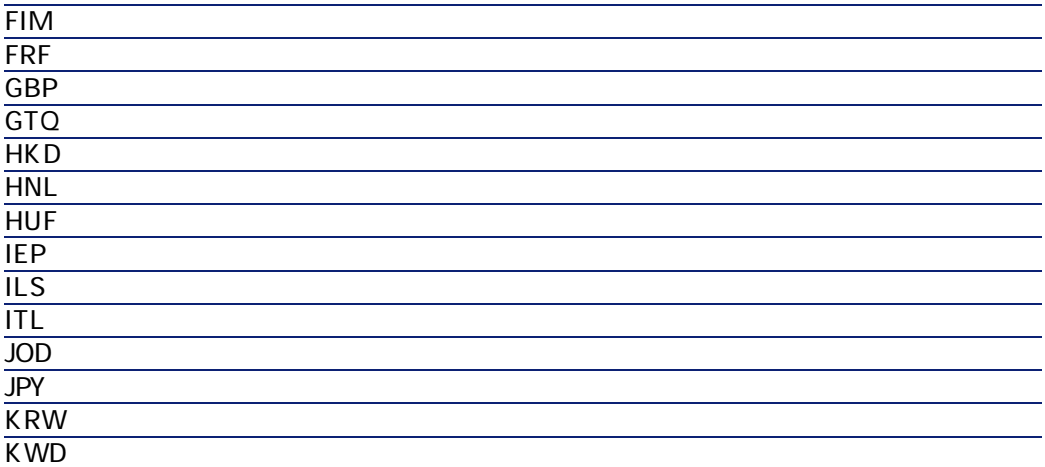

EUR  $\overline{\phantom{a}}$ 

ESP スペインペセタ

Get-Resources 2.5 - インストール

インストールと管理

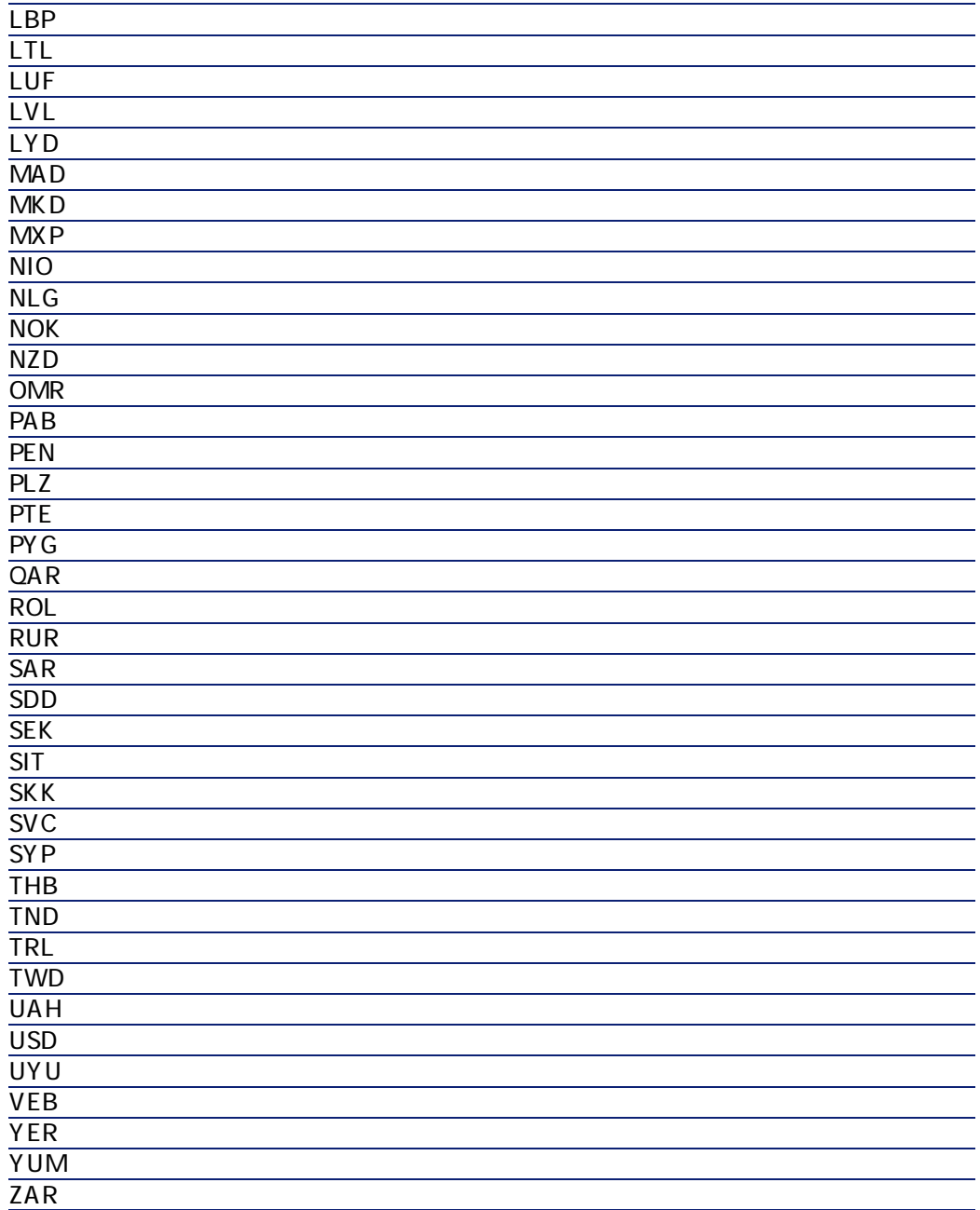

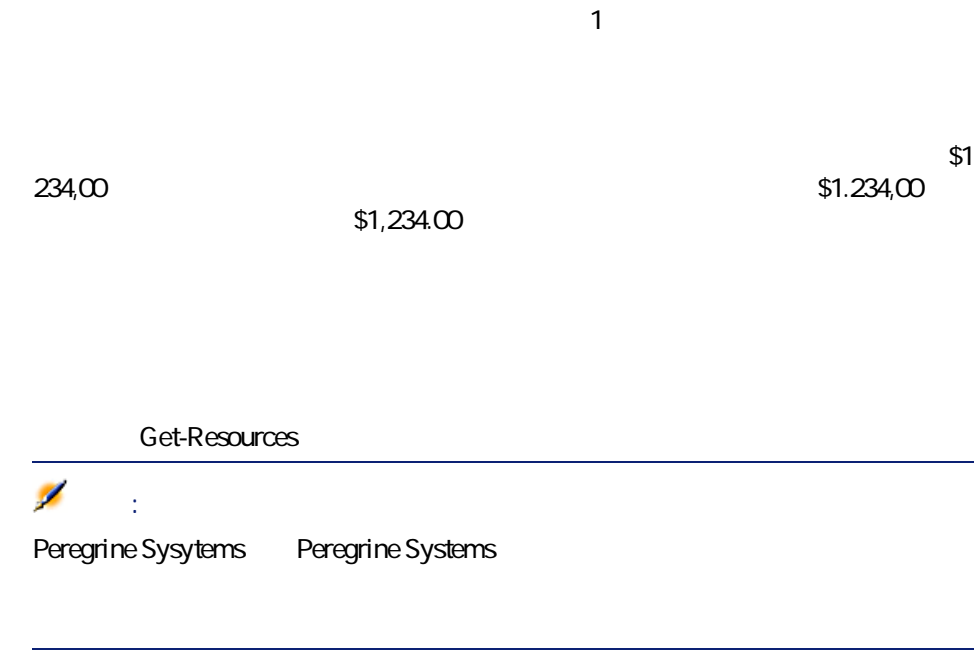

1 管理モジュールで、**[設定]**をクリックします。

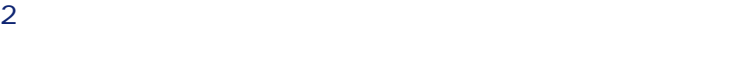

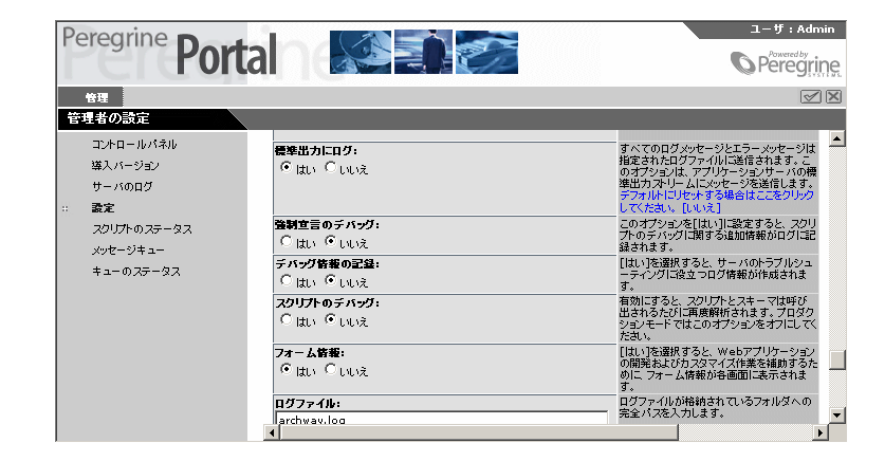

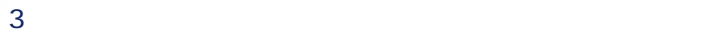

Get-Resources 2.5 - インストール

インストールと管理

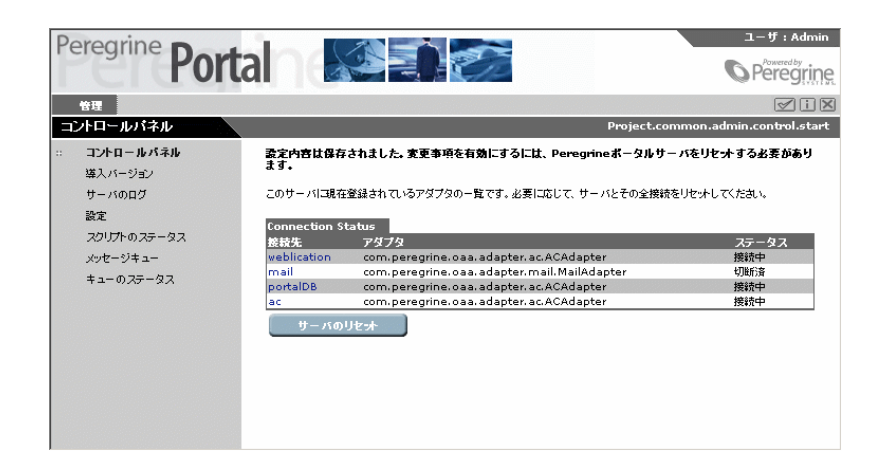

4 **[サーバのリセット]**をクリックします。

## • Script Input

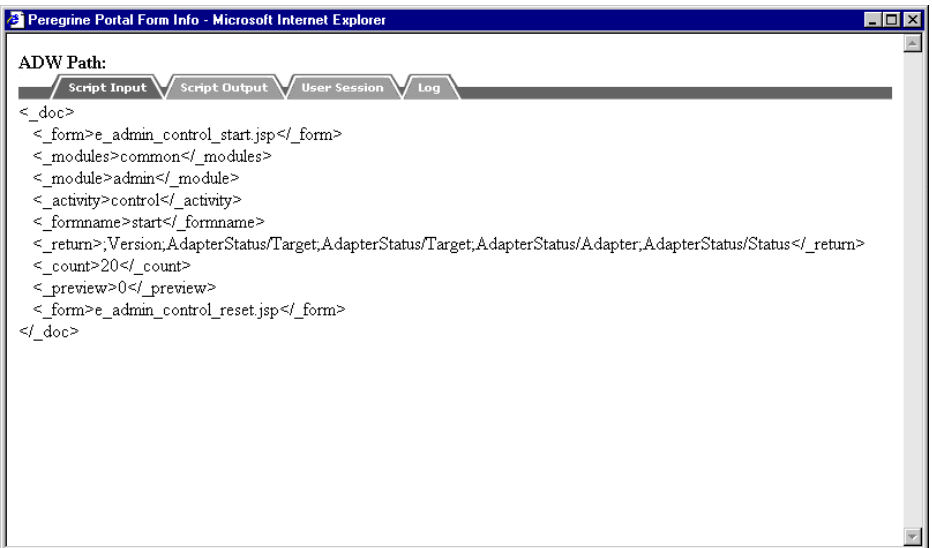

インストールと管理

#### • Script Output

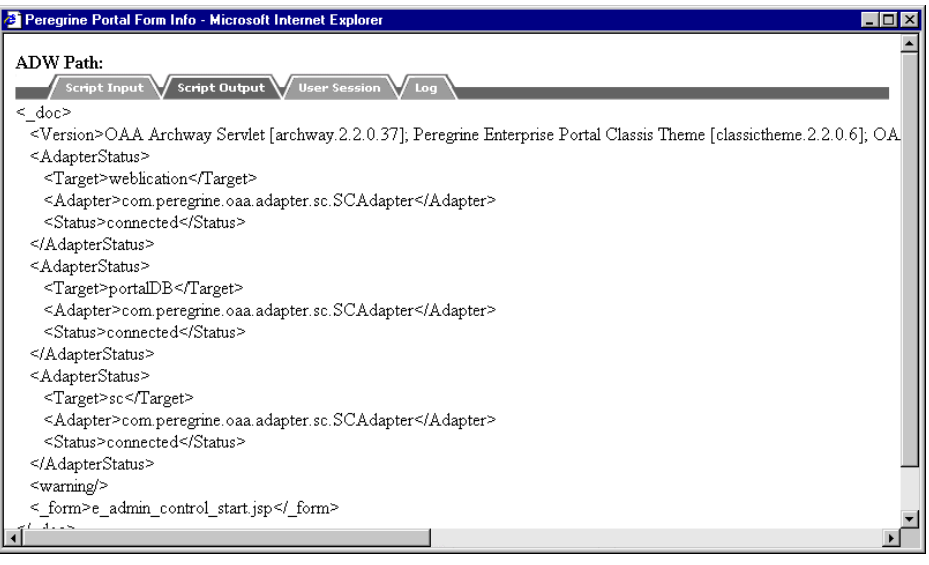

Get-Resources 2.5 - インストール

#### • User Session

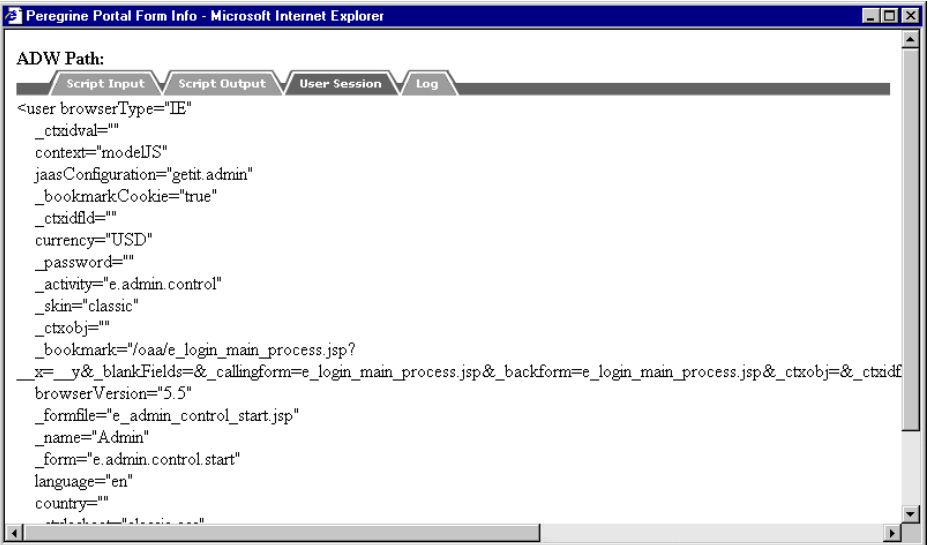

<span id="page-43-0"></span>• Log

がバックエンドシステム内に作成されます。詳しくは、マニュアル**『Open**

Application Architecture Platform Administrator's Guide

1 左枠で**[登録]**をクリックします。

 $2$ 

インストールと管理

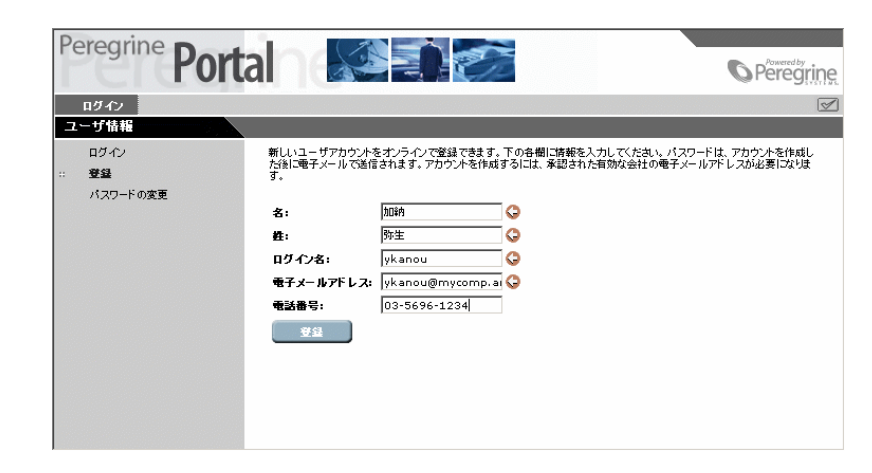

<span id="page-44-0"></span>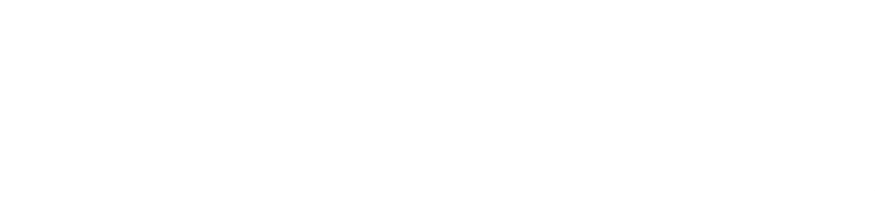

1 Peregrine

Get-Resources 2.5 - インストール

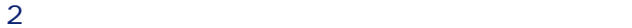

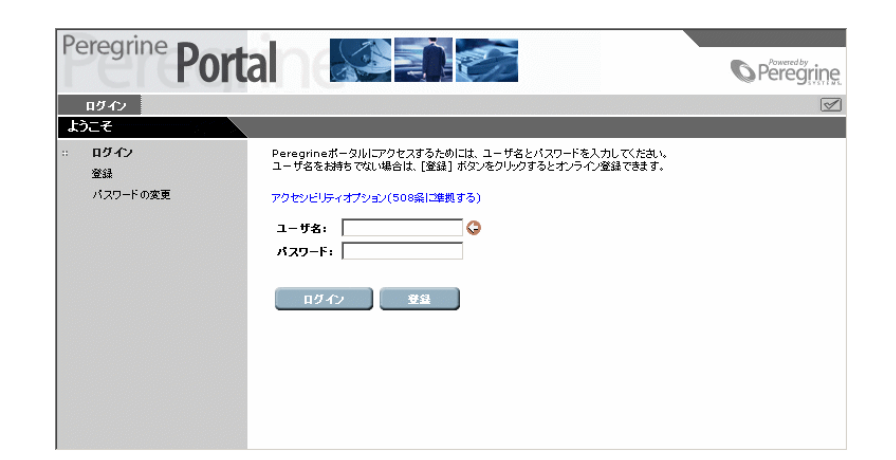

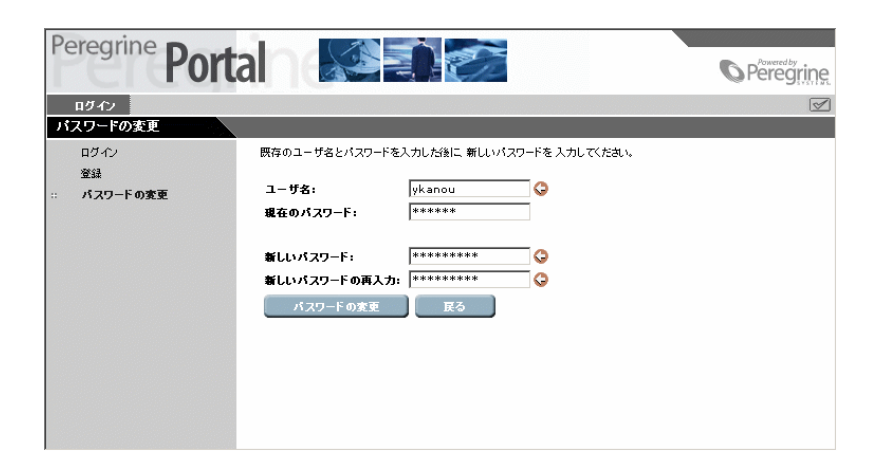

 and  $2$ **[**  $\alpha$ ]

usage.log

#### $\blacksquare$

インストールと管理

## usage.log

#### usage.log

localhost - Hartke [02/Mar/2002:14:53:21 +0000] "GET portal/portal/home/ e\_portal\_home\_start.jsp HTTP/1.0" 200 0

ユーザログインの記録は、アプリケーションサーバのインストールの**「bin」**ディ

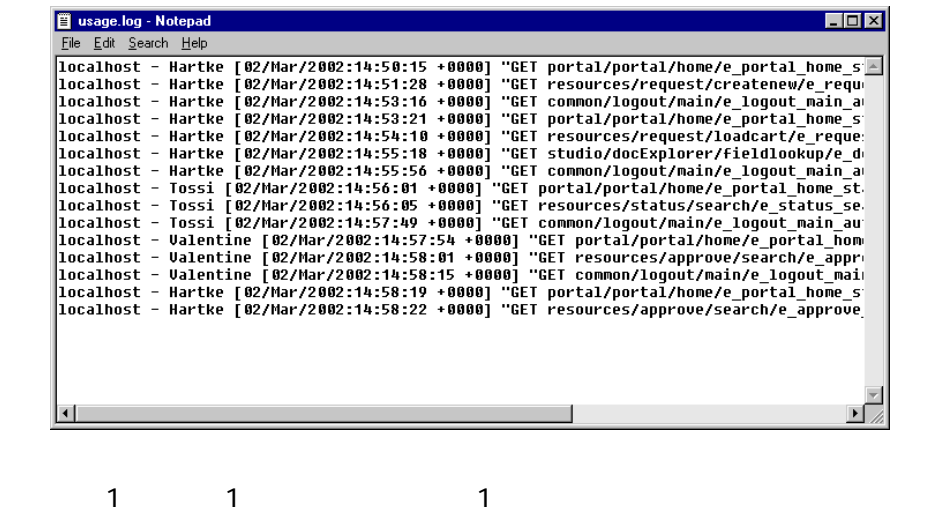

 $1$ 

**Rfc931 ユーザ**

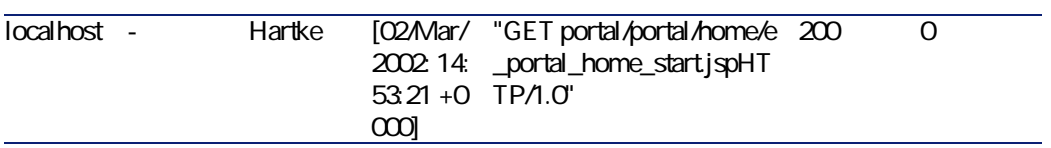

Get-Resources 2.5 - インストール

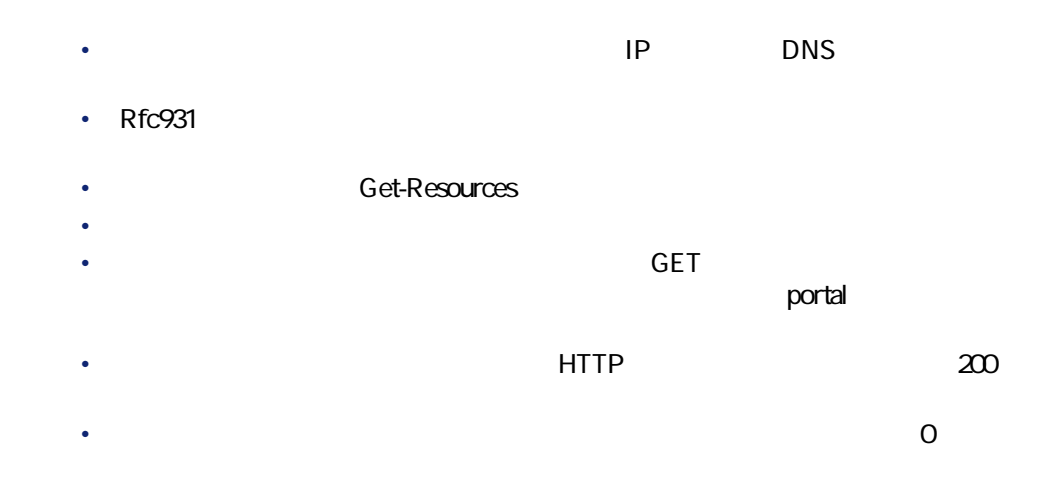

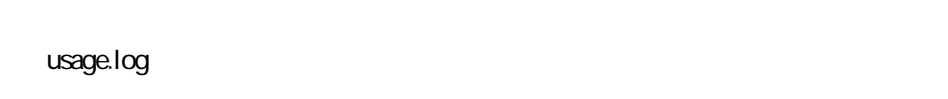

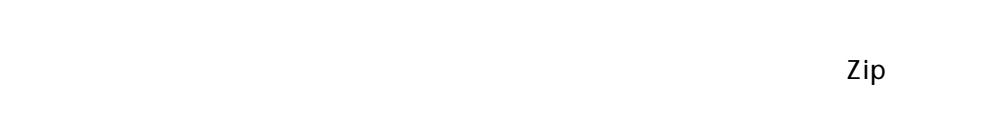

• ログファイルのアーカイブ時刻:ログファイルをZipファイルにアーカイブ  $hh:mm:ss$  hh:mm  $00:00$ • アーカイブする日数:ログファイルのアーカイブで保存する日数を入力しま

す。デフォルトは、31日です。

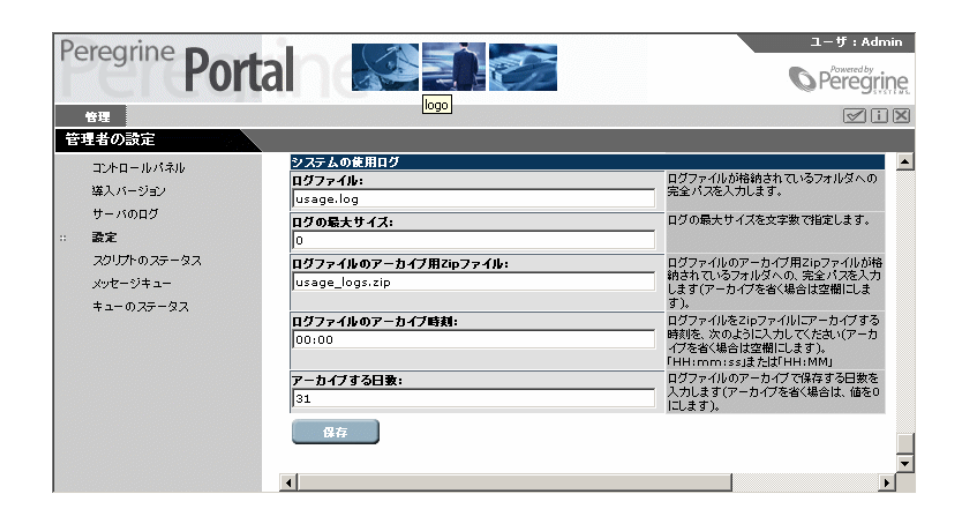

 $\blacksquare$ 

Get-Resources 2.5 - インストール

インストール

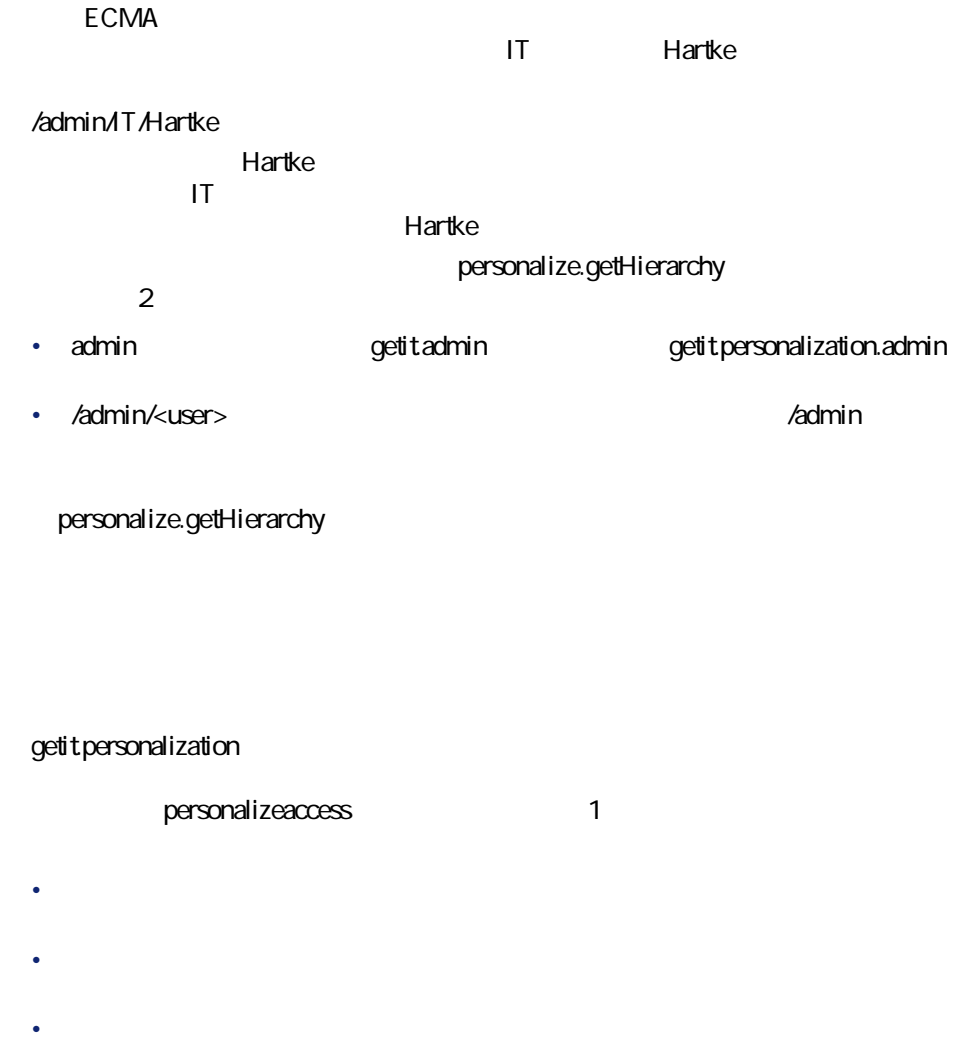

#### getit.personalization.admin

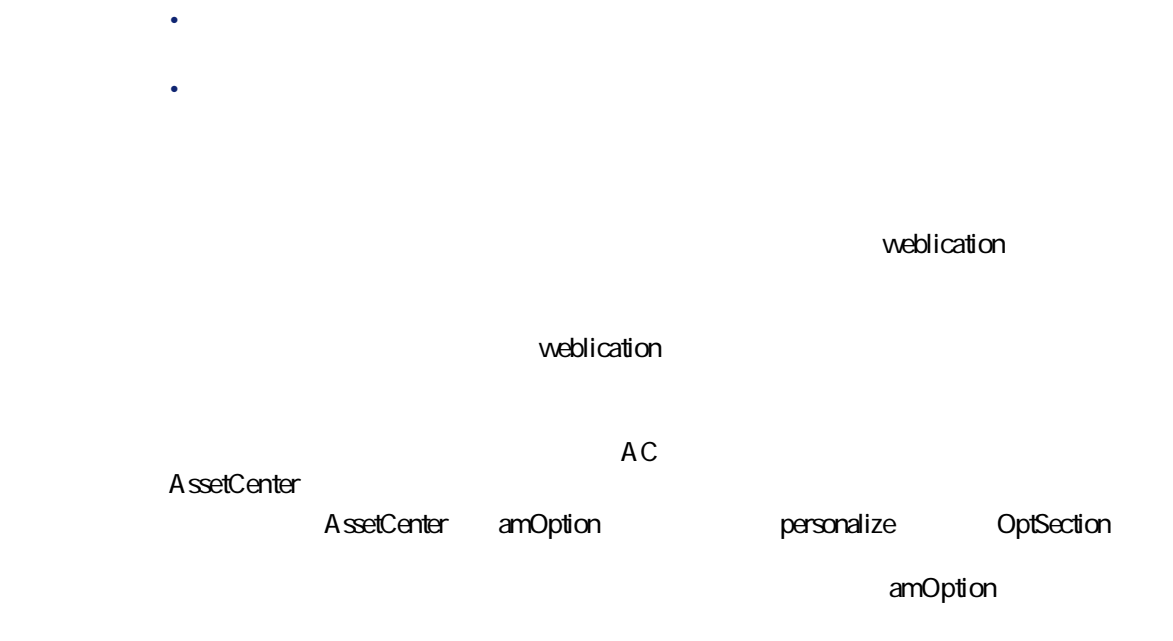

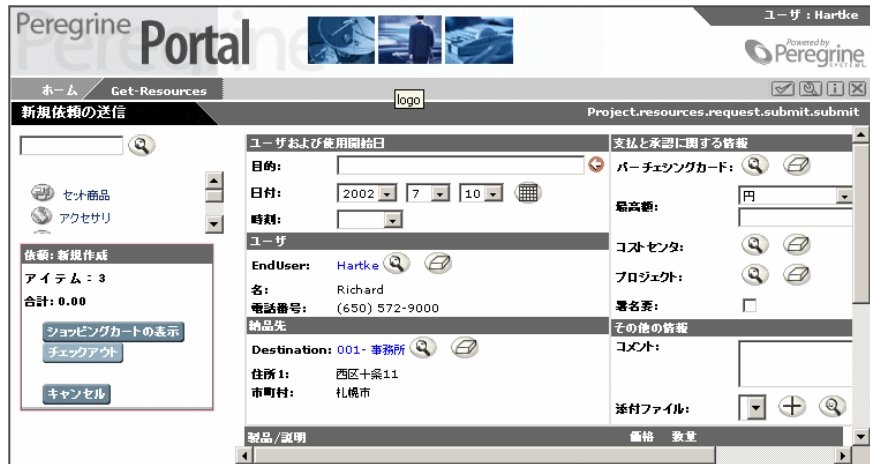

Get-Resources 2.5 - インストール

インストール

1 スパナアイコンをクリックします。

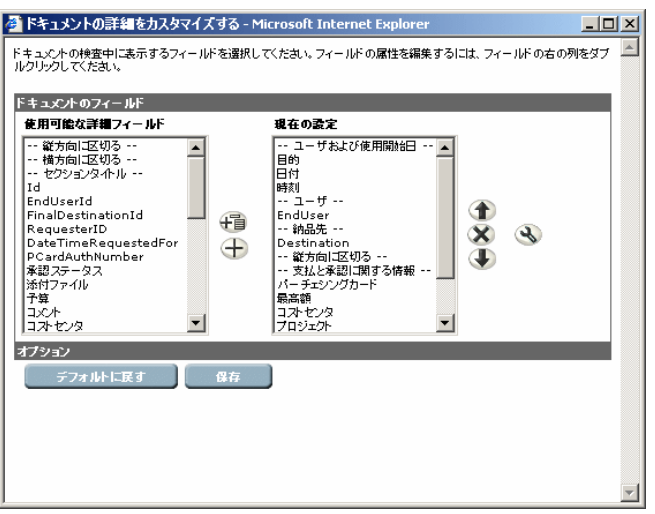

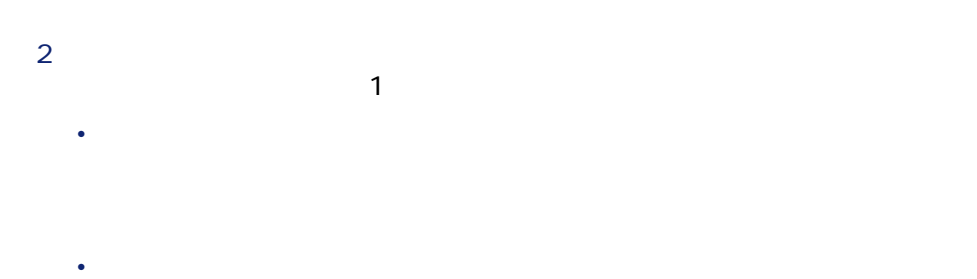

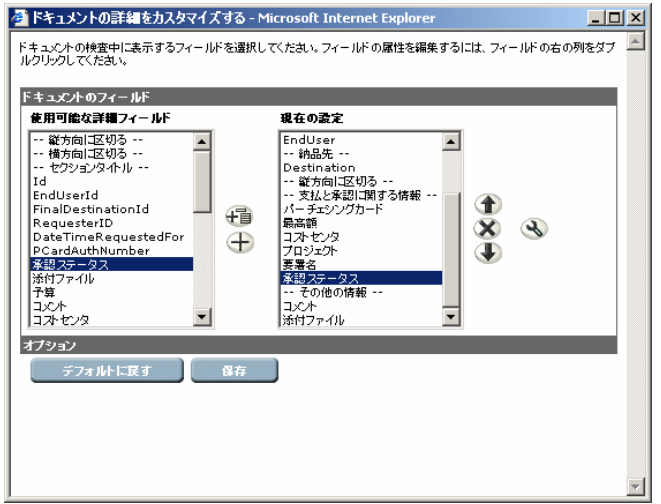

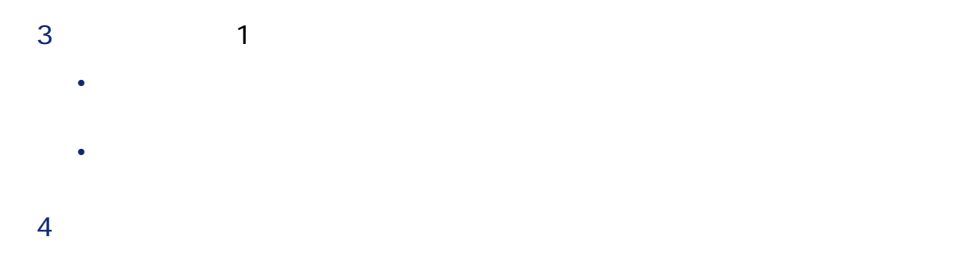

インストール

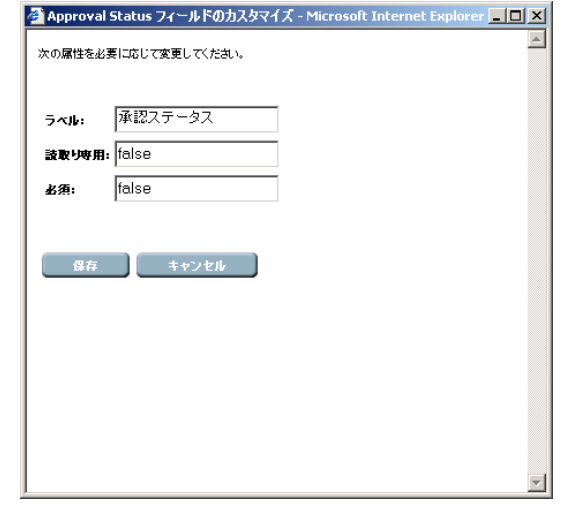

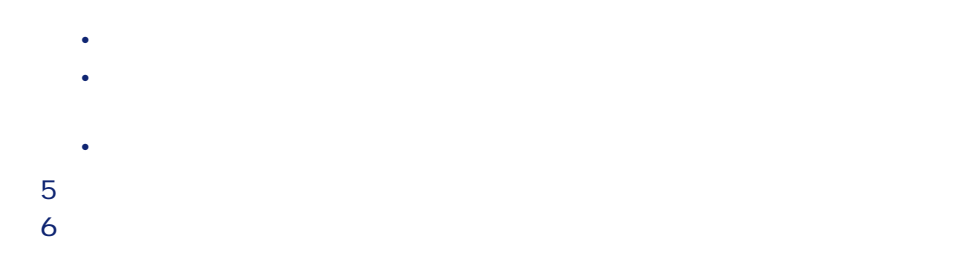

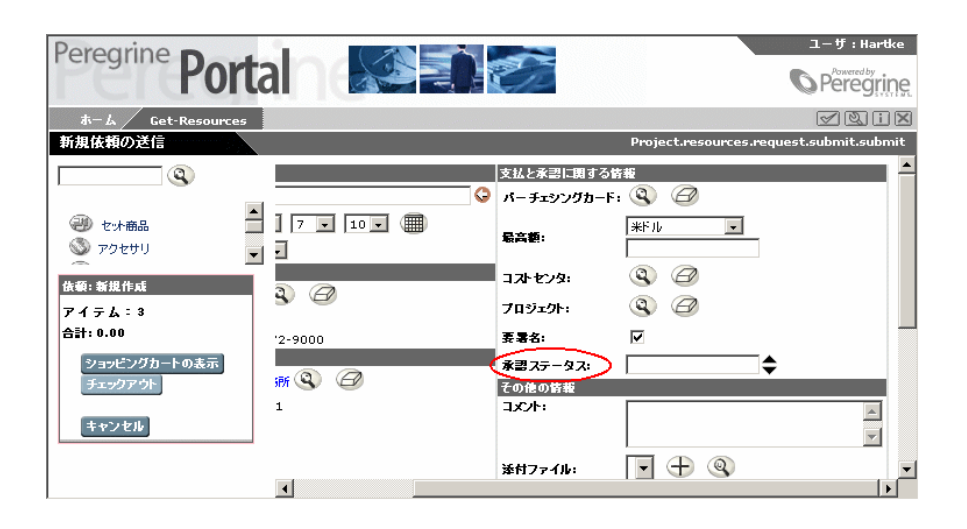

 $7$ 

Get-Resources 2.5 - インストール

インストールと管理

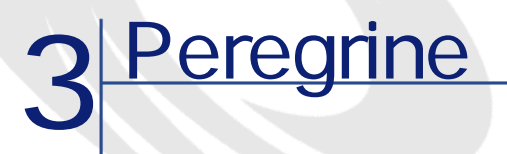

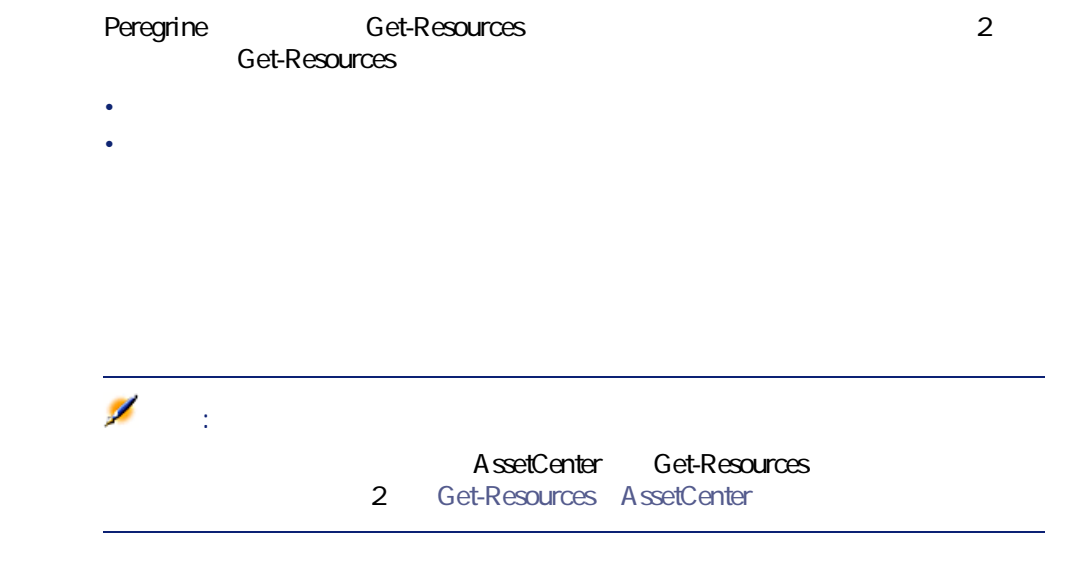

<u>2</u>つのログイン画面があり、Get-Resources

• **http://<server>/oaa/login.jsp** • **http://<server>/oaa/admin.jsp** 

#### **Get-Resources**

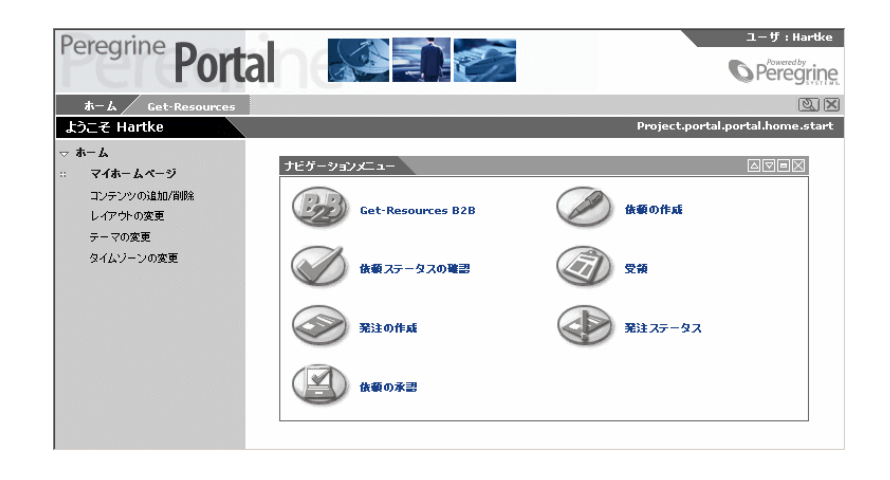

#### Get-Resources

- **Peregrine**
- **コンテンツの追加/削除**:ホームページをカスタマイズするためのフォーム
- 
- **Peregrine**
- **テーマの変更**:ページのスキーマ全体を選択する、スタイルシートを変更す

## **Peregrine**

Peregrine Peregrine

#### Peregrine Web

• ナビゲーションメニュー

#### **Get-Resources**

- **All and All and All and All and All and All and All and All and All and All and All and All and All and All and All and All and All and All and All and All and All and All and All and All and All and All and All and A**
- *The Secondary Secondary*
- 
- $\bullet$
- カレンダ
- $\mathbf{z}$  $\mathbf{z}$  $\mathbf{z}$
- Horse Horse

#### Microsoft Internet Explorer 5.0

## Netscape 6.1

**Peregrine** 

1 ホームページの右上にある**[カスタマイズ]**ボタン(スパナアイコン)をク

インストールと管理

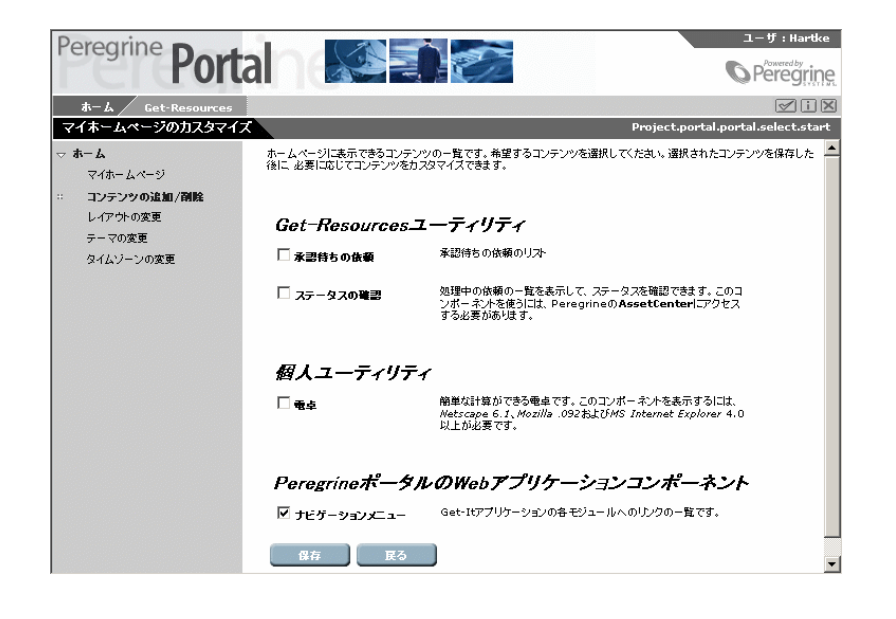

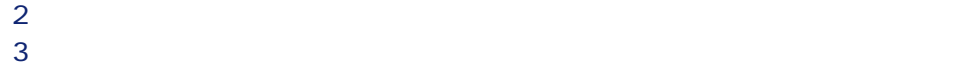

Peregrine

Peregrine

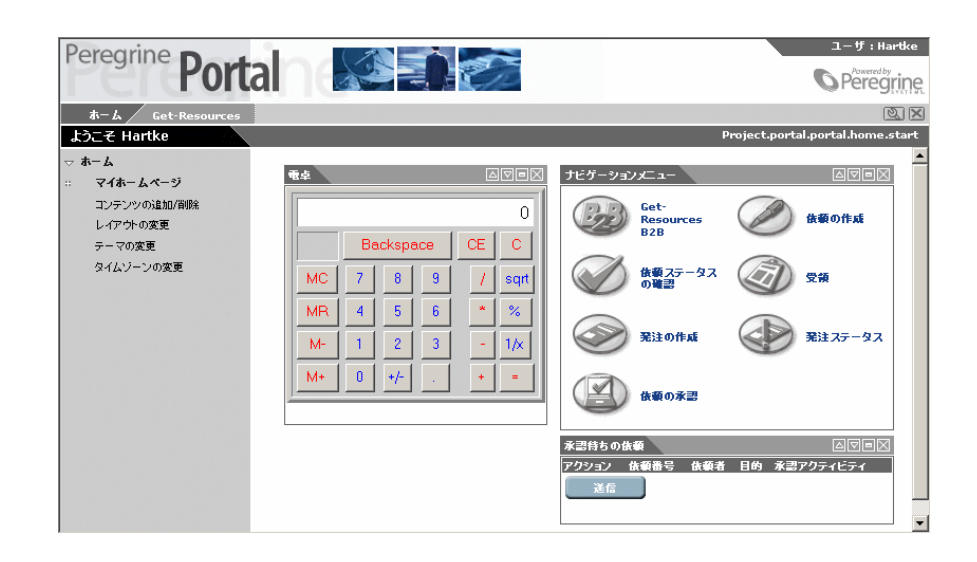

Peregrine Web

## **Microsoft Internet Explorer**

Microsoft Internet Explorer Web

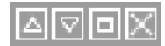

Get-Resources 2.5 - インストール

インストールと管理

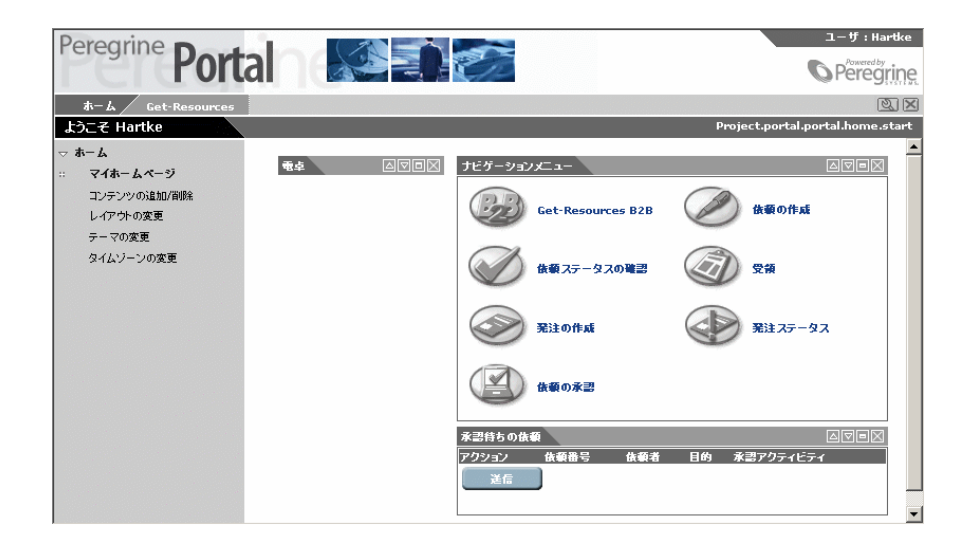

## **Netscape Navigator**

Netscape Navigator Web

1 左枠で**[レイアウトの変更]**を選択します。

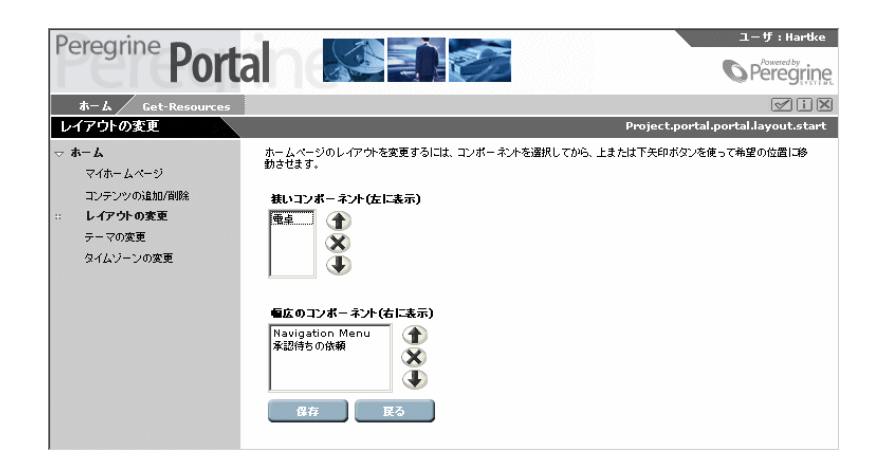

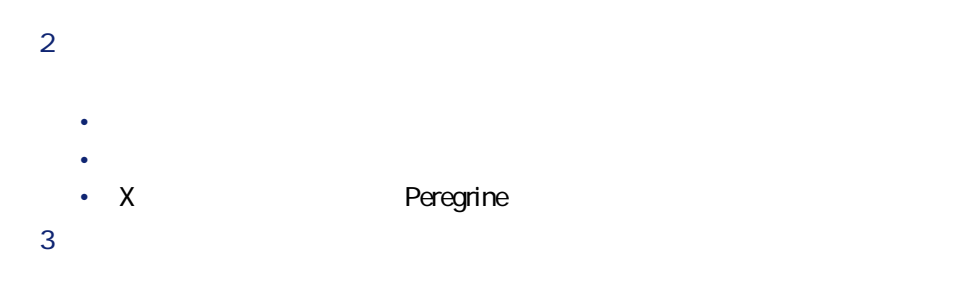

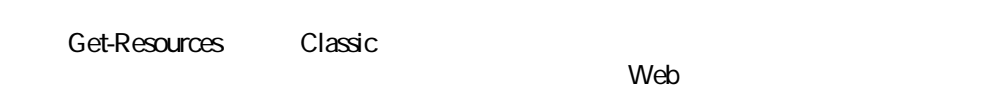

• **スキン/スタイルのテーマ**:このオプションは、スキンとスタイルシートの

• **スキン**:このオプションは、バナーとアクティビティメニューのみを変更し

Get-Resources 2.5 - 463

インストールと管理

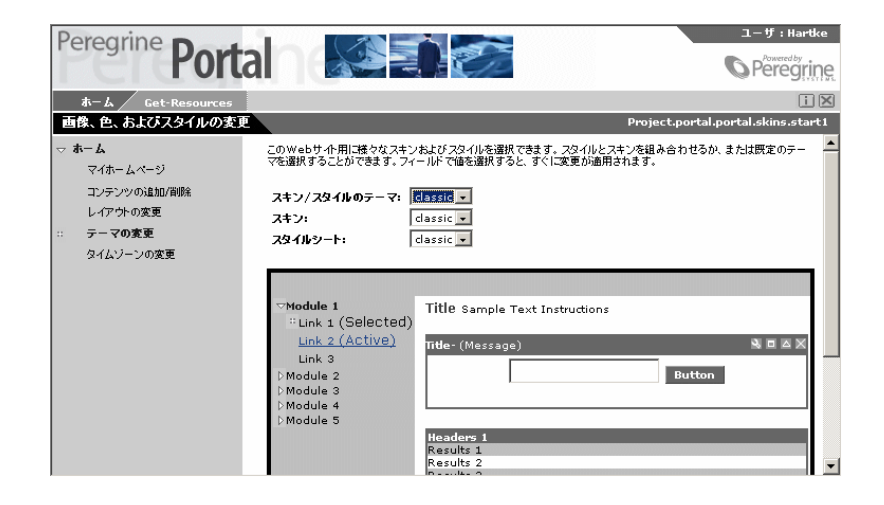

• **スタイルシート**:このオプションは、ポータルのメイン部分(ナビゲーショ

1 ホームページの左枠で、**[テーマの変更]**を選択します。

 $2$ 

 $\mathbf S$ 

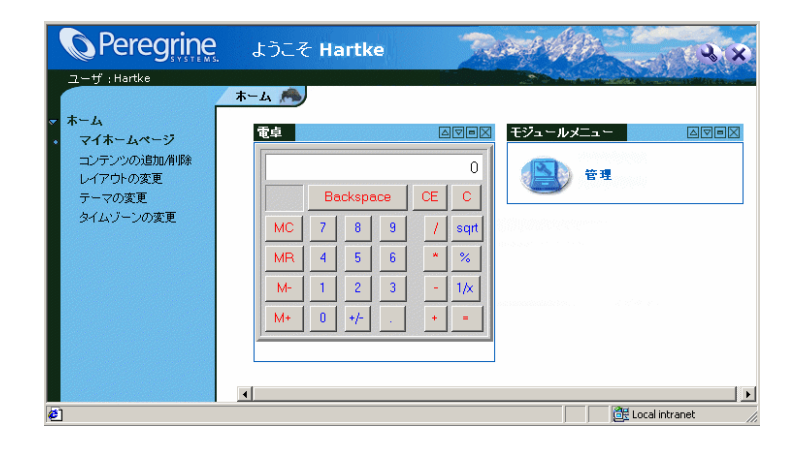

Get-Resources 2.5 - イムトール

インストール

# <span id="page-66-0"></span>**II** Get-ResourcesとAssetCenter

## **4** AssetCenter

AssetCenter Get-Resources

• AssetCenter Figure Set-Resources

• AssetCenter **bet-Resources** 

- <sub>The S</sub>econdary Secondary Secondary Secondary Secondary Secondary Secondary Secondary Secondary Secondary Secondary Secondary Secondary Secondary Secondary Secondary Secondary Secondary Secondary Secondary Secondary Seco
- 管理モジュールを使ってデータベース名を定義する
- **Product of the State of the State of the State of the State of the State of the State of the State of the State of the State of the State of the State of the State of the State of the State of the State of the State o**

**Get-Resources** 

Get-Resources AssetCenter dessetCenter インストールする。<br>インストールでは、インストールでは、インストールでは、インストールでは、インストールでは、インストールでは、インストールでは、インストールでは、インストールでは、インストール<br>その他には、インストールでは、インストールでは、インストールでは、インストールでは、インストールでは、インストールでは、インストールでは、インストールでは、インストールでは、インストールでは、インストールでは、インスト

AssetCenter API AssetCenter API

Get-Resources 2.5 - インストール

<span id="page-69-0"></span>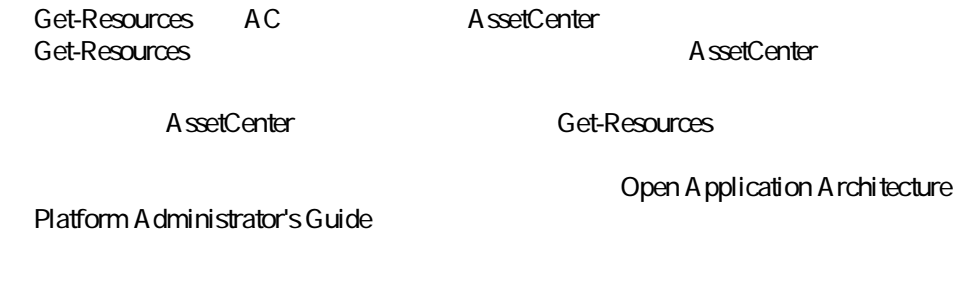

## **AssetCenter**

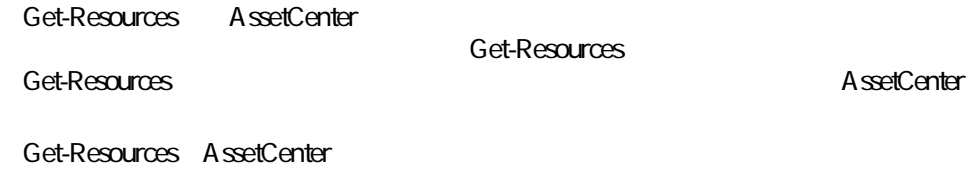

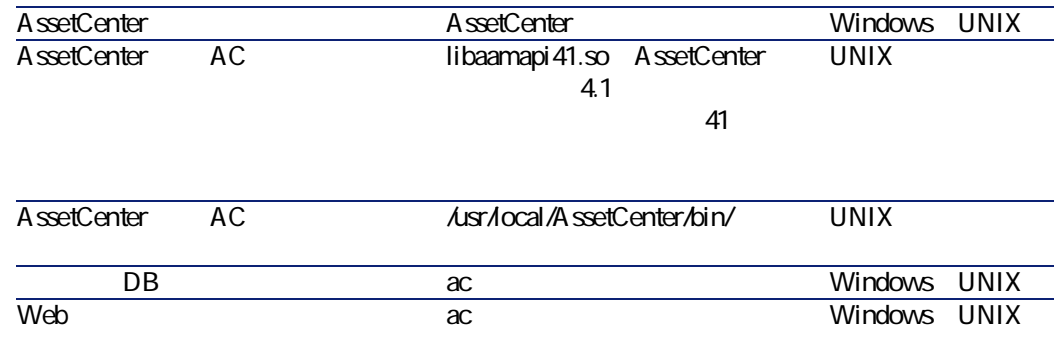

## AssetCenter **Get-Resources**

Get-Resources AssetCenter

- AssetCenter DSN
- *Родината и тематически* тематически тематически и тематически и тематически и тематически и тематически и тематически и тематически и тематически и тематически и тематически и тематически и тематически и тематически и **DSN** Get-Resources Tomcat

インストールと管理

- AssetCenter
	- **Get-Resources** AssetCenter

## **AssetCenter Get-Resources**

AssetCenter Get-Resources

- AssetCenter
- Get-Resources
- **Example Example The Example Example Example The Get-Resources**

## 2<sub>d</sub> AssetCenter

• AssetCenter • 2  $\overline{\phantom{a}}$ 

### c:\jakarta-tomcat-3.2.4\webapps\oaa\WEB-INF\etc\<>br>>>>>ac3 <**言語**>は、ローカライズされたスクリプト用のIDに当たります。例えば、英語 en 注意:

Tomcate Present in the result of the result of the result of the result of the result of the result of the result of the result of the result of the result of the result of the result of the result of the result of the res

Get-Resources 2.5 - インストール

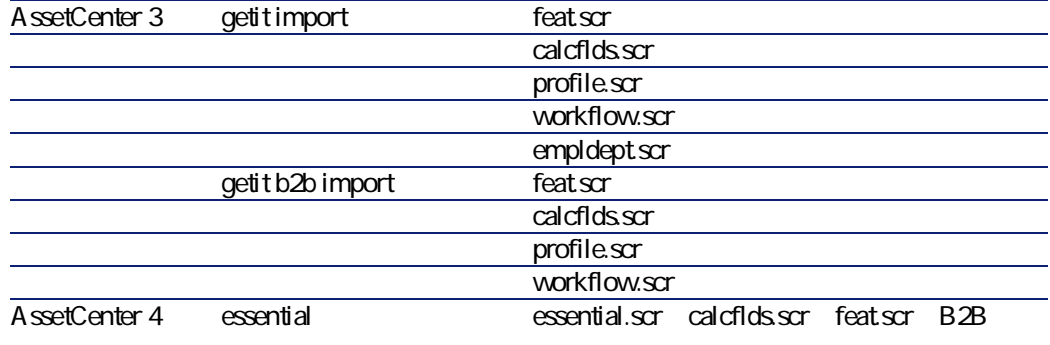

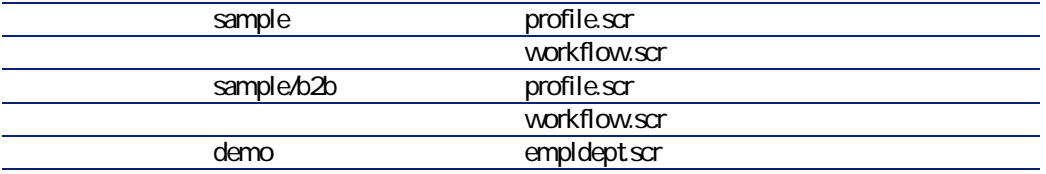
Feat.scr amEmplDept amEmplDept DelegatedApproverId DelegatedApprExpiration DelegatedApproverId DelegatedApprExpiration emProduct descriptions of the URL DRL ManufacturerURL Architecture Processor ProcSpeed RAM HDCapacity Get-Resources calcflds.scr **Product** profile.scr and the set-Resources and The Get-Resources getit.requester getit.advancedrequester getit.approver getit.receiver getit.pcardmanager getit.pcarduser getit.pcardbuyer getit.receiver(2012) getit.admin = getit.admin + getit.requester + getit.advancedrequester + getit.approver + getit.receiver + getit.pcardmanager + getit.pcarduser + getit.buyer + getit.b2badmin + getit.shopdirect getit.default = getit.requester getit.full = getit.requester + getit.advancedrequester + getit.approver + getit.receiver + getit.pcardmanager + getit.pcarduser + getit.buyer + getit.b2badmin + getit.shopdirect

Get-Resources 2.5 - インストール

インストールと管理

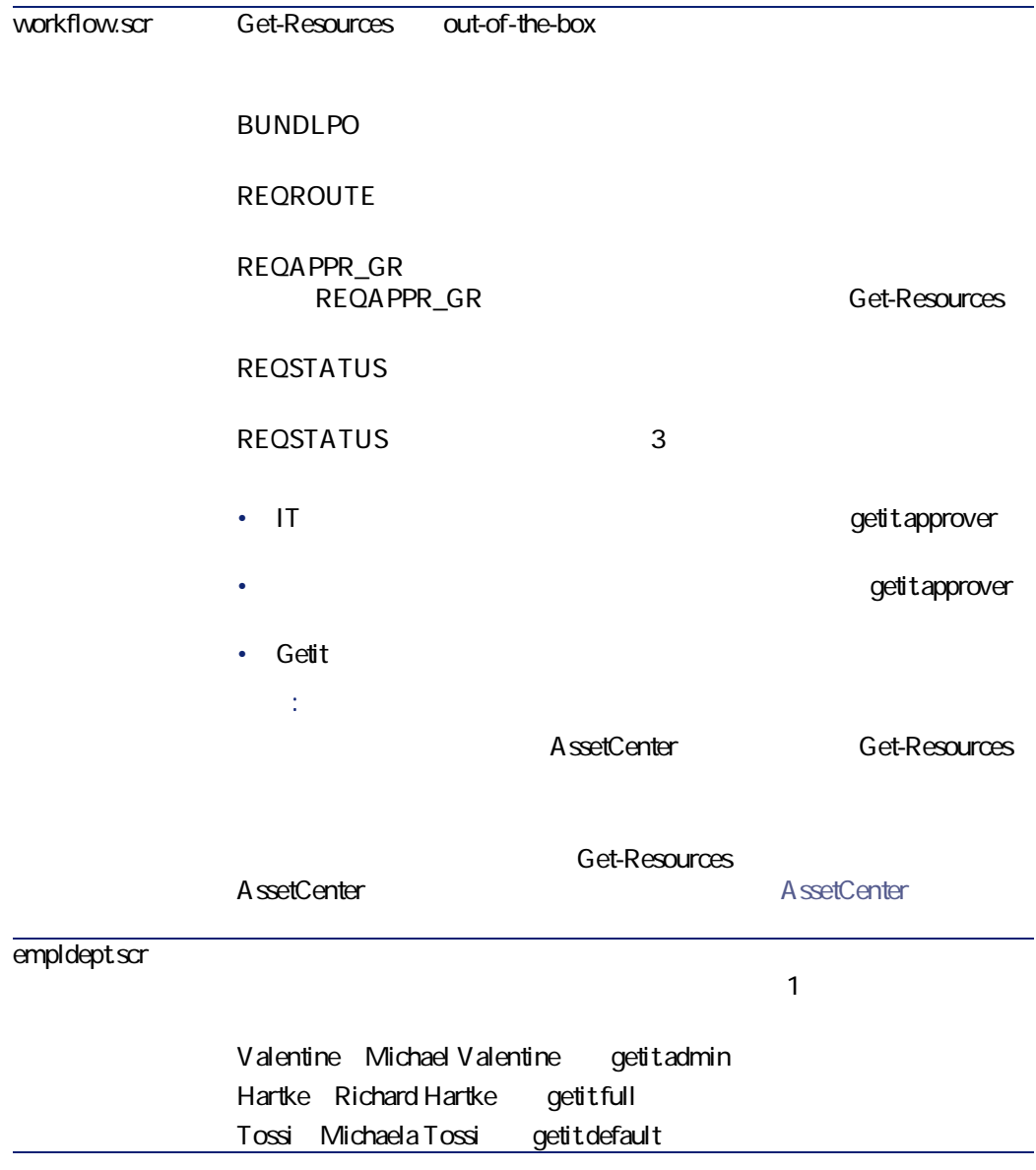

Get-Resources AssetCenter

## **AssetCenter**

### **AssetCenter 3:**

- getit import
	- feat.scr
	- calcflds.scr
- getitb2bimport  $B2B$ 
	- calcflds.scr
	- feat.scr
- getit import
	- profile.scr
	- workflow.scr
	- empldept.scr

**AssetCenter 4:**

- essential
	- essential.scr
- sample
	- profile.scr
	- workflow.scr

B2B<sub>sample</sub>

- profile.scr
- workflow.scr
- demo
	- empldept.scr

### **AssetCenter**

1 AssetCenter

Get-Resources 2.5 - インストール

インストールと管理

2 **[ファイル/インポート]**メニューをクリックします。

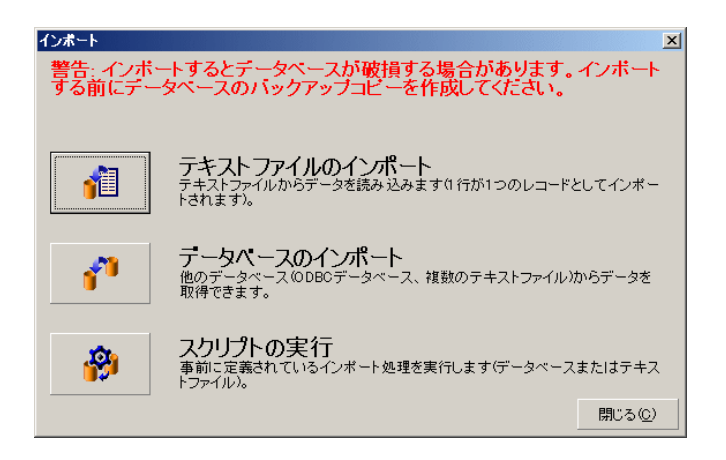

**3 b** 

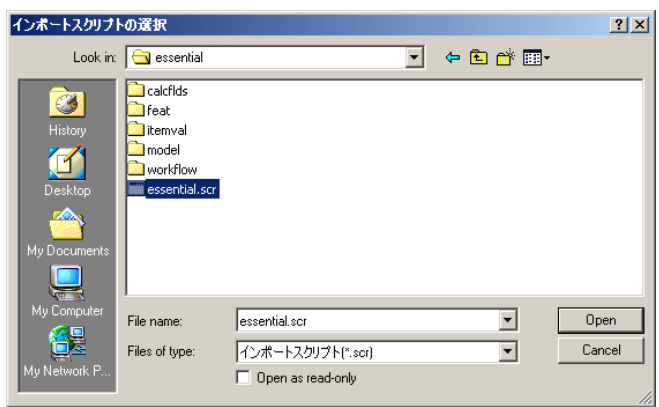

### c:\jakarta-tomcat-3.2.4\webapps\oaa\WEB-INF\etc\<language>\ac3 ac4

- 4 AssetCenter
- 5 インポートするスクリプトをクリックしてから、**[開く]**をクリックしま

**6 b**  $7$ AssetCenter 8 AssetCenter Get-Resources **AssetCenter** 1 ワークフローチャートのリストで、**[購入依頼の承認]**ワークフローを **(a) 3 b** *c s s c c c <i>s s c c c c c c c c c c c c* 4 **[変更]**をクリックして変更事項を保存します。 9 Get-Resources AssetCenter recommendial contents and the getit.default getit.full getit.admin state.org/water.com/state.html **Transferater**<br>Transferation and the box AssetCenter AssetCenter AssetCenter AssetCenter **/** Get-Resources AssetCenter できません。AssetCenter用に認証コードが付与されていない場合、DLL接続に Get-Resources AssetCenter AssetCenter

Get-Resources 2.5 - インストール

インストールと管理

### <span id="page-77-0"></span>**AssetCenter bet-Resources** AssetCenter

#### 1 AssetCenter

- 2 ワークフローのリストで、**[発注の自動作成]**ワークフローを選択します。
- **3 b**
- 4 **[有効期間]**セクションで、**[終了]**フィールドに過去の日付を入力しま
- 

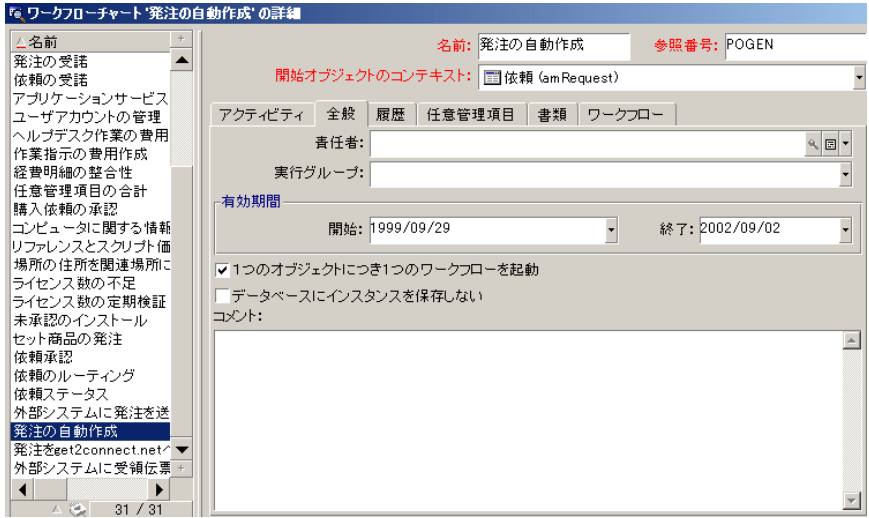

**5** [ 変更更更更更更更更更更更更  $6$ 

# **AssetCenter**

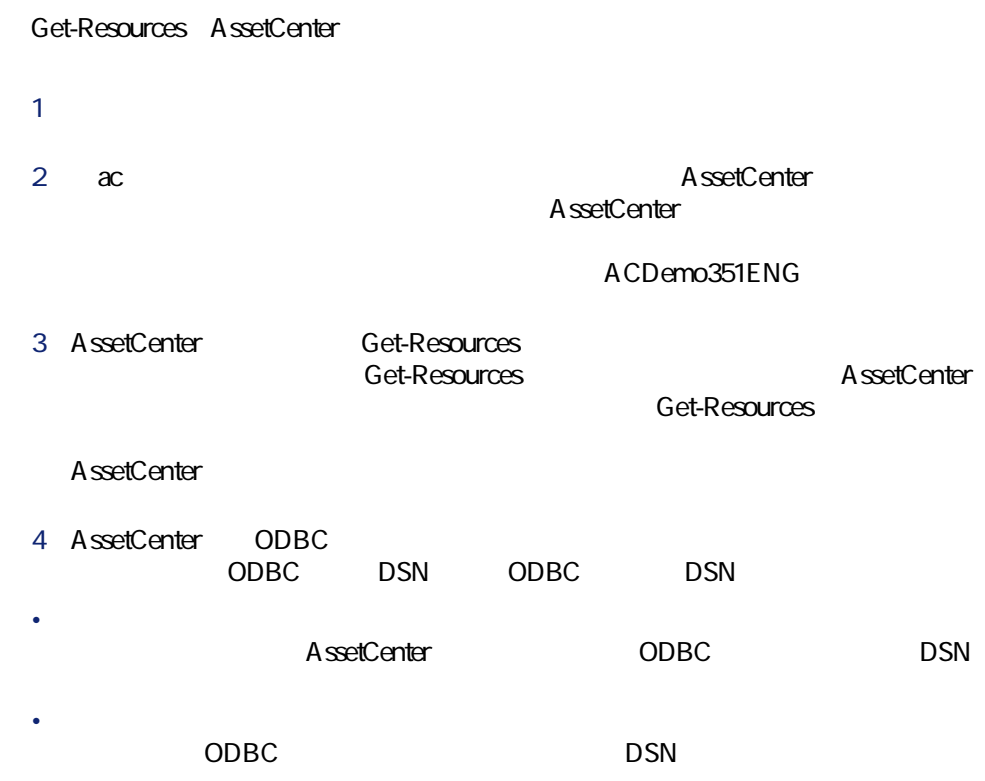

Get-Resources 2.5 - インフィー

インストール

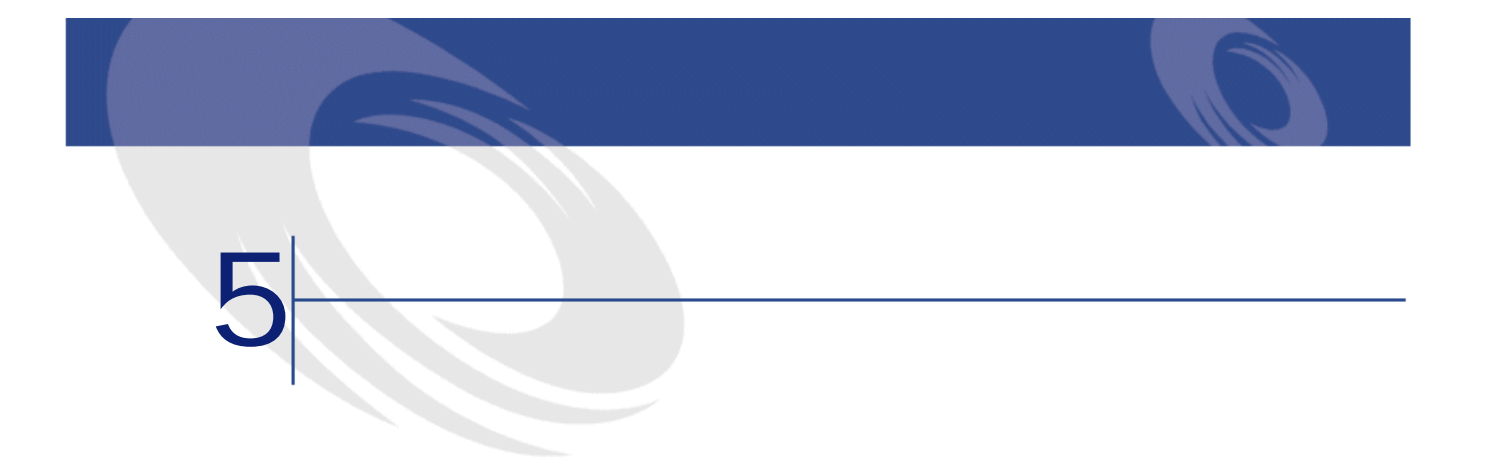

AssetCenter Get-Resources

Open Application Architecture Platform Administrator's Guide

Get-Resources AssetCenter  $\blacksquare$ 

**Get-Resources** 

A ssetCenter

AssetCenter<br>
Cet-Resources<br>
AssetCenter Get-Resources amEmplDept amEmplDept **「getit.default」**が割り当てられます。 Get-Resources AssetCenter

Get-Resources 2.5 - インストール

Get-Resources

**Get-Resources** 

Get-Resources

AssetCenter

Get-Resources Get-Resources AssetCenter

## **AssetCenter**

Get-Resources and ACRES AssetCenter acadmin acadminpassword<br>AssetCenter discretion of the Second AssetCenter discretion of the Second AssetCenter discretion<br>AssetCenter AssetCenter AssetCenter Get-Resources

Get-Resources 1

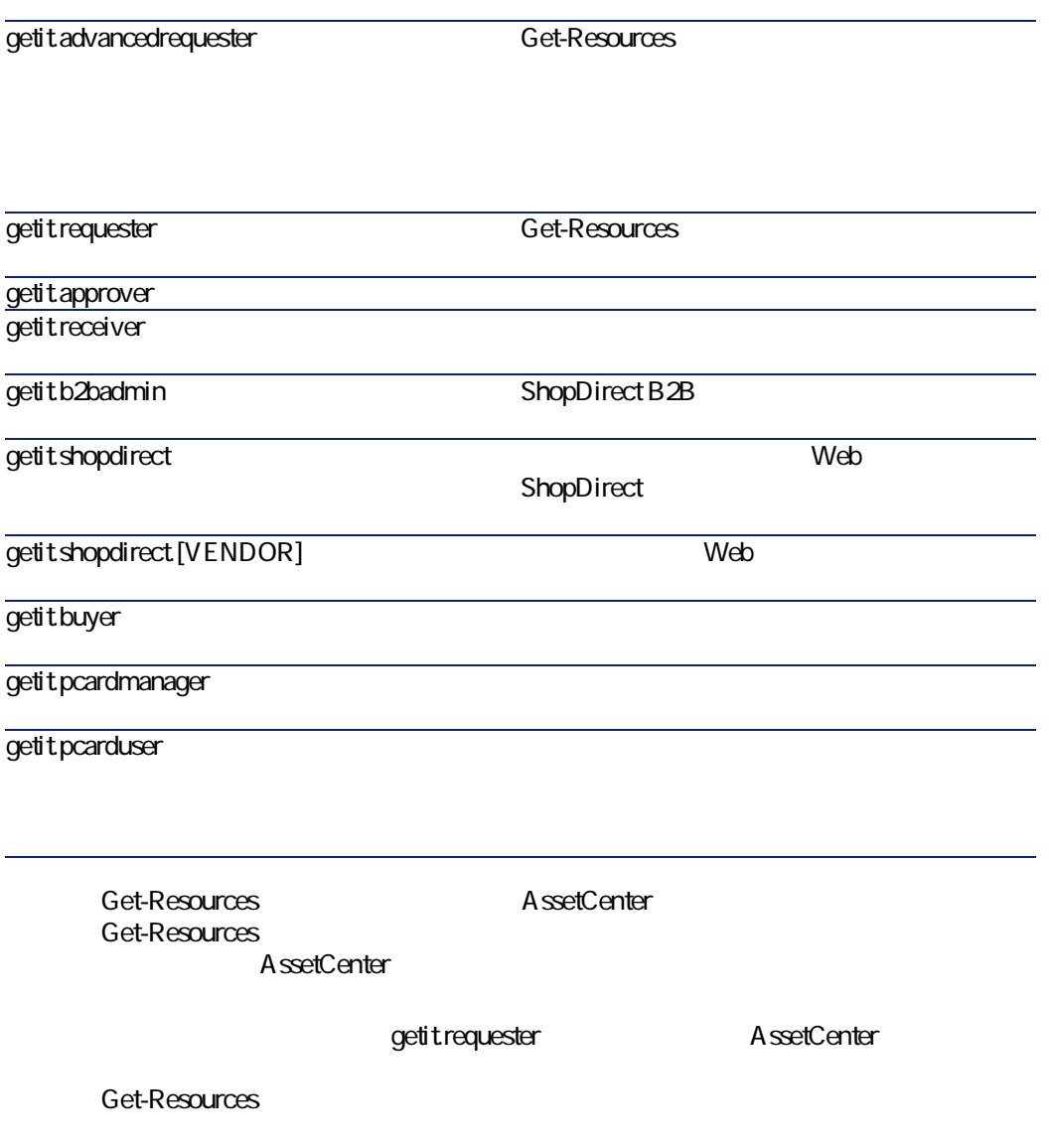

Get-Resources 2.5 - イメトリ

インストール

### AssetCenter

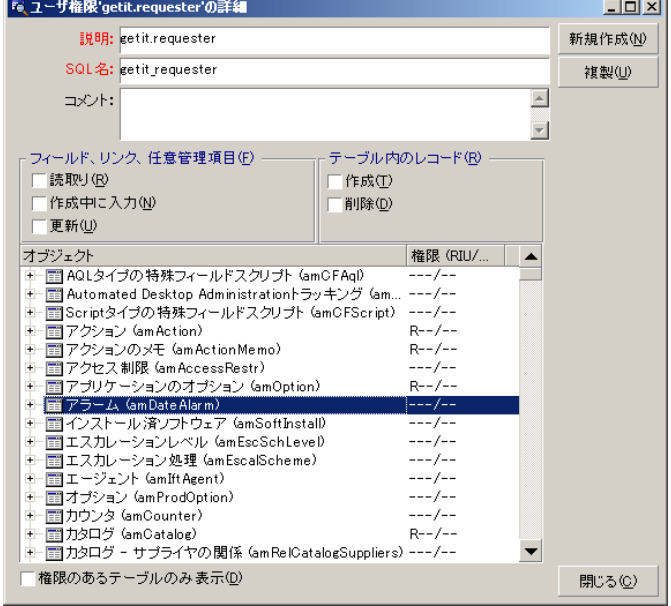

Get-Resources

AssetCenter

Get-Resources

getit.admin B2B

ShopDirect

getitdefault

getit.full リソース、ステータス、承認、受領、B2B ShopDirect

getit.buyer getit.requester

getit.default

AssetCenter

インストールと管理

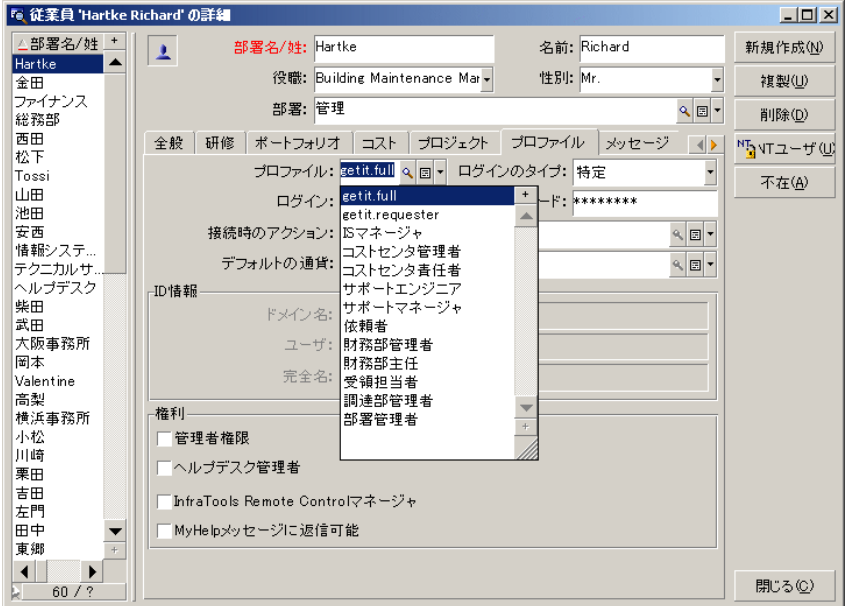

AssetCenter

Get-Resources 2.5 - インストール

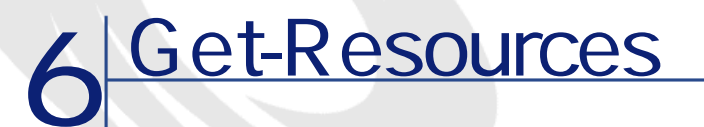

- Get-Resources
	- インタフェースの概要
- AssetCenter

# **Get-Resources**

#### Get-Resources 3

- Richard Hartke Hartke
- Michaela Tossi(ユーザ名:Tossi):依頼権限のみが割り当てられたエンド
- Michael Valentine Valentine
- **AssetCenter**<br>Fet-Resources

Get-Resources 2.5 - インストール

AssetCenter

# Get-Resources

Get-Resources

AssetCenter Get-Resources

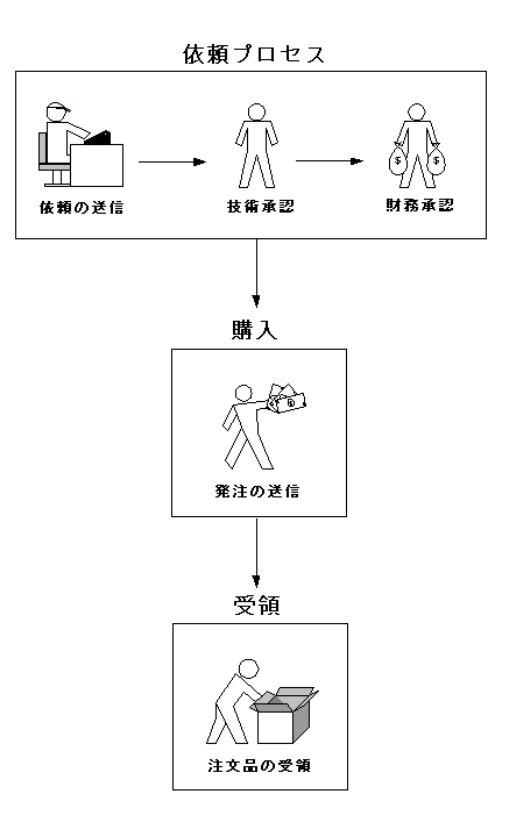

AssetCenter

インストールと管理

#### **Get-Resources**

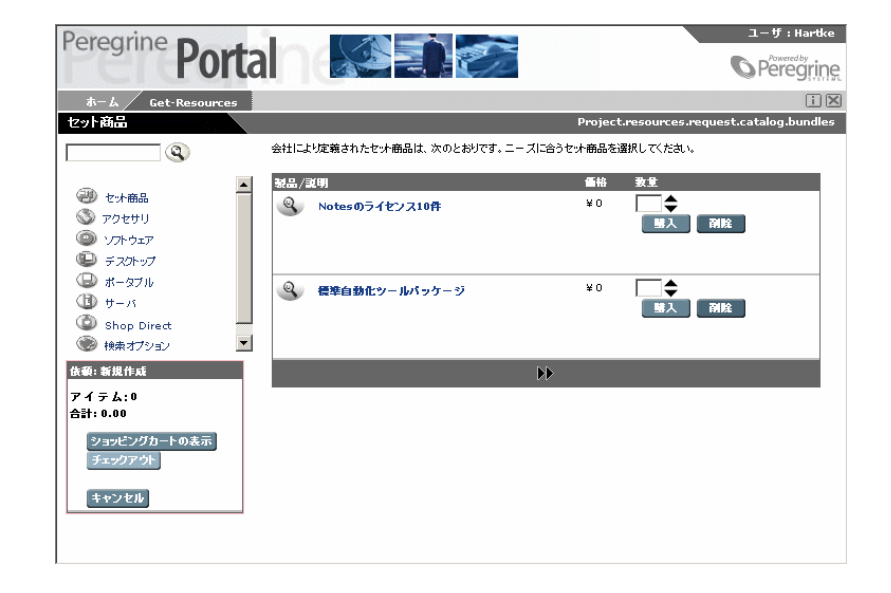

### AssetCenter

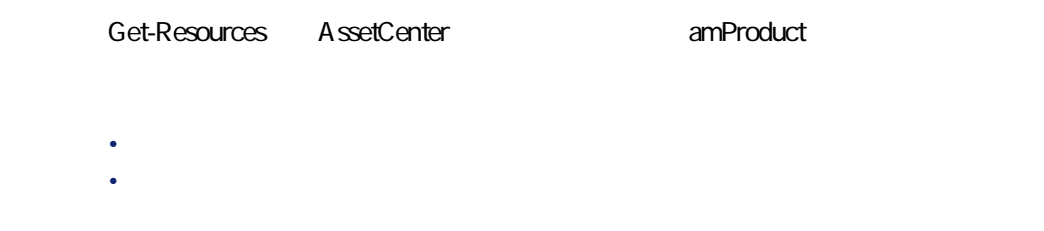

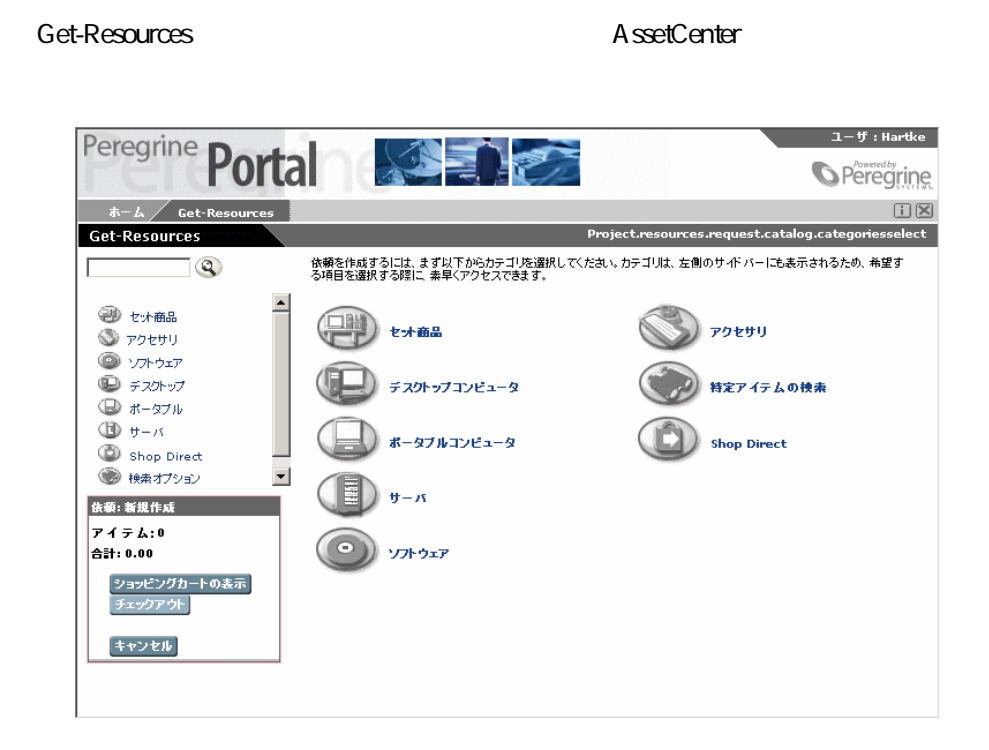

amProduct

SELECT lProdId,Brand,Model,mPrice FROM amProduct WHERE (Certification LIKE 'Desktop%')

**PCMCIA NIC** 

OS amProduct amProdCompo **business** amProdCompo

# cf\_Description

### Product **contact contact contact and intervention**  $\mathbf{c}$   $\mathbf{c}$   $\mathbf{c}$   $\mathbf{c}$   $\mathbf{c}$   $\mathbf{c}$   $\mathbf{c}$   $\mathbf{c}$   $\mathbf{c}$   $\mathbf{c}$   $\mathbf{c}$   $\mathbf{c}$   $\mathbf{c}$   $\mathbf{c}$   $\mathbf{c}$   $\mathbf{c}$   $\mathbf{c}$   $\mathbf{c}$   $\mathbf{c}$

インストールと管理

Get-Resources AssetCenter

AssetCenter

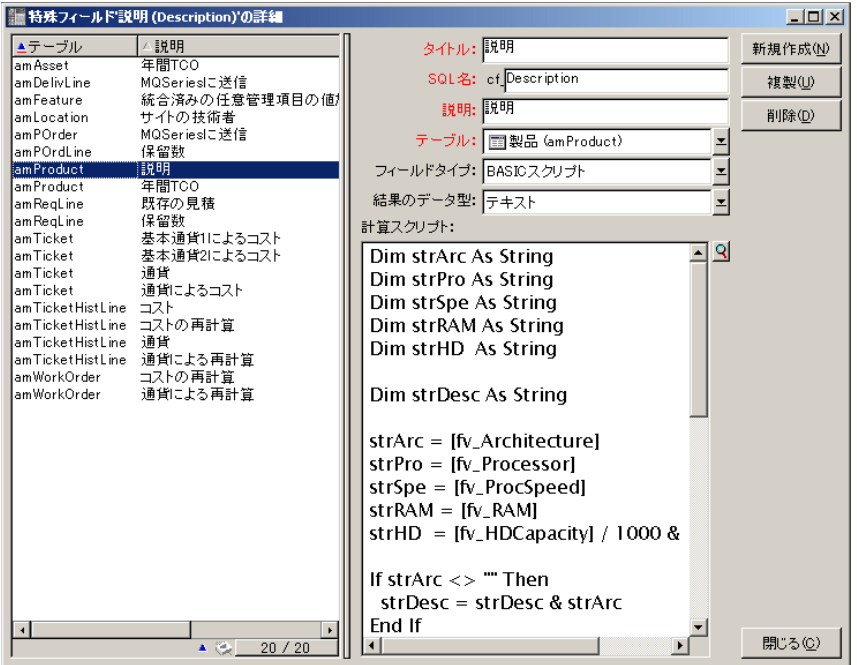

# <span id="page-90-0"></span>**AssetCenter**

### AssetCenter

Get-Resources AssetCenter

- **AssetCenter 3.x**
- Kentucky American American
- 依頼承認
- 
- **Production** 
	- Kentuck State State State

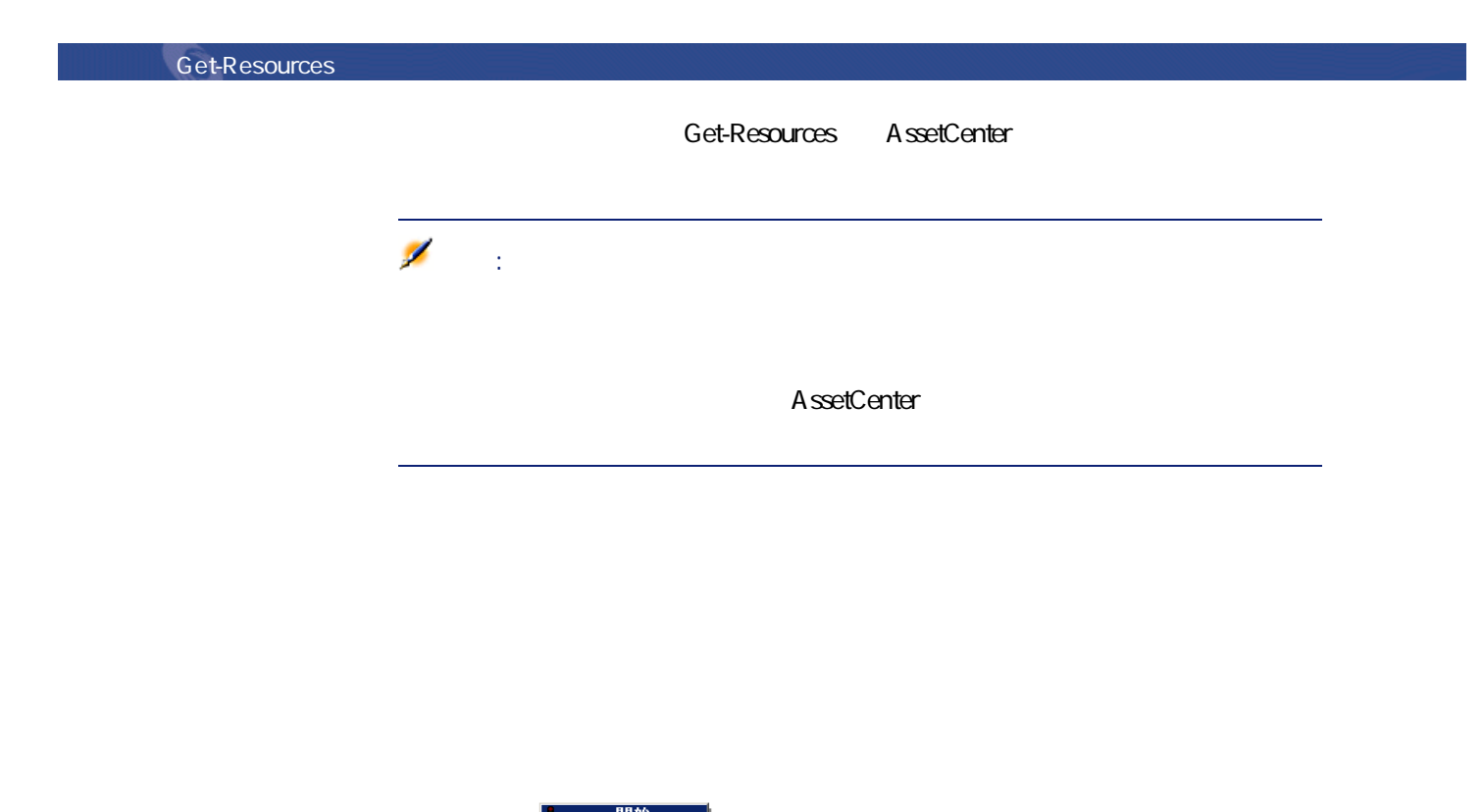

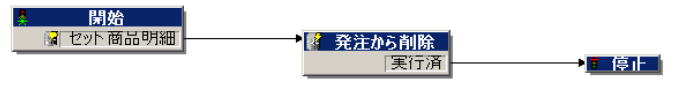

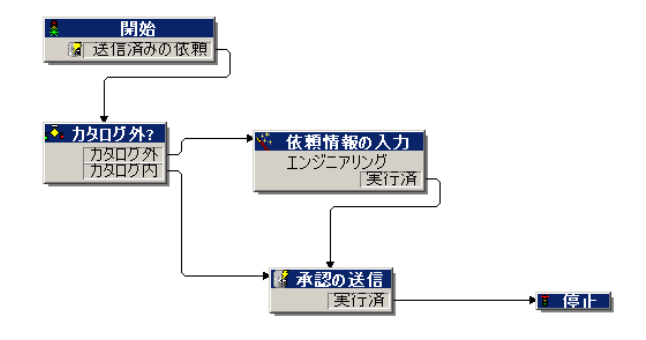

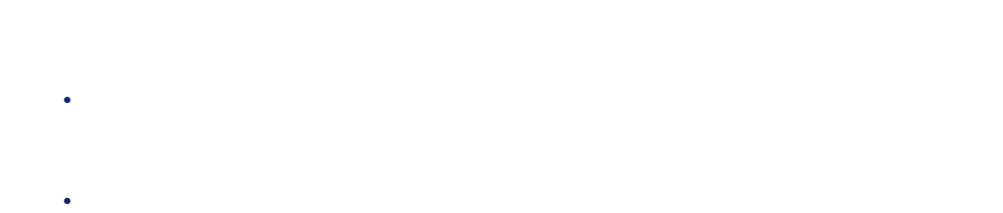

AssetCenter REQAPPR\_GR

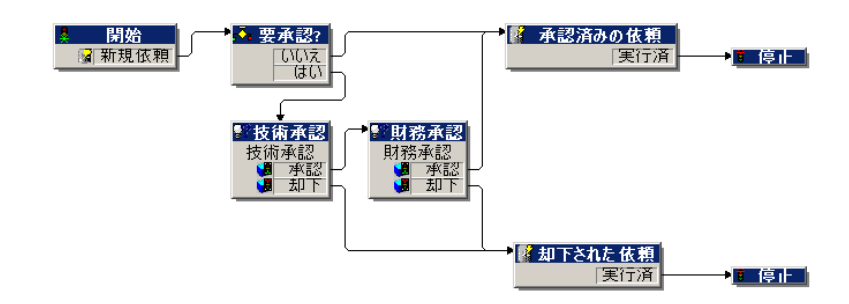

Get-Resources 2.5 - インストール

インストールと管理

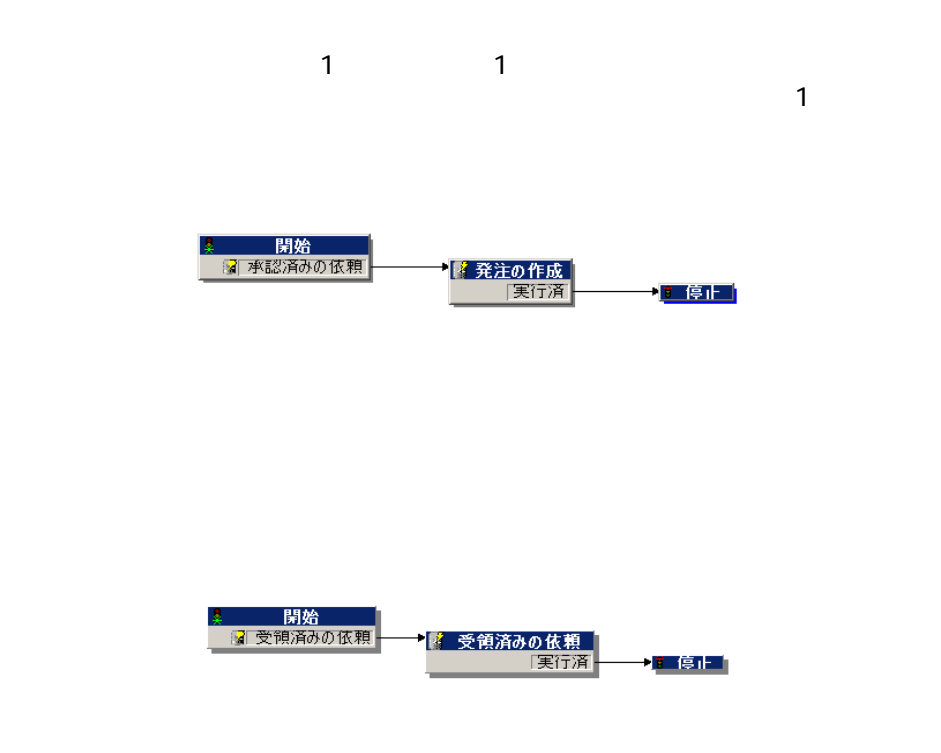

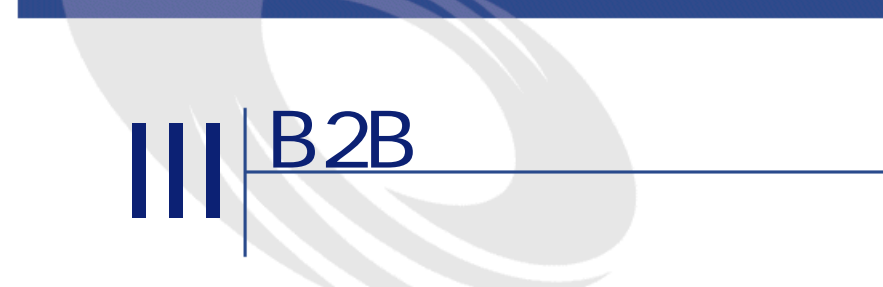

Get-Resources 2.5 - インタトー

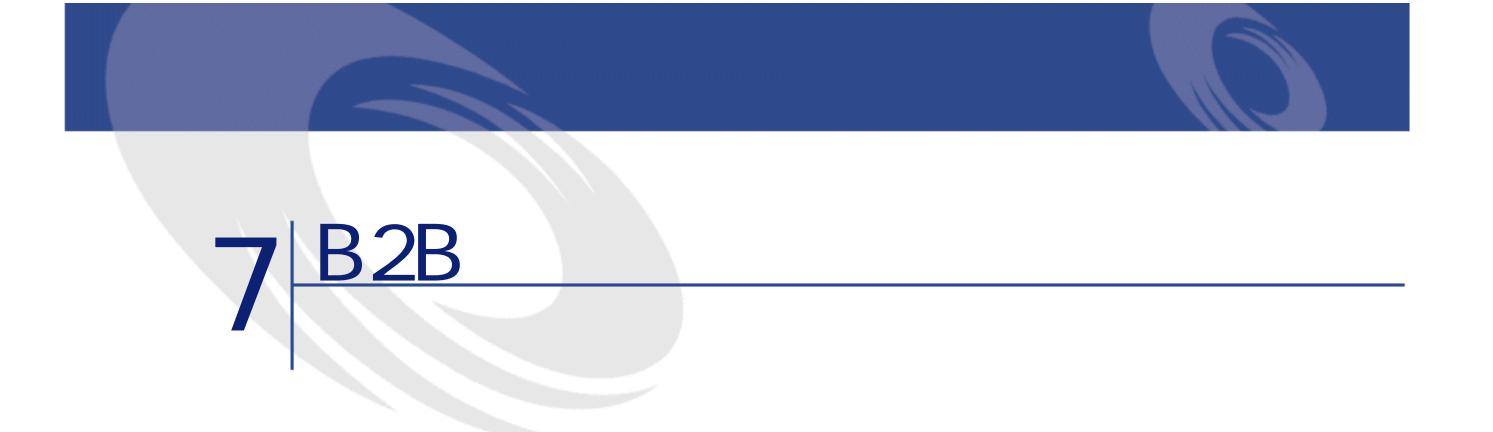

### Get-Resources Set-Resources and Get2Connect.net B2B Get2Connect.net Peregirne Systems B2B **Get-Resources**  $B2B$

Get2Connect.net B2B

# **B2B**

B2B Business to Business  $W$ eb $V$  $B2B$ 

### $\mathbf e$ -

B2B Amazon.com B2C Business to Consumer<br>B2B HTML **HTML** 

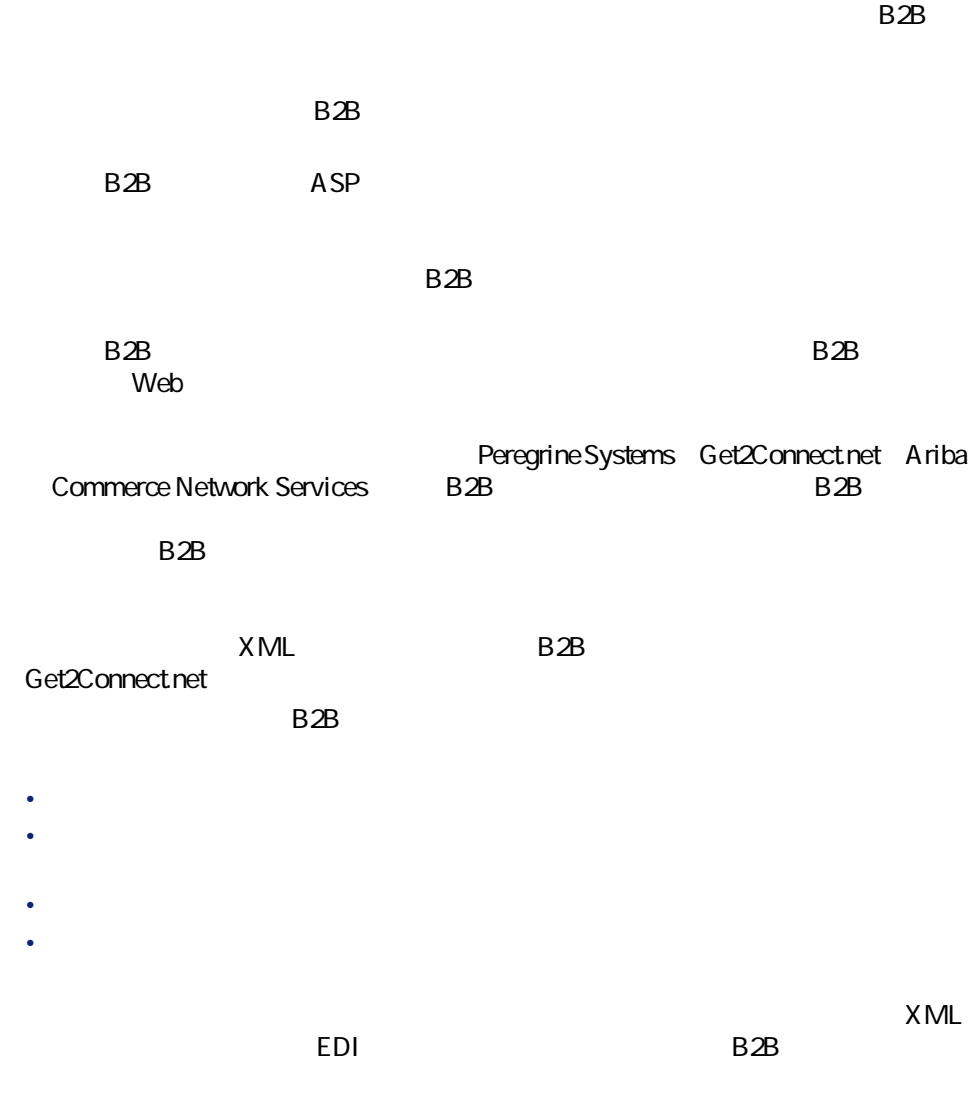

# **B2B**

Get2Connect.net B2B

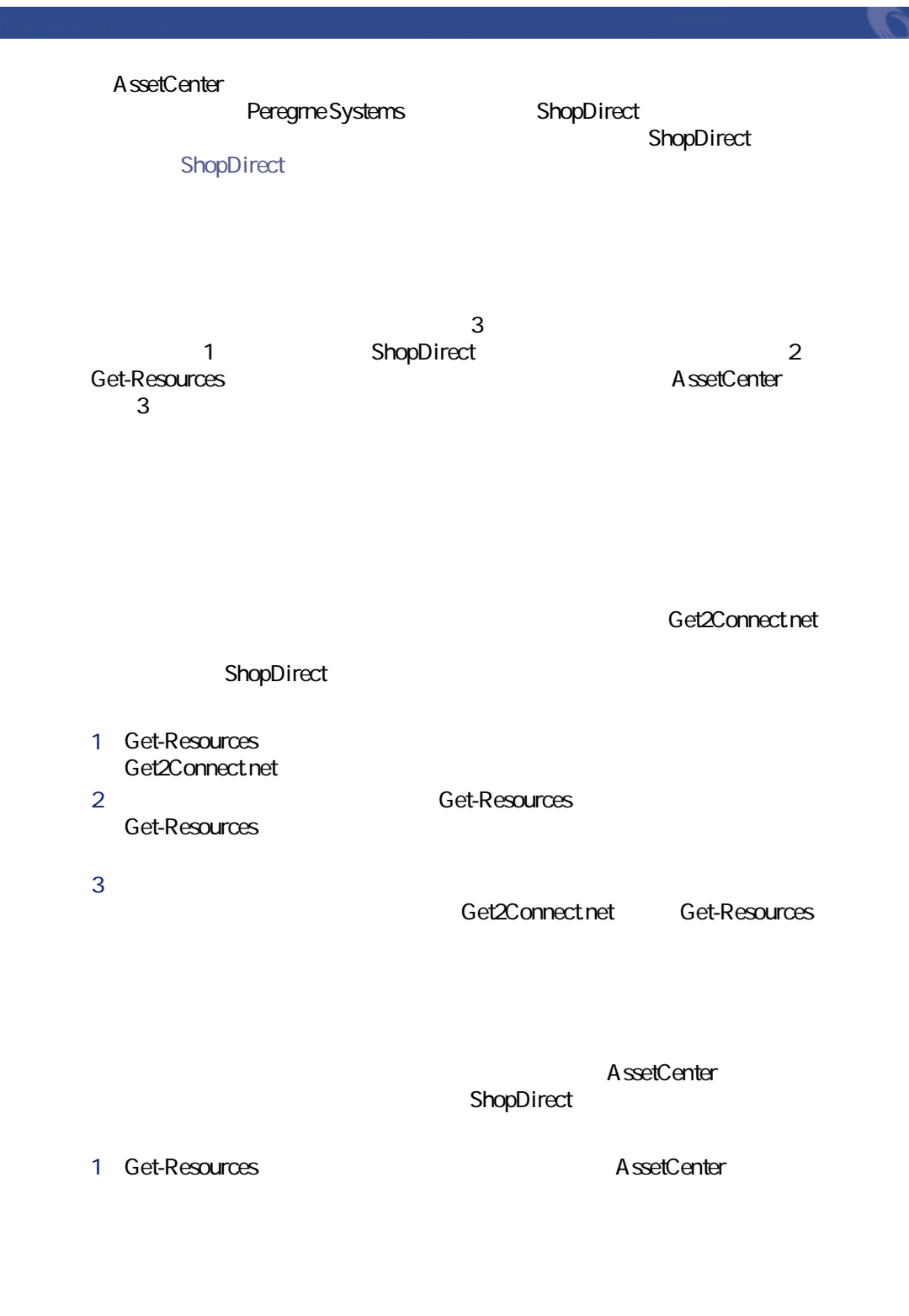

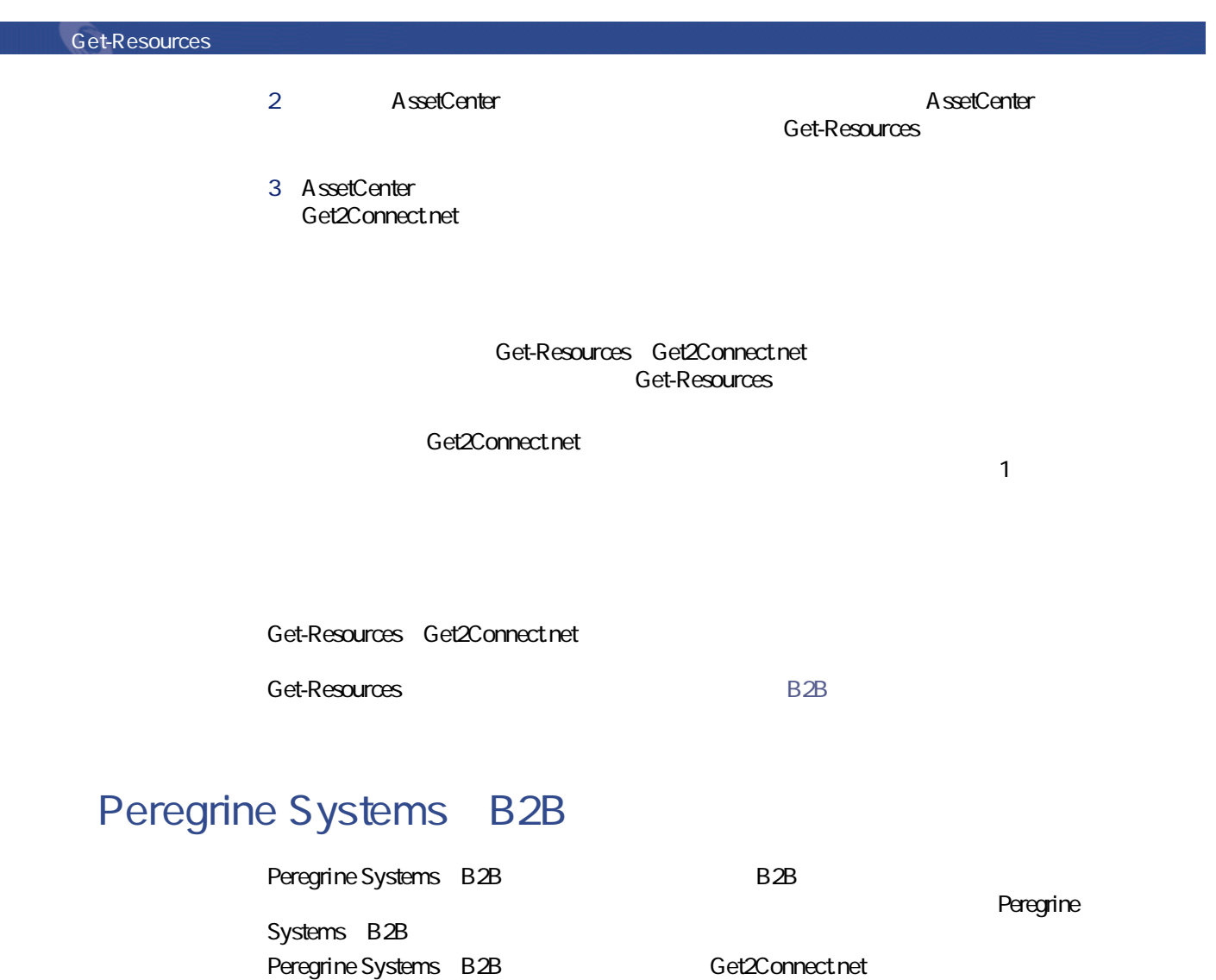

Get2Connect.net Get2Connect.net B2B Get2Connect.net B2B

Get2Connect.net

OBI PunchOut RoundTrip Catalog Interchange Format CIF Catalog Update Package CUP Peregrine Systems CatalogUpdates.xml

• Get-Resources ServiceCenter AssetCenter Get2Connect.net • B2B Power Enterprise Extricity Alliance Get-Resources B2B **Get-Resources** 

#### AssetCenter

ShopDirect

インストールと管理

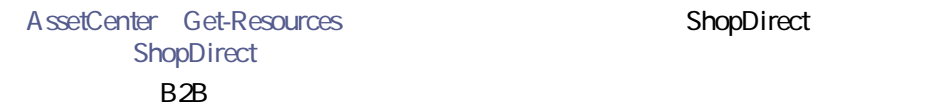

**7.1. B2B** 

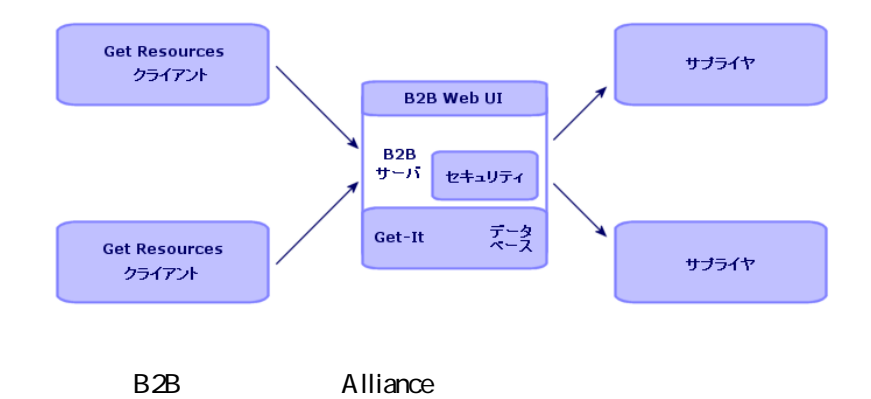

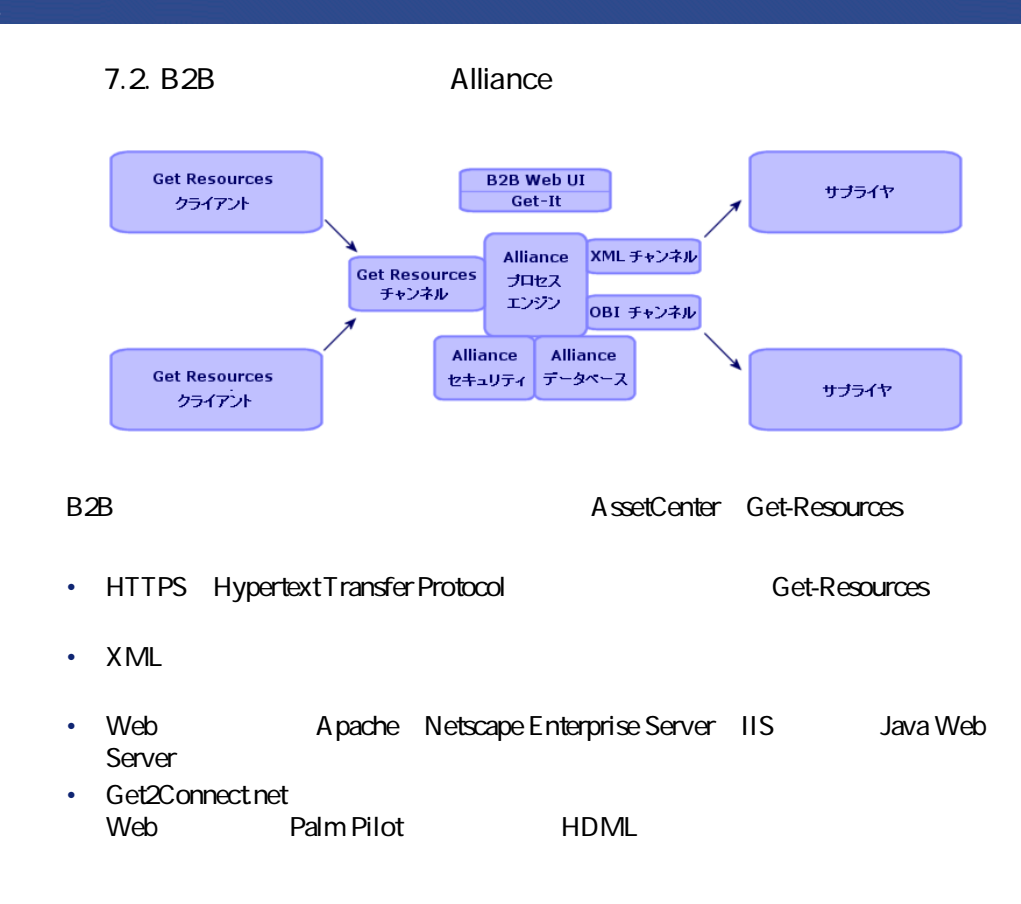

**8** Get-Resources

> <span id="page-102-0"></span>B2B Get-Resources Get2Connect.net B2B **B2B** Server 2.0 Installation and Administration Guide B2B Get-Resources Get-Resources B2B URL B2B URL Get2Connect.net url<br>
> url<br>
> url<br>
> url R2B URL B<sub>2B</sub> **URL**

B<sub>2B</sub> URL

B2Bサーバを初めてものに、それには、NEXBサーバを利めても利めても利めています。<br>サーバのサーバでは、NEXBサーバのサーバでは、NEXBサーバでは、NEXB

Get-Resources 2.5 - インストール

## B2B URL

<span id="page-103-0"></span>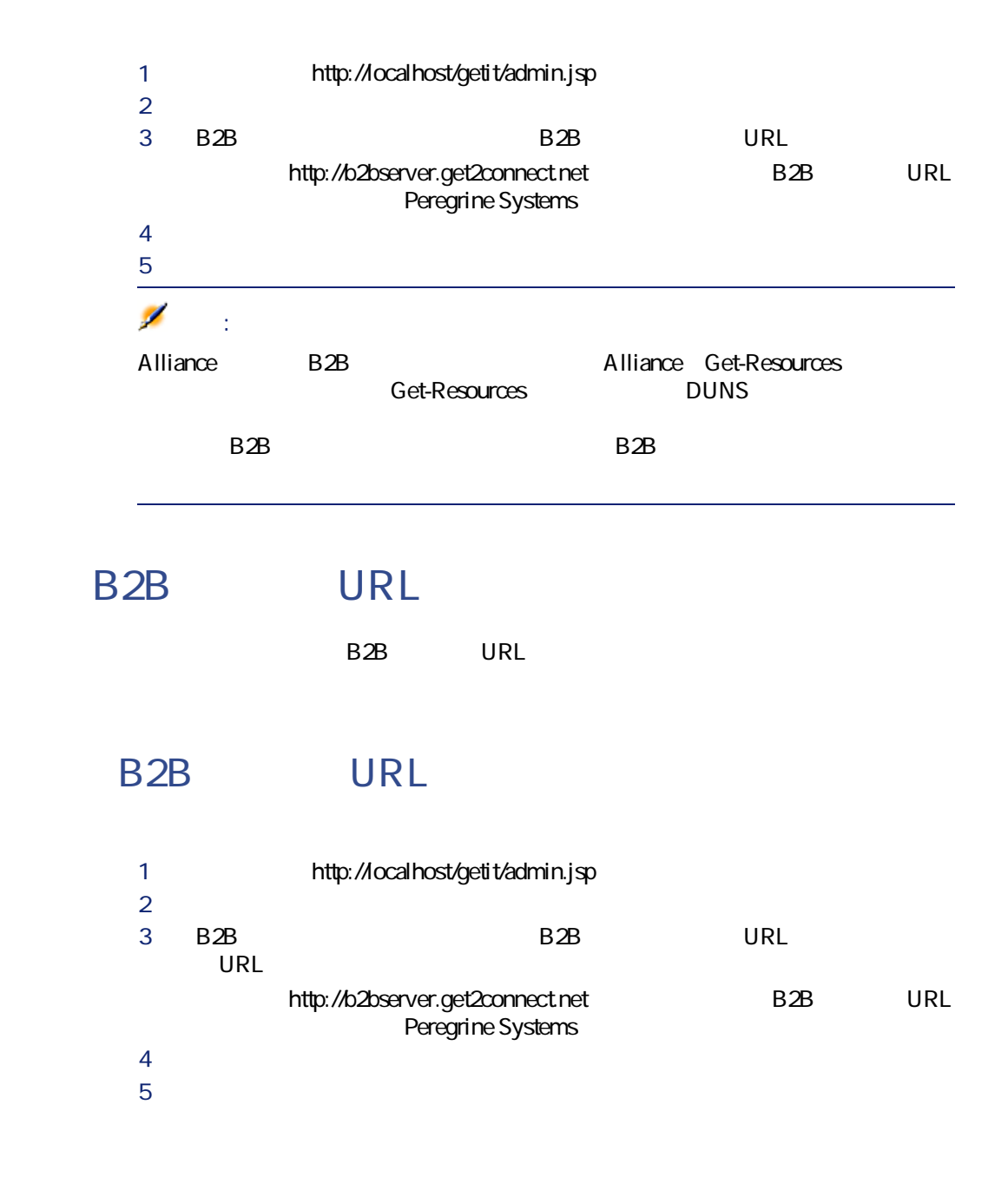

# **9** AssetCenter Get-Resources

<span id="page-104-0"></span>AssetCenter Get-Resources B2B AssetCenter Get2Connect.net

Get-Resources AssetCenter B2B Get-Resources Get2Connect.net

AssetCenter Get-Resources Get2Connect.net

**AssetCenter**

B2B

 $B2B$ 

Get2Connect.net

Get-Resources 2.5 - インストール

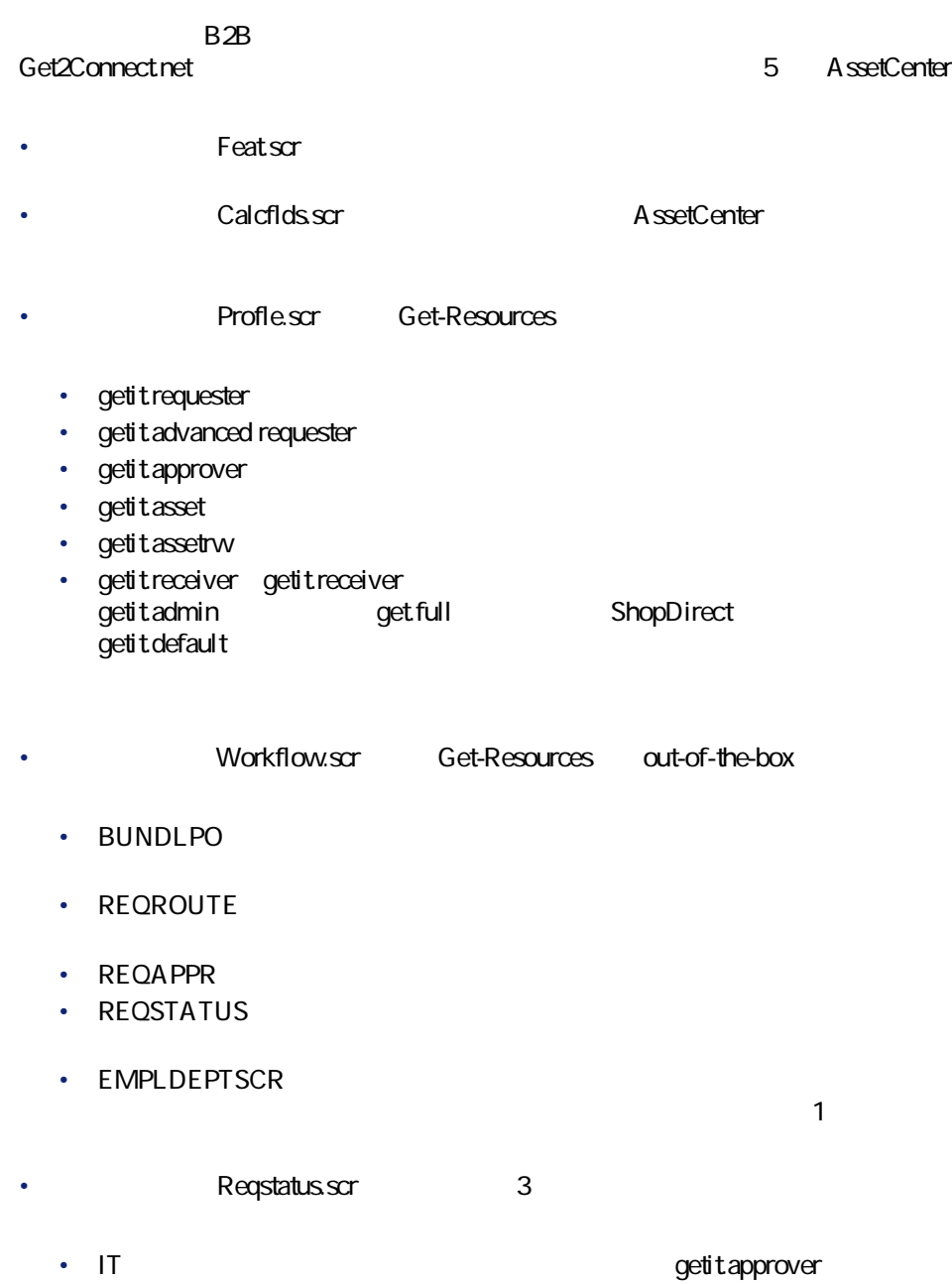

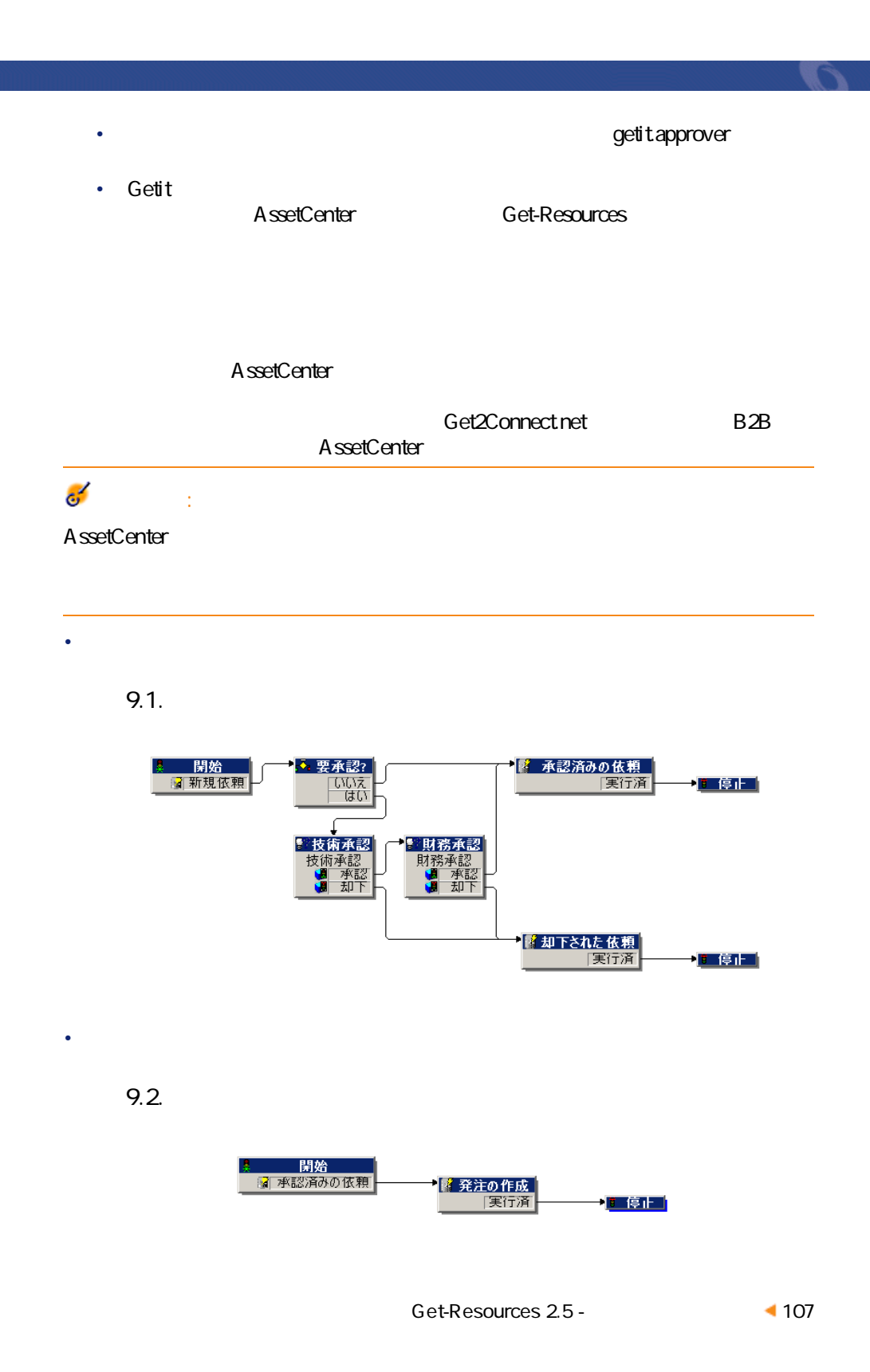

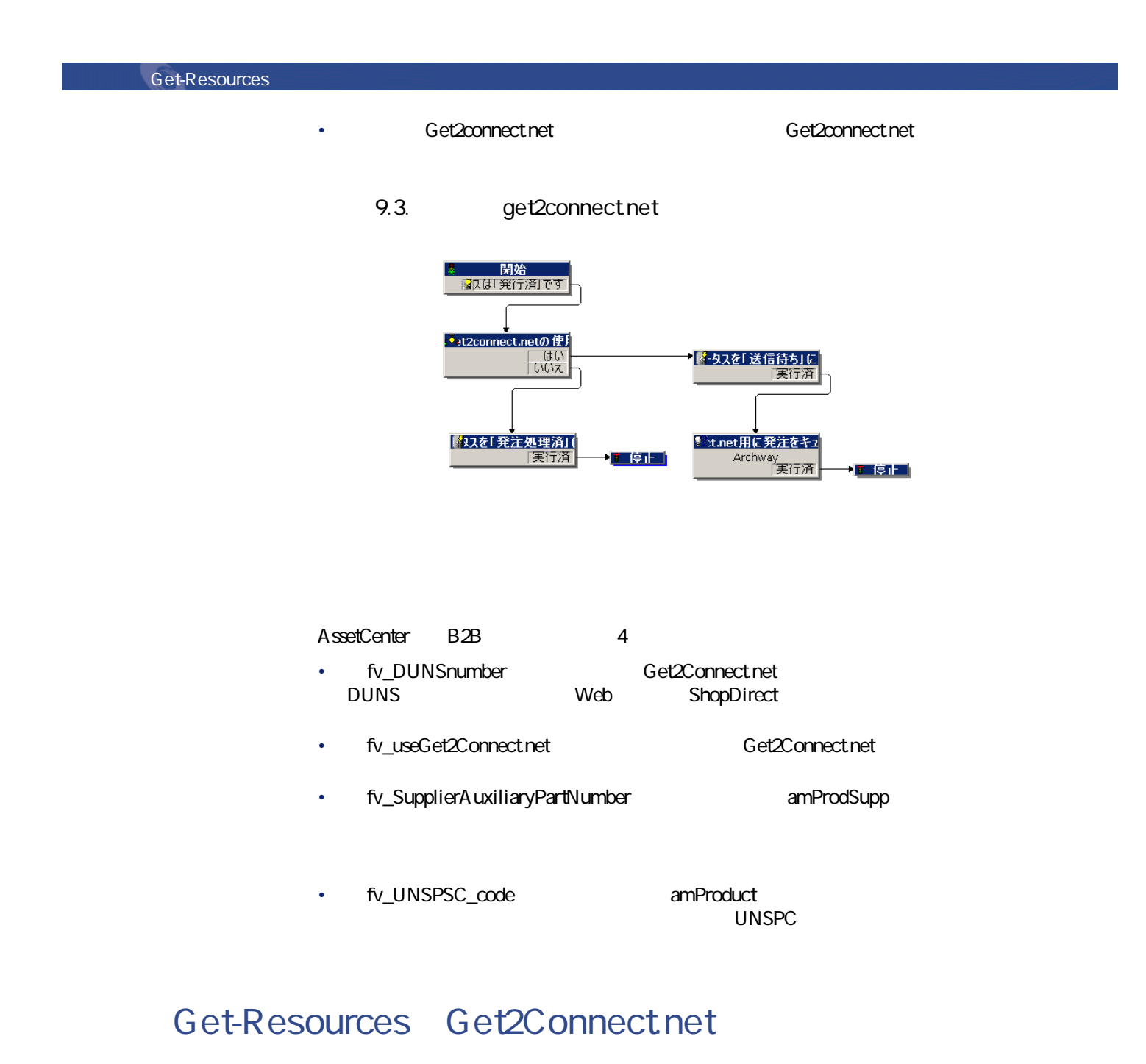

### AssetCenter Get-Resources B2B  $X$ ML $X$ ML
Get2Connect.net XML  $\overline{OB}$ letters  $\overline{OB}$ Get2Connect.net Get2Connect.net XML Get2Connect.net Get-Resources Get-Resources Get2Connect.net Get-Resources • Pactask2qdoc Get2Connect.net • SendB2Bpo: Get2Connect.net • ProcessCatalogUpdates XML AssetCenter • ProcessInvoices: www.assetCenter • GetWaitingDocs Get2Connect.net • ProcessPOStatus: Get2Connect.net Get-Resources **Get-Resources** AssetCenter AssetCenter **Get-Resources** 

getit.b2badmin B2B getit.ShopDirect Get-Resources ShopDirect getit.ShopDirect.suppliername https://www.facebook.com/shopDirect/suppliername/shopDirect

getit.ShopDirect ShopDirect Get2Connect.net

Get-Resources 2.5 - インタ

インストールと管理

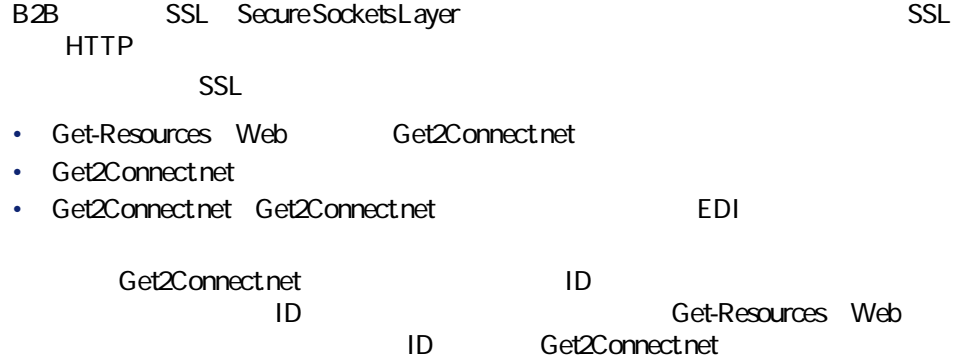

- エンドユーザのアカウントと権限レベルを設定する。
- Get-Resources Web
- 適切な権限を持たないユーザが、発注の準備/承認タスクを実行することを
- $\bullet$

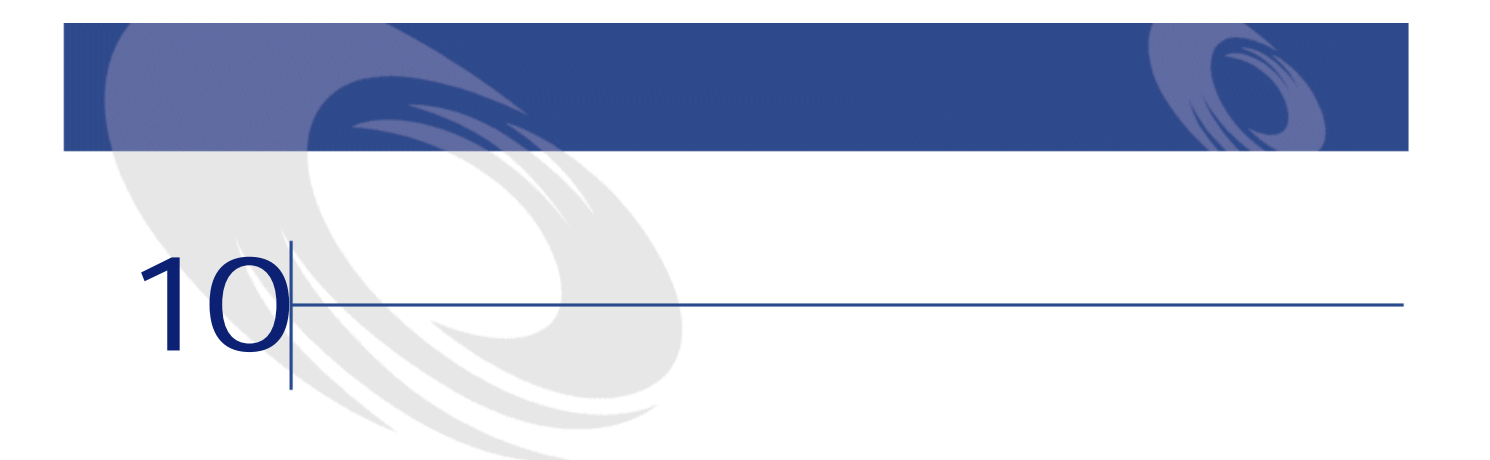

- <span id="page-110-0"></span>• メーカ品番
	- サプライヤの参照番号(サプライヤがメーカではなく再販業者である場合、

• 価格

- *Product in the state of the state of the state of the state of the state of the state of the state of the state of the state of the state of the state of the state of the state of the state of the state of the state* • TD
- $\overline{c}$

 $\mathsf{Web}$ 

AssetCenter

Get-Resources 2.5 - イントール

 $B2B$ 

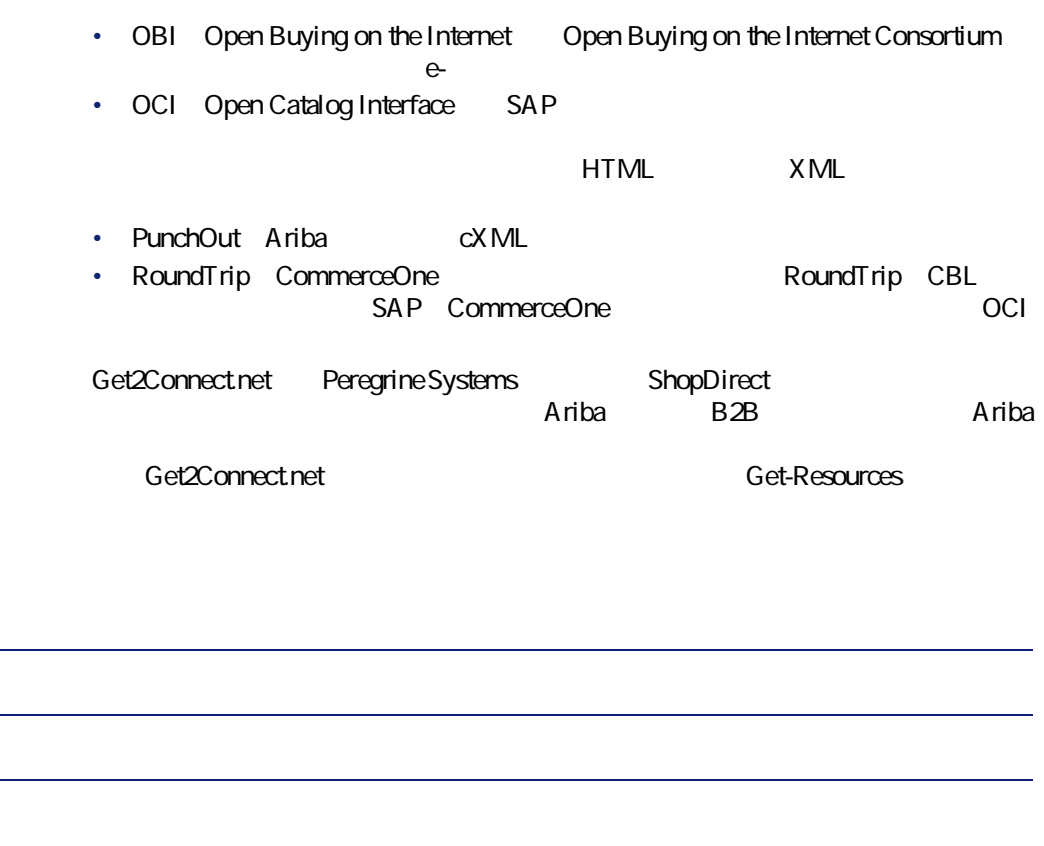

Peregrine Systems

AssetCenter **AssetCenter** 

• CIF Catalog Interchange Format Ariba • CUP Catalog Update Package CommerceOne • CatalogUpates.xml Peregrine Systems Get2Connect.net the two materials that the Get-Resources AssetCenter

## 注意:

Get2Connect.net www.facebook.net www.facebook.net www.facebook.net www.facebook.net www.facebook.net Systems Professional Services Group

インストールと管理

Get-Resources

A ssetCenter

ます(詳しくは **[B2Bサイトを管理する](#page-126-0)** の章を参照してください)。

Get2Connect.net AssetCenter

### Peregrine Systems

- Catalog Interchange File CIF
- ASCII Excel Access dBASE Lotus 1-2-3

• Catalog Update Package CUP Get-Resources Get2Connect.net

Peregrine Systems

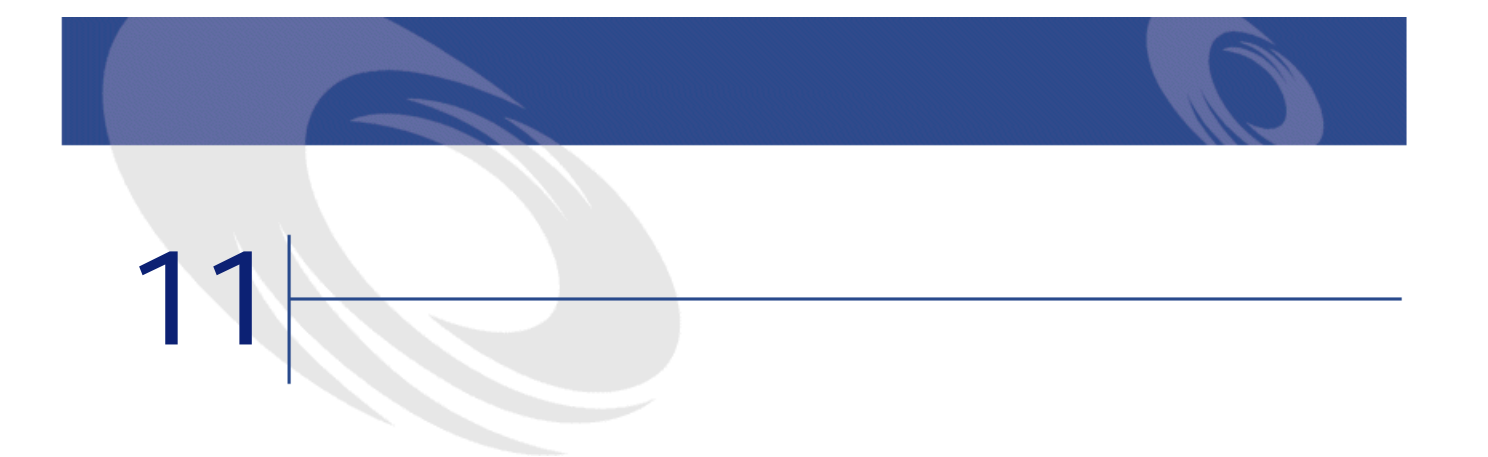

AssetCenter AssetCenter Get2Connect.net

**Get-Resources** 

**Get-Resources B2B** 

す。(発注の自動作成用のワークフローとスクリプトについては、 **[AssetCenter](#page-104-0)**

A ssetCenter

Get2Connect.net

メント<br>Set2Connect.net **Get-Resources** 

Get2Connect.net Get2Connect.net

Get-Resources 2.5 - イントール

### <span id="page-115-0"></span>Get2Connect.net

Get-Resources and the Connect net Get2Connect.net

- **Product of the product of the product of the product**
- $\sim$  100  $\sim$  100  $\sim$  100  $\sim$  100  $\sim$  100  $\sim$
- サプライヤ名が入力されている。
- **DUNS**
- Contractor of the contractor of the contractor
- Contractor of the contractor of the contractor
- **Links of the contract of the contract**
- **For the state of the state of the state of the state of the state of the state of the state of the state of the state of the state of the state of the state of the state of the state of the state of the state of the s**
- And the state of the state of the state of the state of the state of the state of
- New York of the State of the State of the State of the State of the State of the State of
- 
- And The Second Second Second Second Second Second Second
- 発注総額(全明細の合計額)が入力されている。
- 

• **Francisco** Francisco Francisco

• **•**  •  $\mathbf{z} = \mathbf{z} - \mathbf{z}$ 

### Incomplete. Not sent

- -
- And a X R  $\sim$  And a X  $\sim$  And a X  $\sim$  And a X  $\sim$  And a X  $\sim$ 
	-

Purchase Order

テータスの確認方法については、 **[B2Bサイトを管理する](#page-126-0)** の章を参照してく

116 Get-Resources 2.5 -

 $\bullet$ 

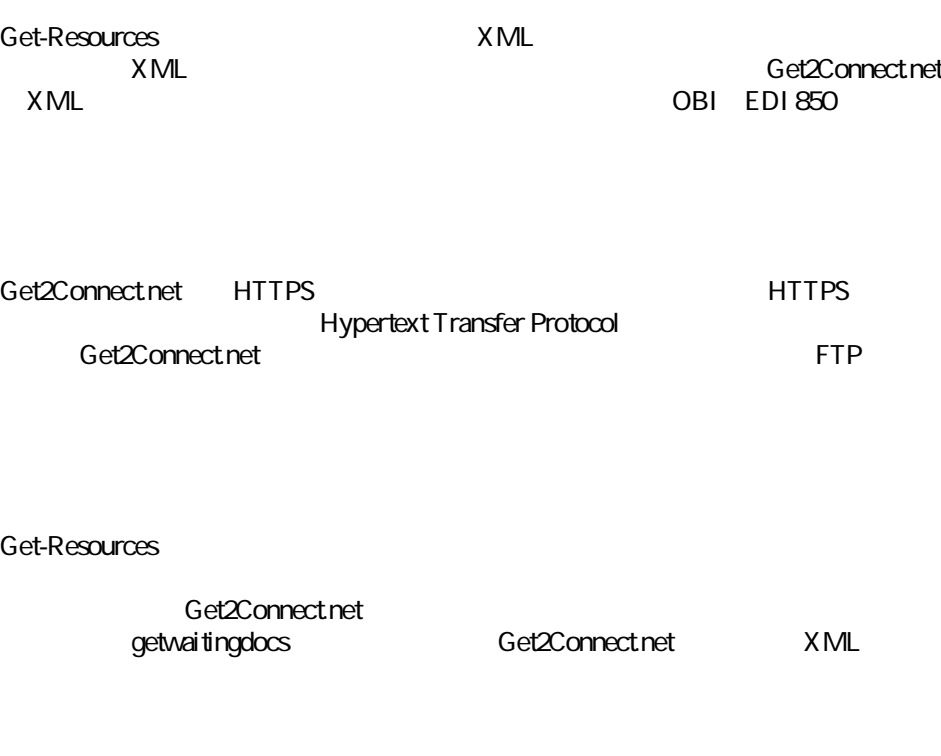

<span id="page-116-0"></span>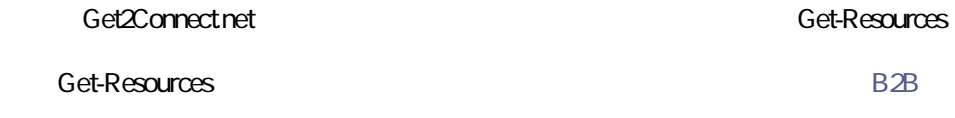

Get-Resources 2.5 - イントール

インストール

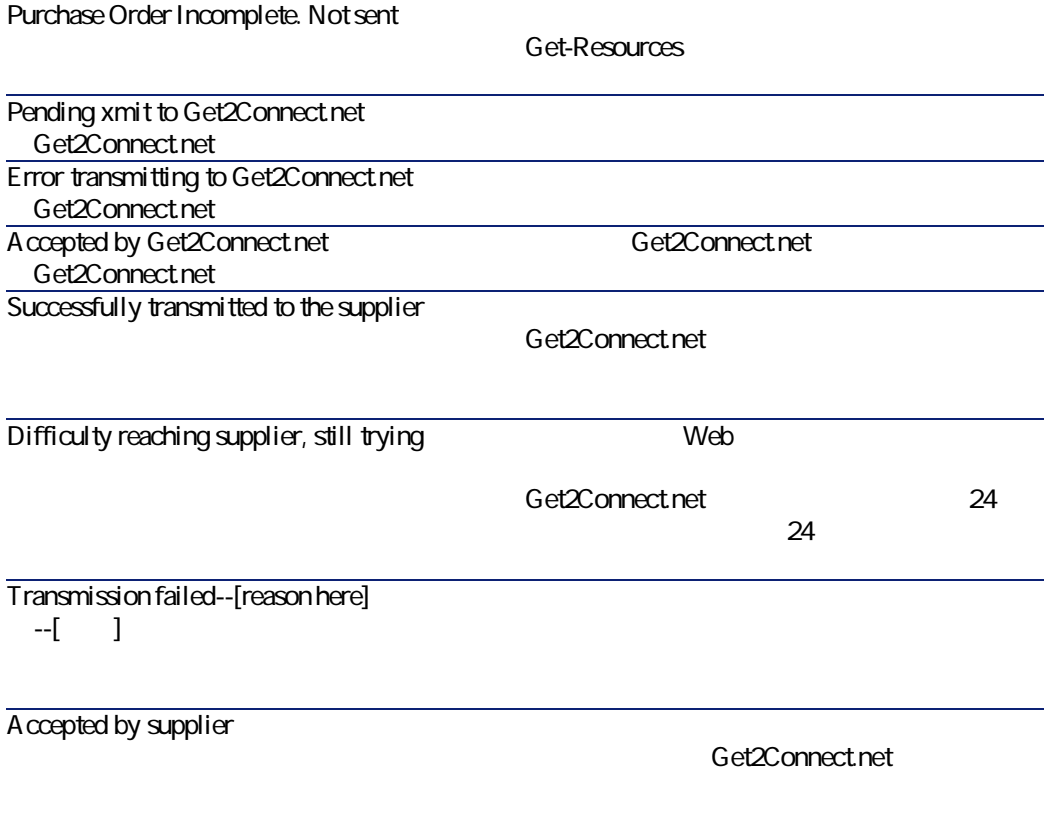

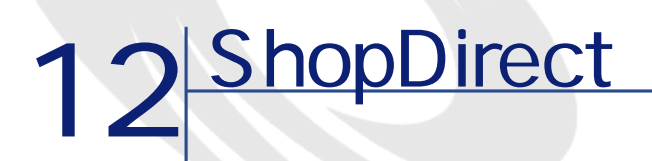

ShopDirect ShopDirect Peregrine Systems ShopDirect.net ShopDirect

Get-Resources

A ssetCenter

ShopDirect

**ShopDirect** 

Peregrine Systems Get2Connect.net

Get-Resources 2.5 - インストール

ShopDirect Get-Resources

Get2Connect.net B2B

# **ShopDirect**

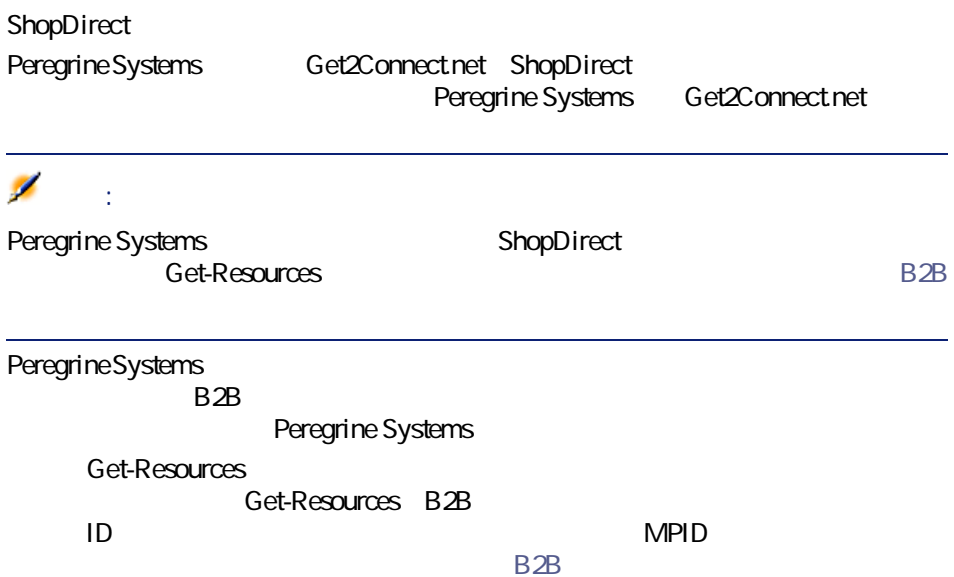

# **ShopDirect**

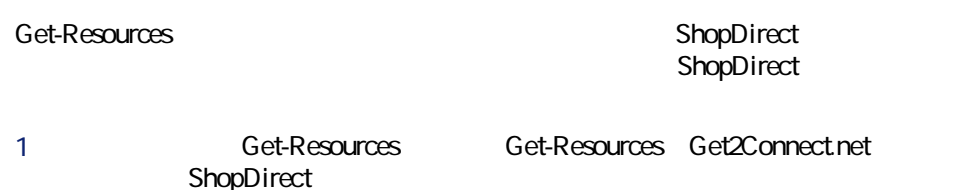

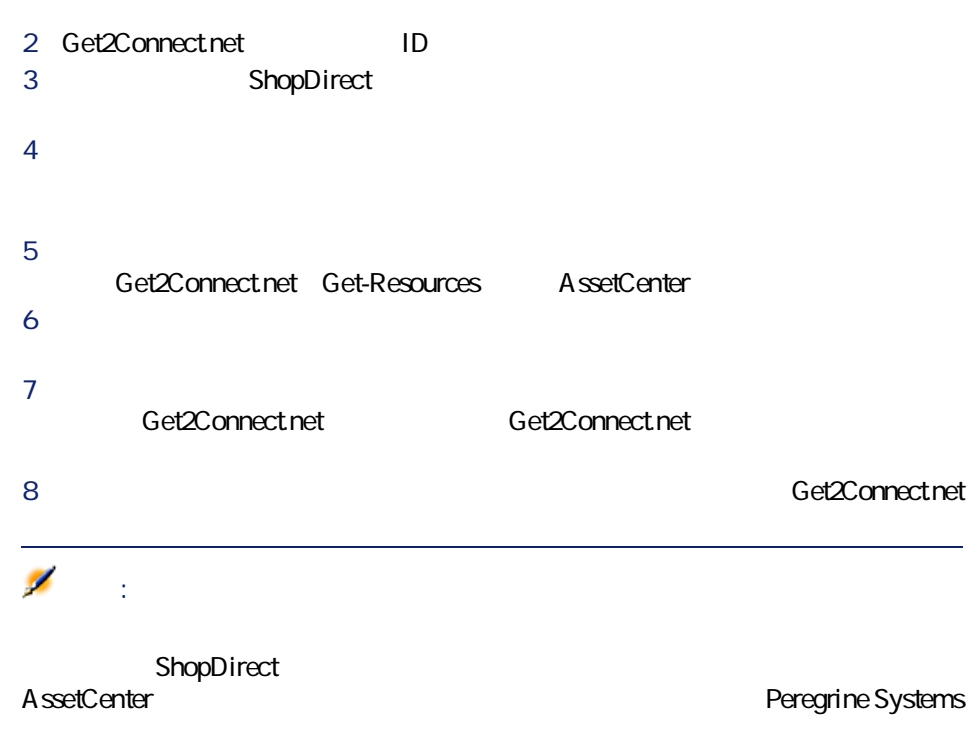

インストール

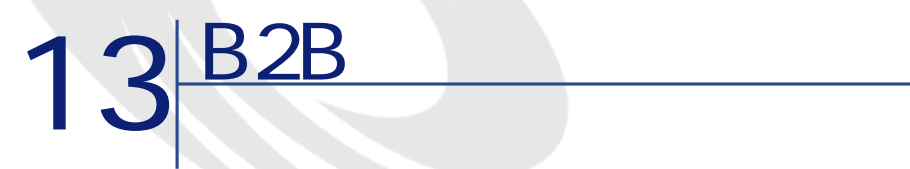

<span id="page-122-0"></span>Get-Resources B2B the set of the set of the set of the set of the set of the set of the set of the set of the set of the set of the set of the set of the set of the set of the set of the set of the set of the set of the se

- Get-Resources
- Get-Resources B2B Peregrine Systems
- Peregrine Systems

• **• The state interval and the state interval and the state interval and the state interval and the state interval and the state interval and the state interval and the state interval and the state interval and the state** 

•  $\bullet$  +  $\bullet$  +  $\bullet$ ID MPID

### Get-Resources B2B

- Get-Resources B2B
	-

<span id="page-123-0"></span>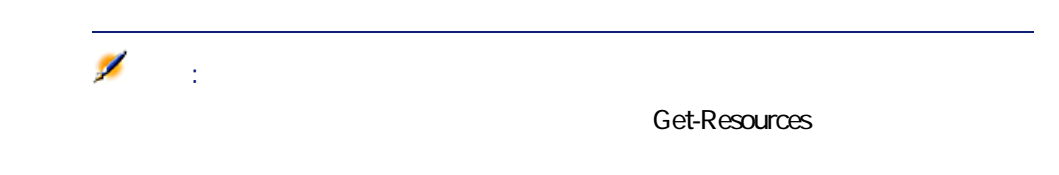

# Get-Resources B2B

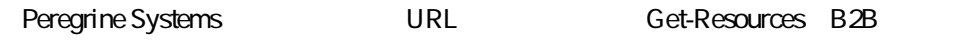

- -

1 **blue contracts** contracts to the Get-Resources 2 Get-Resources **by Get-Resources B2B** 

3 Get-Resources B2B

**Get-Resources B2B** 

13.1. B<sub>2B</sub>

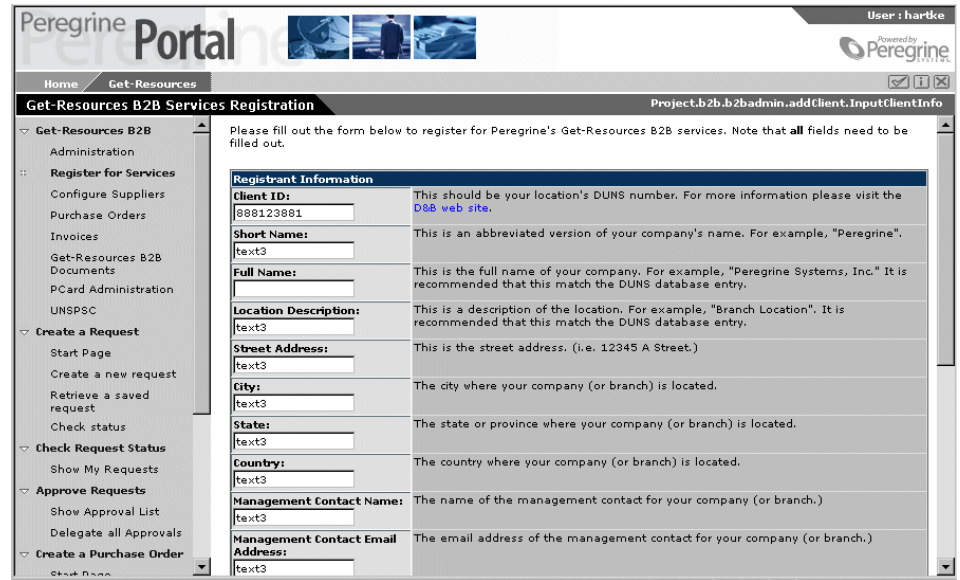

4 このページのフィールドに値を入力してから、**[保存]**ボタンをクリックし

### Set-Resources B2B

インストール

<span id="page-124-0"></span>セージが表示されます。直ちにサプライヤを設定する場合は、 **[B2Bサイトを](#page-126-0)**

Get-Resources

## 1 Get-Resources **by Get-Resources B2B**

2 請求先住所を追加または変更するには、**[場所]**フィールドの隣にある拡大

3 住所(またはサイト/市町村)を入力してから、**[検索]**をクリックしま

AssetCenter  $4$ 

1 Get-Resources **by** Get-Resources B2B

13.2.

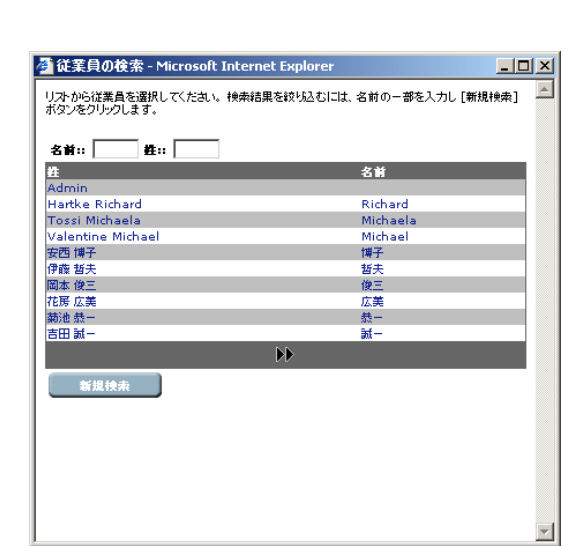

**2** *C* 

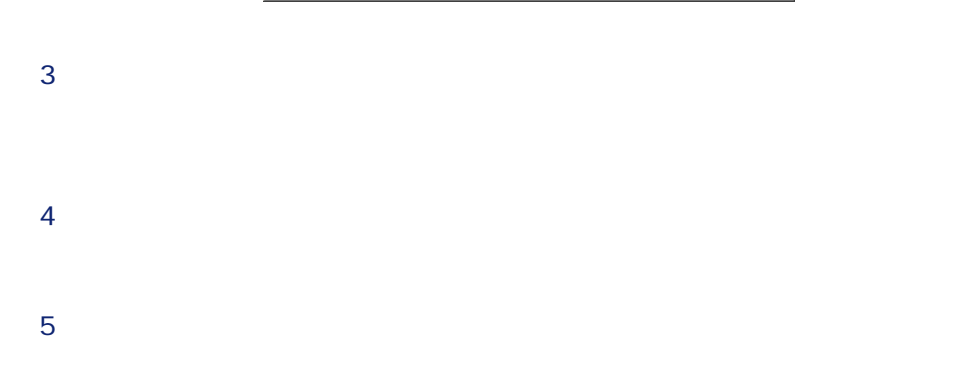

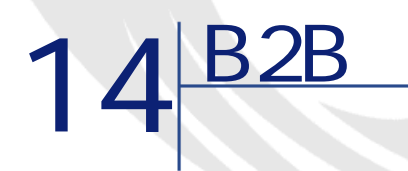

### <span id="page-126-0"></span>Get-Resources B2B

- **ShopDirect**
- パスワードを変更する、またはサプライヤサイトへのアクセスを削除するに ShopDirect

- 
- 
- 発注ステータスを確認し、発注の詳細情報を参照するには、本章の **[発注を](#page-132-0)**
- -

• Get-Resources B2B the person person person person person person person person person person person person per

• カタログアイテムを取得/ダウンロードするには、本章の **[カタログを取得](#page-130-0)**

# • トラッキング データスの通知などの場合 するするには、本章の **[B2Bドキュメントをトラッキングする](#page-134-0)** の節を参照

• *• <sub>"</sub> + the state state state state state state state state state state state state state* **B2B** 

Get-Resources 2.5 - インストール

<span id="page-127-0"></span>**ShopDirect** B<sub>2B</sub> ShopDirect Z **: Get-Resources**  $\mathsf{ID}$ 

1 Get-Resources **by Get-Resources B2B** 

 $Get\text{-}Resources B2B$  Administrator Functions Get-Resources B2B

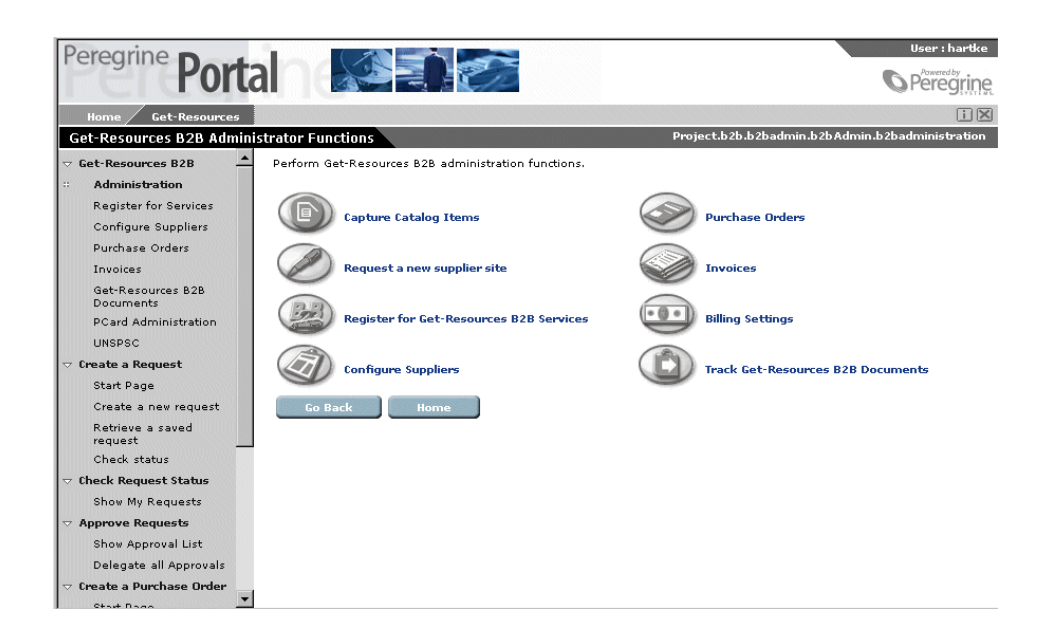

2 Configure Suppliers

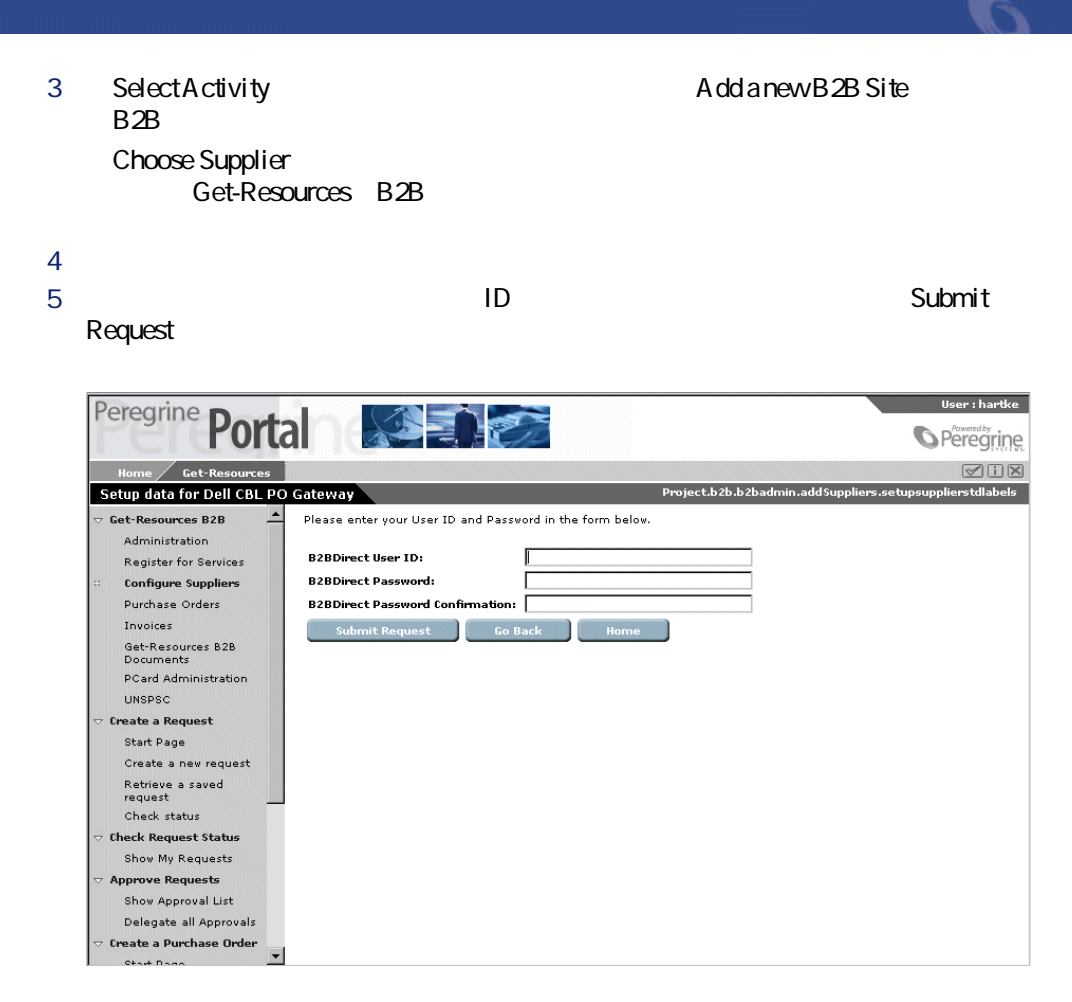

Supplier Update Result

<span id="page-128-0"></span>**6 Home**<br>  $\begin{array}{ccc} \hline \text{6} & \text{Home} \\ \hline \end{array}$ 

# **ShopDirect**

Get-Resources Production in the set of the set of the set of the set of the set of the set of the set of the s

# **ShopDirect**

<span id="page-129-0"></span>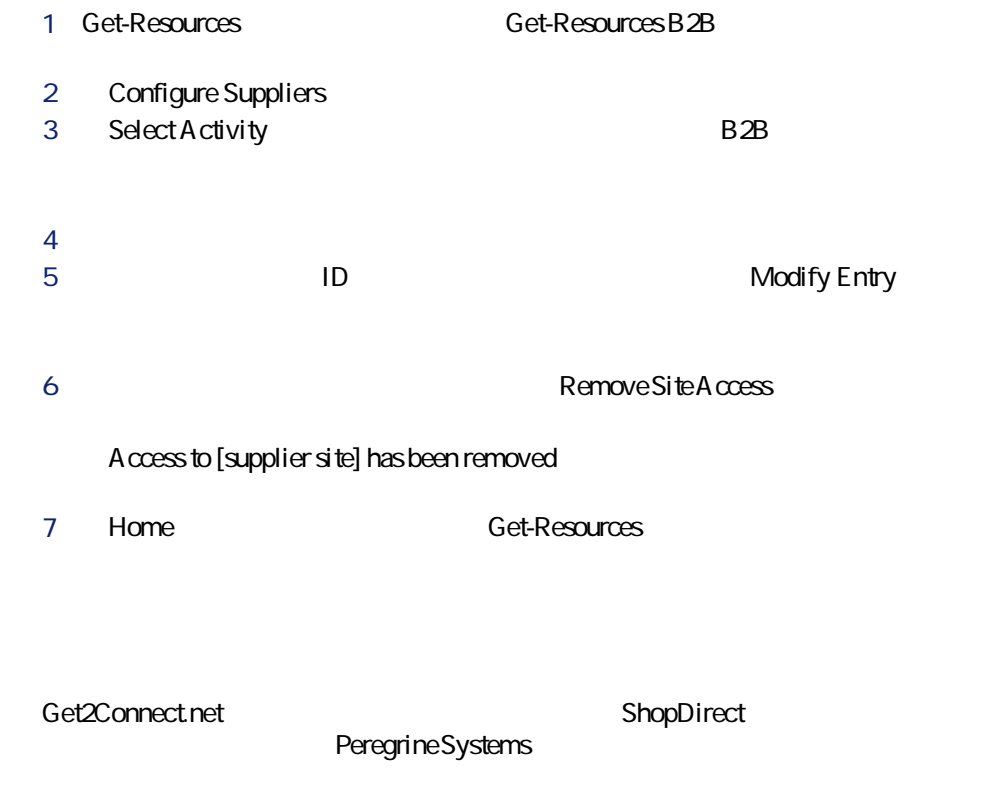

- 1 Peregrine Get-Resources B2B
- 2 **Get-Resources B2B Administrator Functions** Get-Resources B2B Request a new supplier site

### **Request a New Supplier Site**

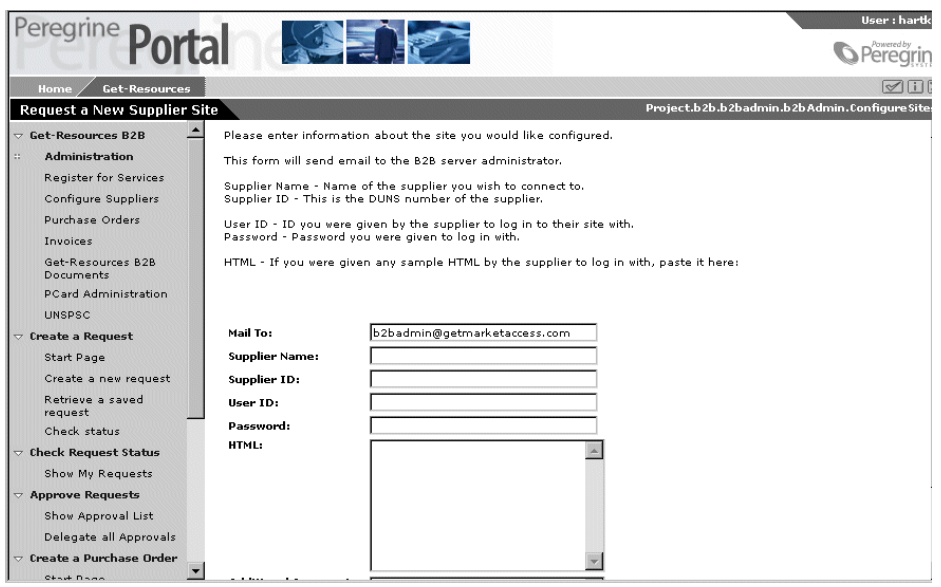

### 3 **Submit Request**

<span id="page-130-0"></span>4 **Home Get-Resources The Peregrine Systems B2B the ShopDirect** The URL Extended URL ShopDirect The URL Extended URL Extended URL Extended URL Extended URL Extended URL Extended URL Extended URL Extended URL Extended URL Extended URL Extended URL Extended URL Extended **Get-Resources** 

AssetCenter

ShopDirect

Get-Resources 2.5 - イ131

インストール

1 Get-Resources **by Get-Resources B2B** 

2 **Get-Resources B2B Administrator Functions** Get-Resources B2B **Capture Catalog I tems** 

ShopDirect

 $3$ 

ShopDirect

Staples ShopDirect

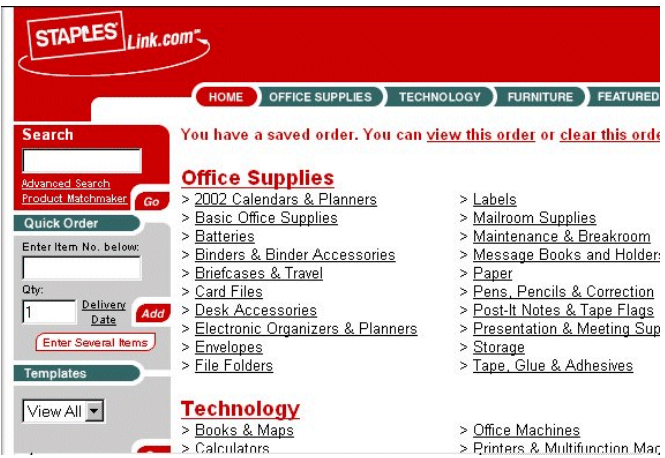

4 ShopDirect

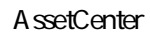

 $5$ 

AssetCenter

<span id="page-132-0"></span>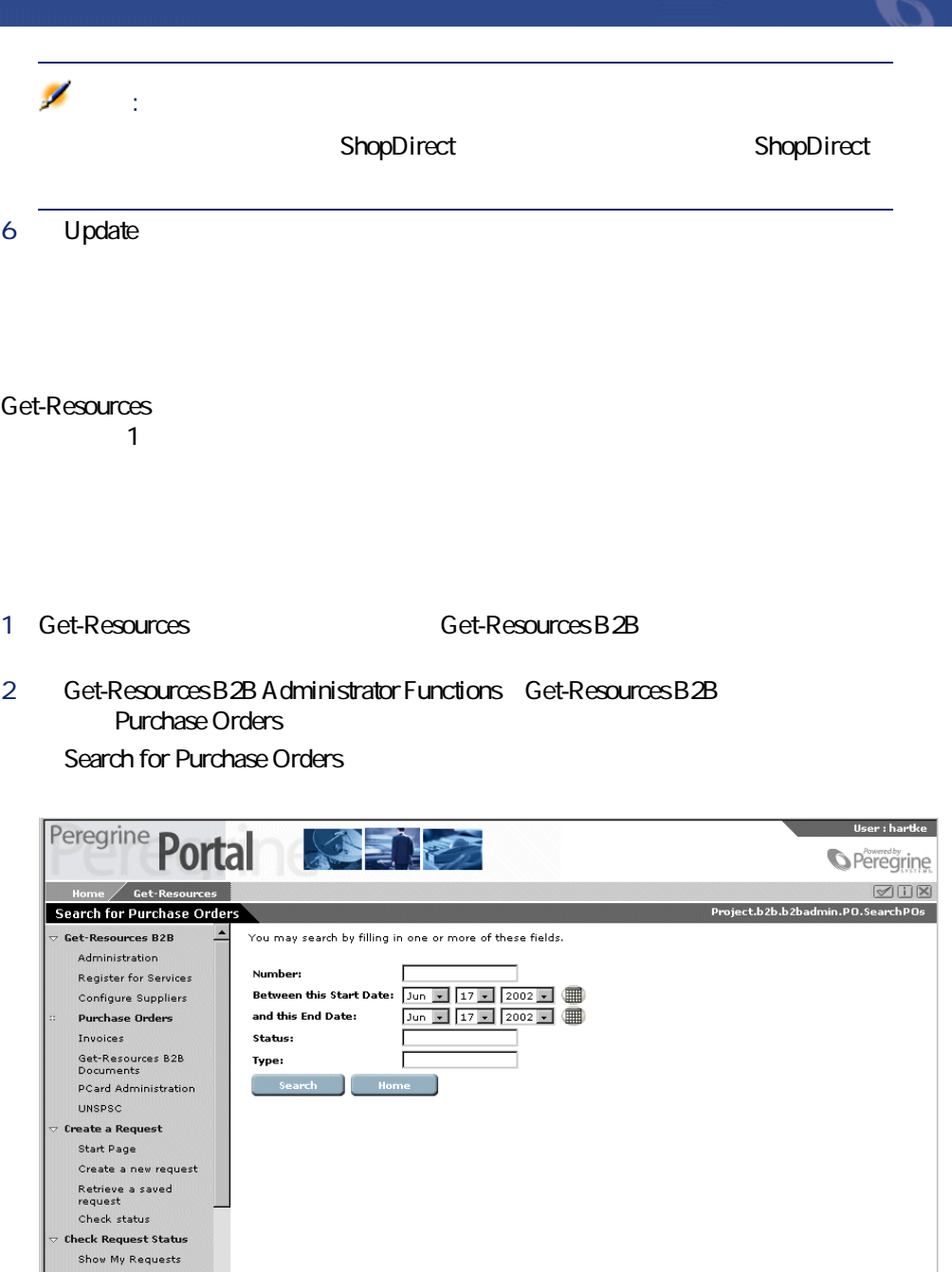

Get-Resources 2.5 - インストール

**Approve Requests<br>Show Approval List** Delegate all Approvals<br>Create a Purchase Order

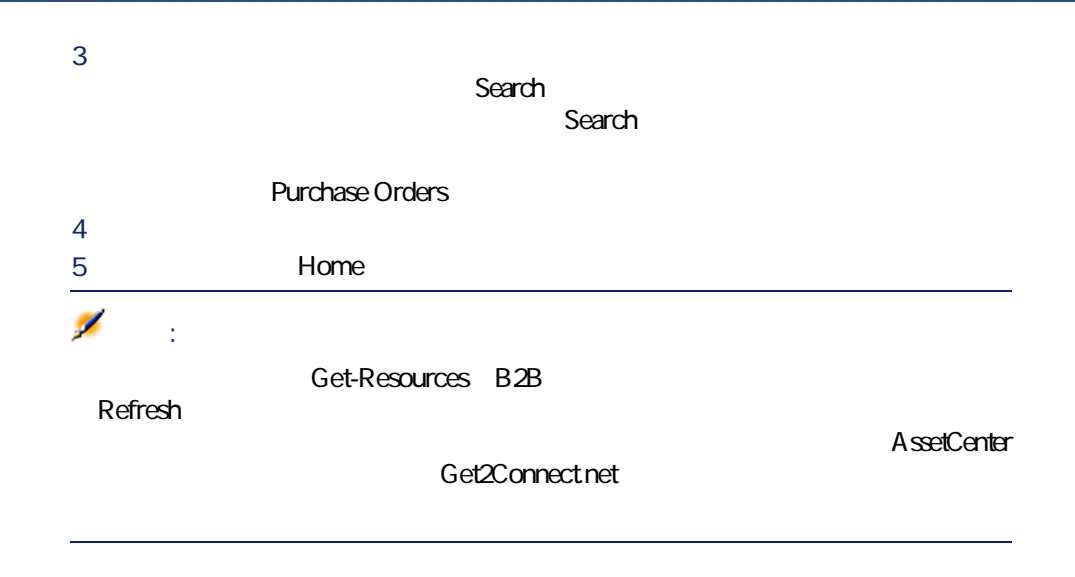

Get-Resources the contract of the contract of the contract of the contract of the contract of the contract of the contract of the contract of the contract of the contract of the contract of the contract of the contract of the contract

1 Get-Resources **by Get-Resources B2B** 

2 **Get-Resources B2B Administrator Functions** Get-Resources B2B **Invoices** 

### **Search for Invoices**

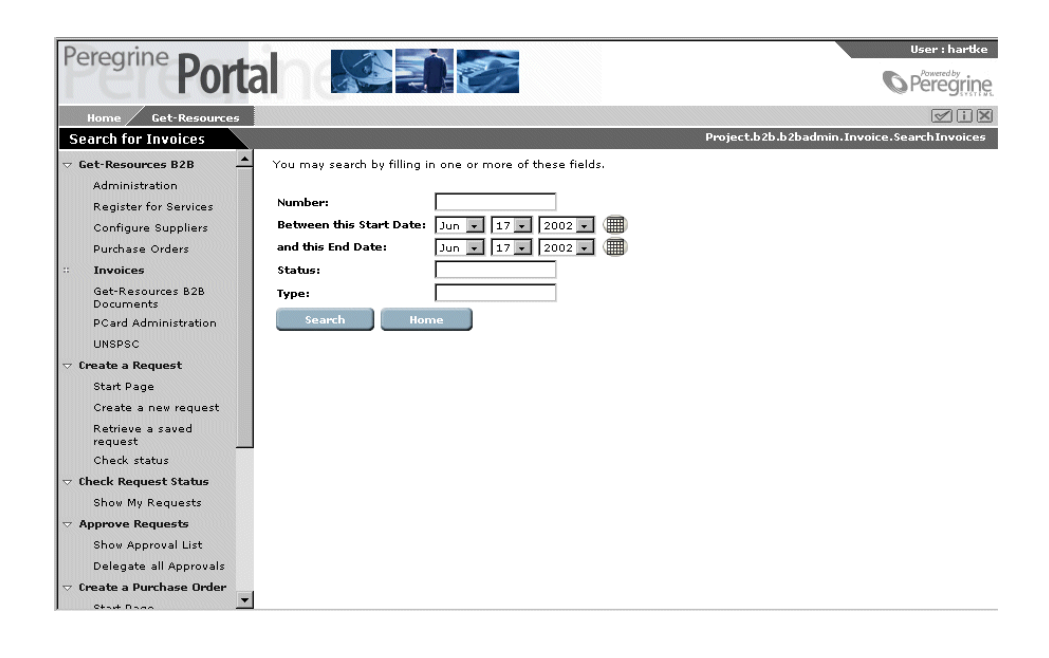

インストールと管理

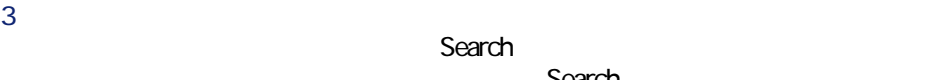

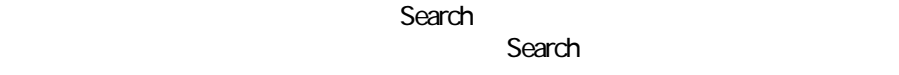

<span id="page-134-0"></span>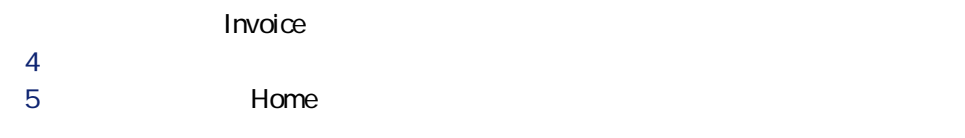

# **B2B**

 $B2B$ 

### 1 Get-Resources **business** Get-Resources B2B

2 **Get-Resources B2B Administrator Functions** Get-Resources B2B Track Get-Resources B2B Documents Get-Resources B2B

Get-Resources 2.5 - インストール

### **Search Document History**

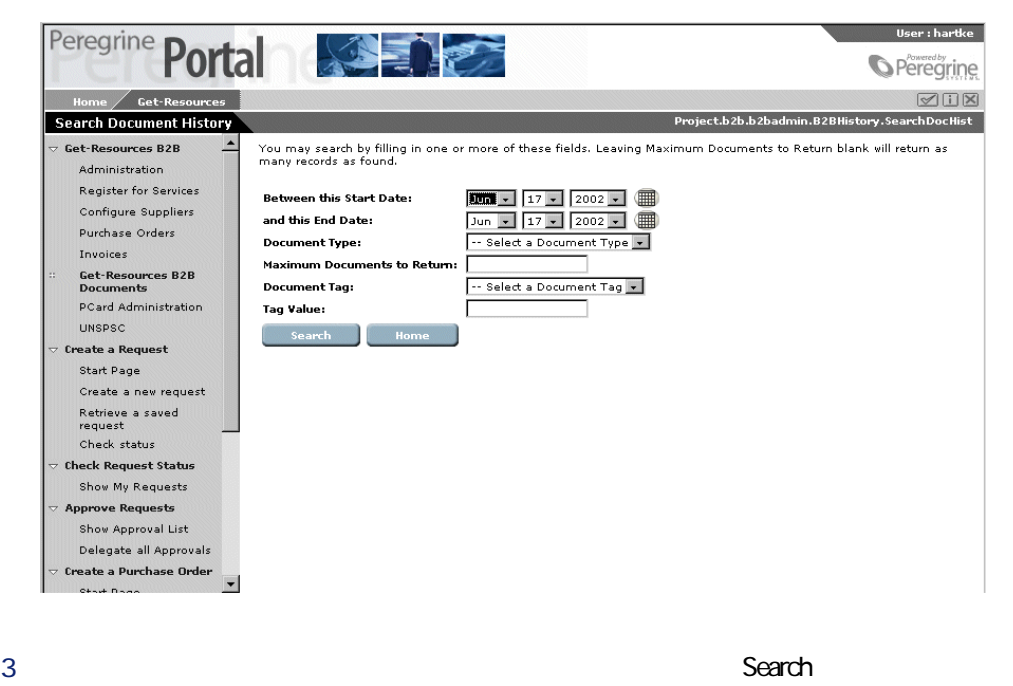

 $4$ 

A dministration

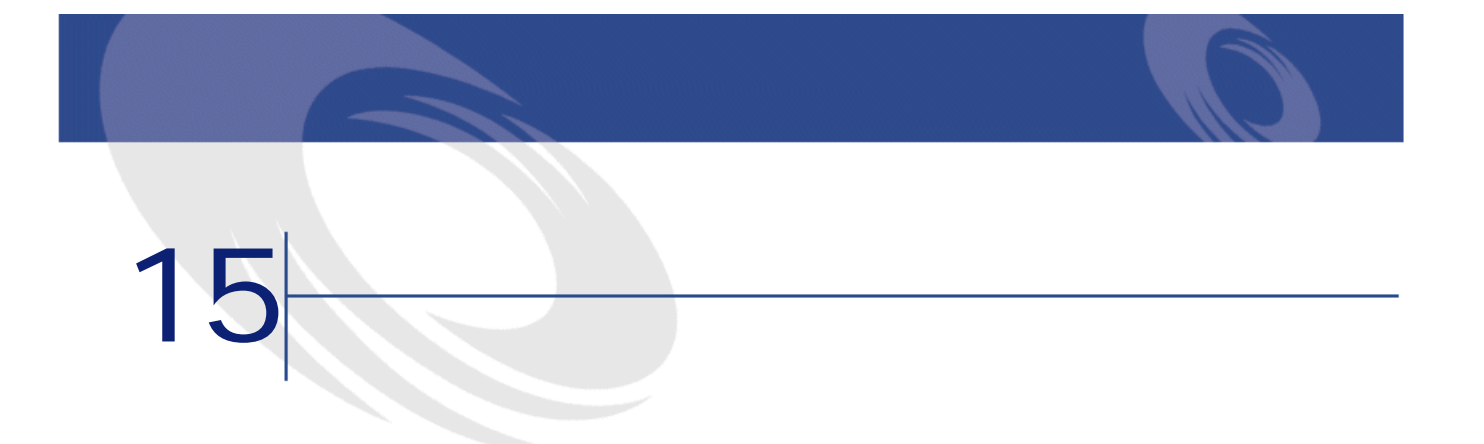

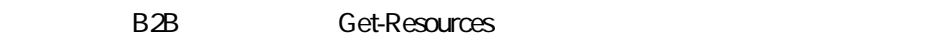

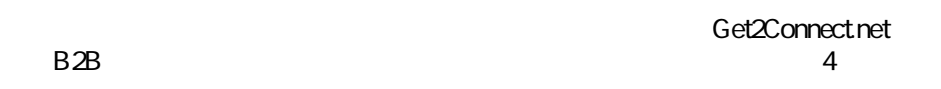

- トランスポート方法(例:HTTP、HTTPS、SMTP)。トランスポート方法
- The South Contract of MIME
- ドキュメントタイプ:システム間で送信可能なドキュメントの種類を定義し ます。例えばB2Bプロトコルは、発注および請求書の送信を許可しますが、
- B2B • セキュリティ技術:セキュリティオプションは、データの暗号化/認証方法

Get2Connect.net

Get2Connect.net

Get2Connect.net

## AssetCenter Get-Resources

Get-Resources B2B

AssetCenter

**AssetCenter** 

## Get-Resources UNSPSC

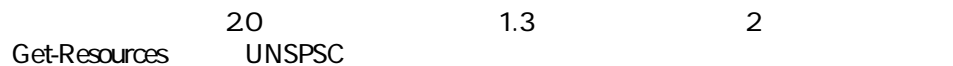

# CommerceOne

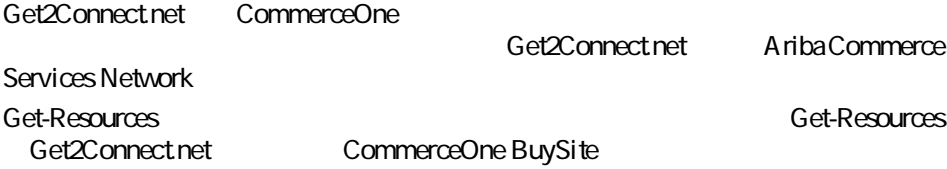

# **SupplyAccess**

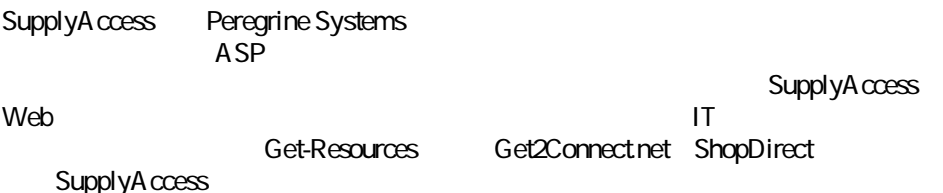

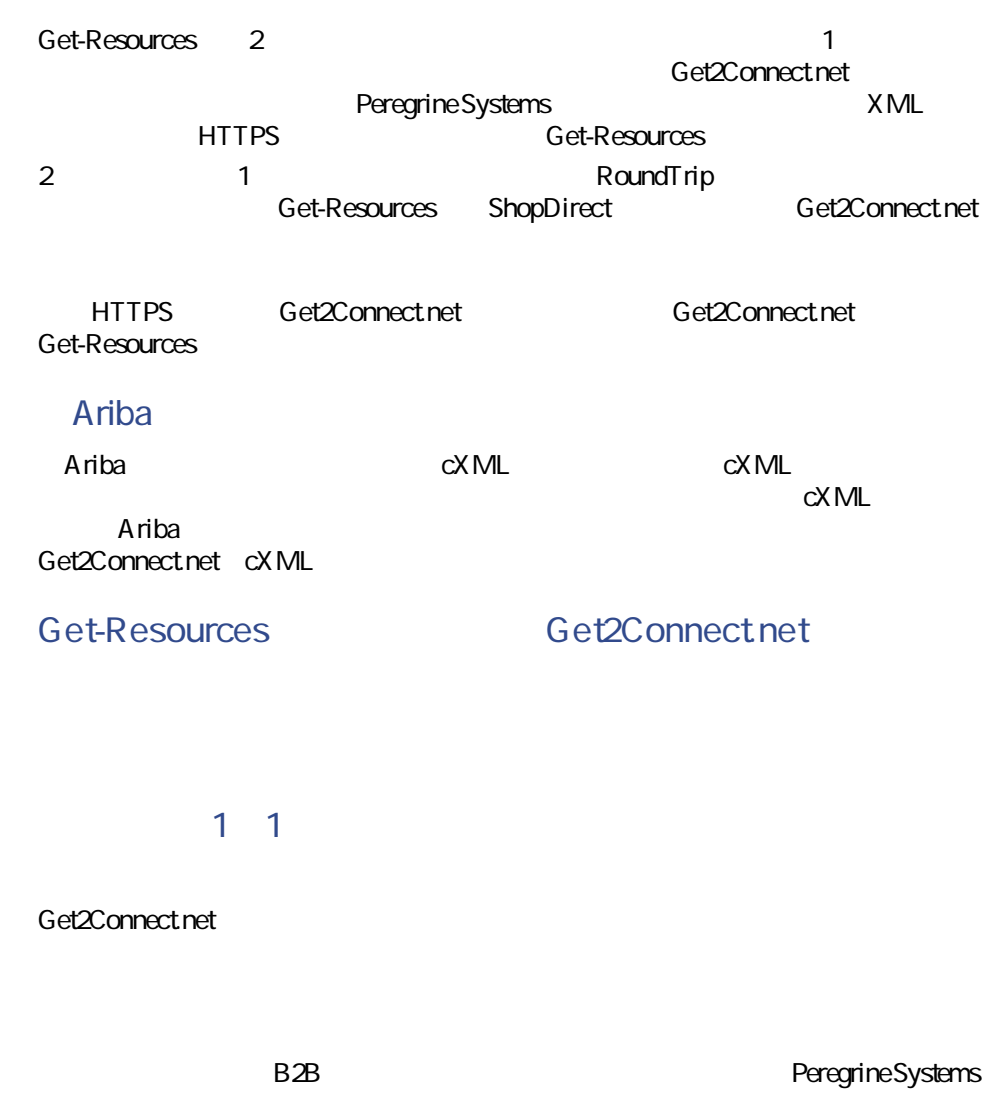

Peregrine Systems

インストール

HTTP SMTP FTP

Get-Resources 2.5 - インストール

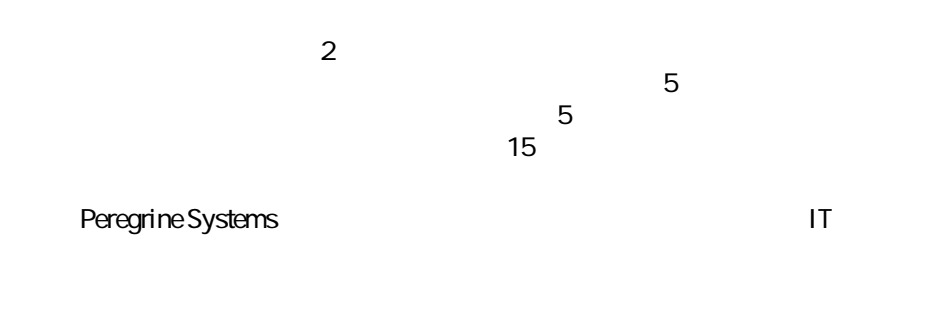

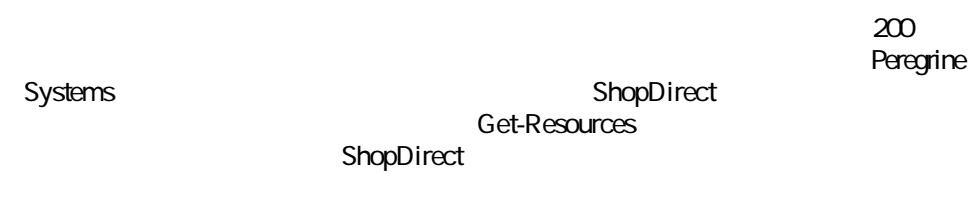

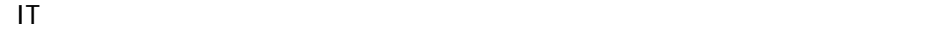

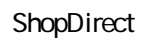

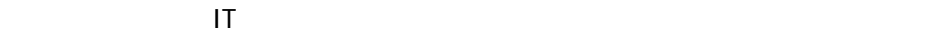

## **ERPシステムなどのサードパーティのアプリケーションは、**

9 請求書の受領 10 発注/請求書の照合 11

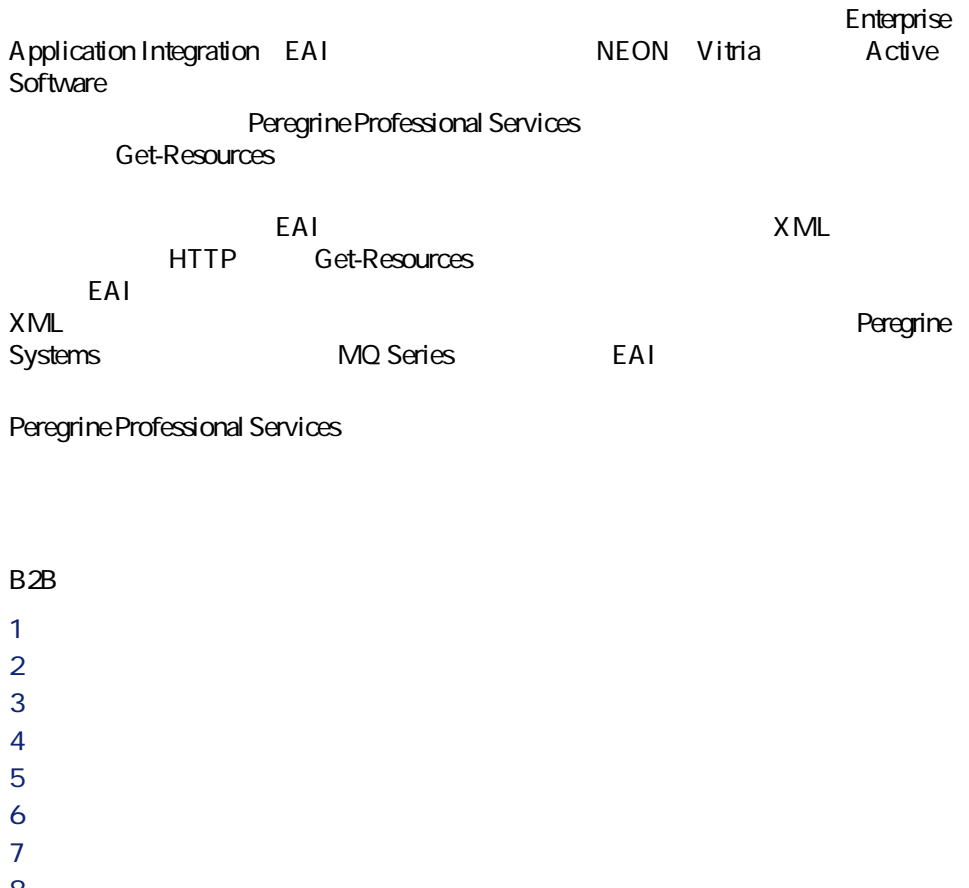

8 エンドユーザー コンピュータ ID レンストランド こうしょうしょう しんじょう しんしょうしょう EAI MQ Series **the Series** Get-Resources Get-Resources Get-Resources **Get-Resources Get-Resources** 

Get-Resources 2.5 - インストール

インストール

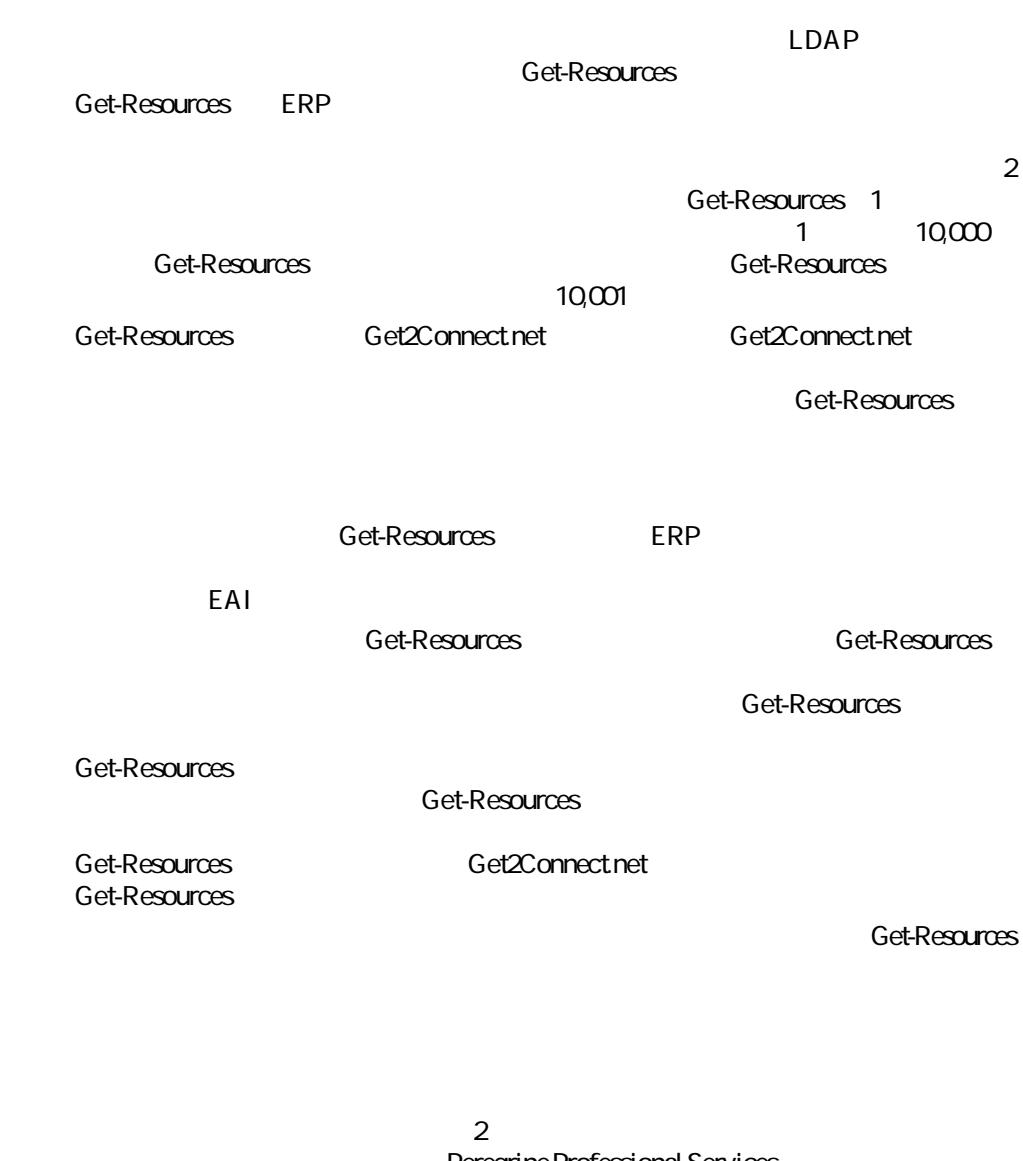

Peregrine Professional Services

MQ Series
BAI

Peregrine Systems

Peregrine Systems and Texas Get2Connect.net

インストール

 $ERP$ 

Peregrine Systems

Get2Connect.net となります。このプロセスは「Get2Connect.net」 Get-Resources

Get-Resources 2.5 - インストール
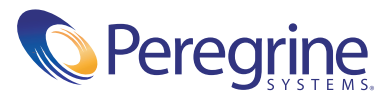